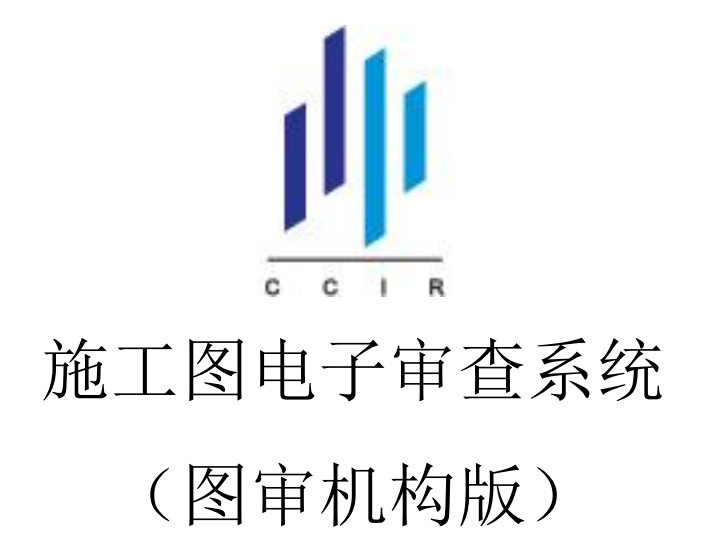

# 操作说明

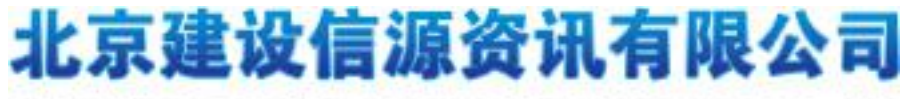

**China Construction Information Resources Co., Ltd** 

为进一步贯彻落实住房和城乡建设部《关于加强建筑市场资质资格动态监管 完善企业和人员准入清出制度的指导意见》(建市[2010]128 号)、《关于进一步加 强建筑市场监管工作的意见》(建市[2011]86 号)、《房屋建筑和市政基础设施工 程施工图设计文件审查管理办法》(第 13 号部令)、《关于实施<房屋建筑和市政 基础设施工程施工图设计文件审查管理办法>有关问题的通知》(建质[2013]111 号)、《工程勘察设计行业 2011-2015 年发展纲要》等文件要求,浙江省住房和城 乡建设厅提出了基于浙江省勘察设计行业监管的顶层设计信息化管理思路,建立 浙江省工程勘察设计行业监管数据库,加强浙江省勘察设计行业的动态监管,落 实工程勘察设计企业和人员的责任,加强勘察设计行业诚信体系建设,实现勘察 设计行业的全方位监管,从而促进浙江省勘察设计行业的健康发展。

基于行业监管的顶层设计的要求,浙江省住房和城乡建设厅提出了以科学发 展观为统领,以规范勘察设计行业秩序、促进勘察设计健康发展、确保工程质量 安全为目标,以统一规划、资源整合、立足现状、长远发展为原则,于 2013 年 开始构建浙江省工程勘察设计行业四库一平台监管系统,建立企业库、技术人员 库、工程项目库、诚信信息库,基于四大基础数据库构建施工图审查管理平台, 建立以施工图审查为核心的勘察设计行业监管与诚信管理体系。

为保障浙江省勘察设计行业数字化审图工作的顺利开展,推动勘察设计行业 监管与诚信管理体系的全面展开,2016 年我省住建厅组织相关科研力量开发了 一套完善的浙江省勘察设计行业数字化审图系统,为审查人员提供了包括审查任 务分配、图纸查看、审查意见圈注及汇总、审查报告自动生成、意见回复等软件 功能。通过计算机网络技术手段,将审查机构传统纸质的审查方式转变为对电子 蓝图的审查方式,将数字化技术真正应用到施工图审查的全过程之中,加快相关 审查信息的流转和处理,以此提高审查工作效率、提升审查服务能力,进而全面 提高施工图设计审查工作水平,真正实现无纸化审查。

本文是为了方便用户对浙江省勘察设计行业数字化审图系统的使用,我们为 施工图审查过程中的专业审查人、审定人、主审人提供了详尽的系统配置与安装、 图纸审查与意见回复等实操过程中的系统操作介绍,用户在使用过程中遇到问题 可随时查阅,建议在使用本系统前,请您务必仔细阅读该操作手册。

2

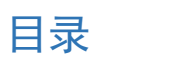

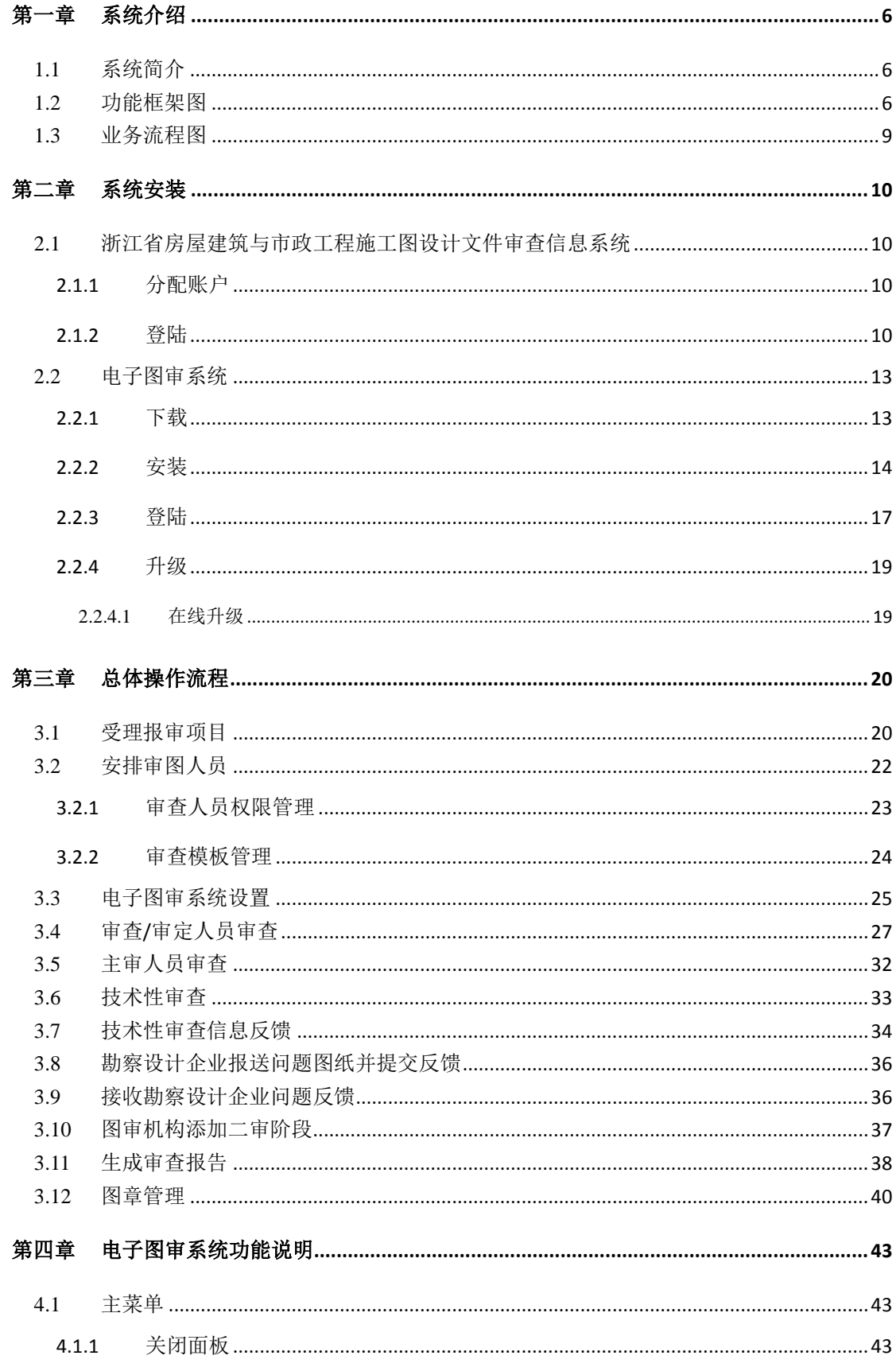

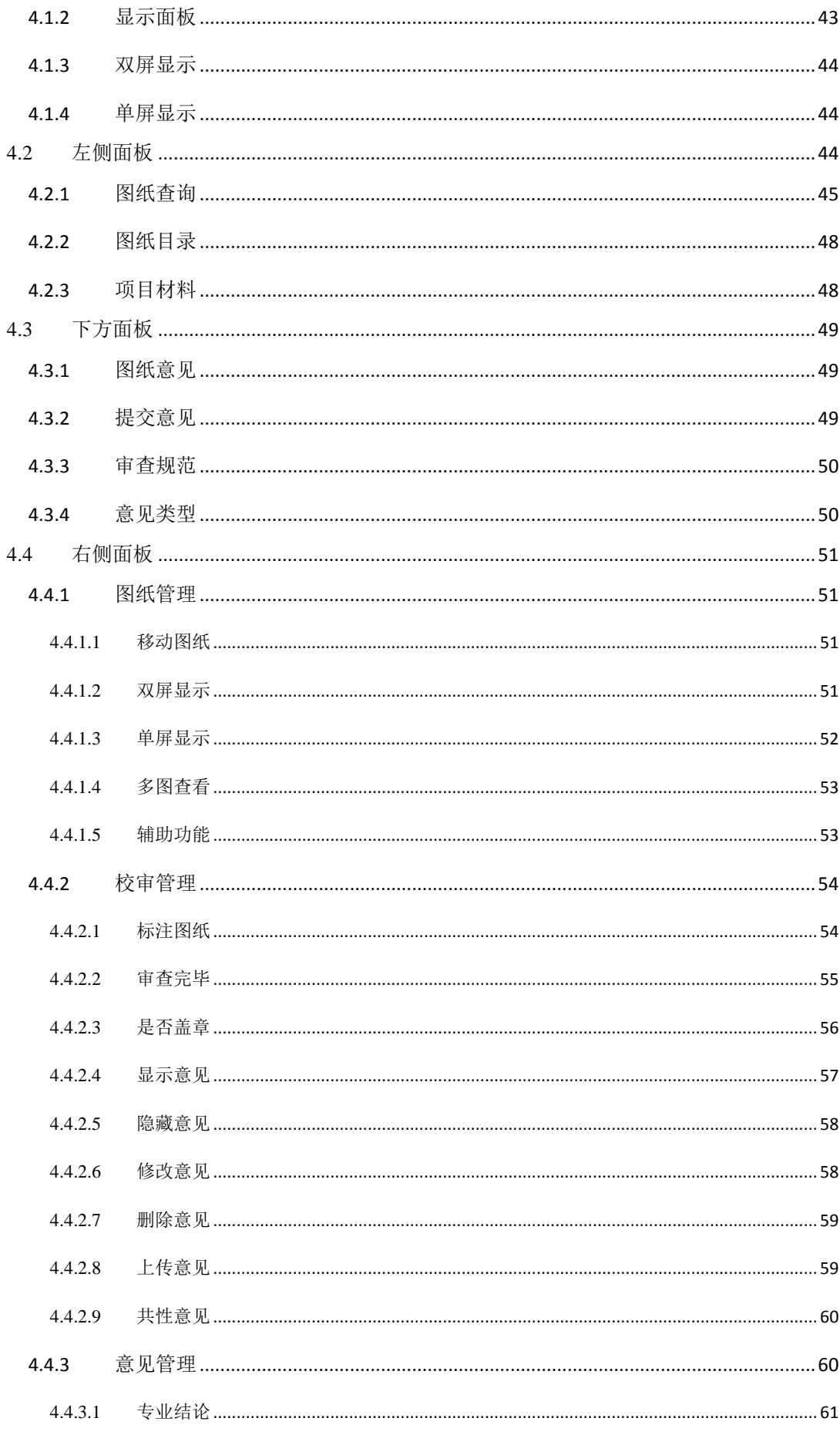

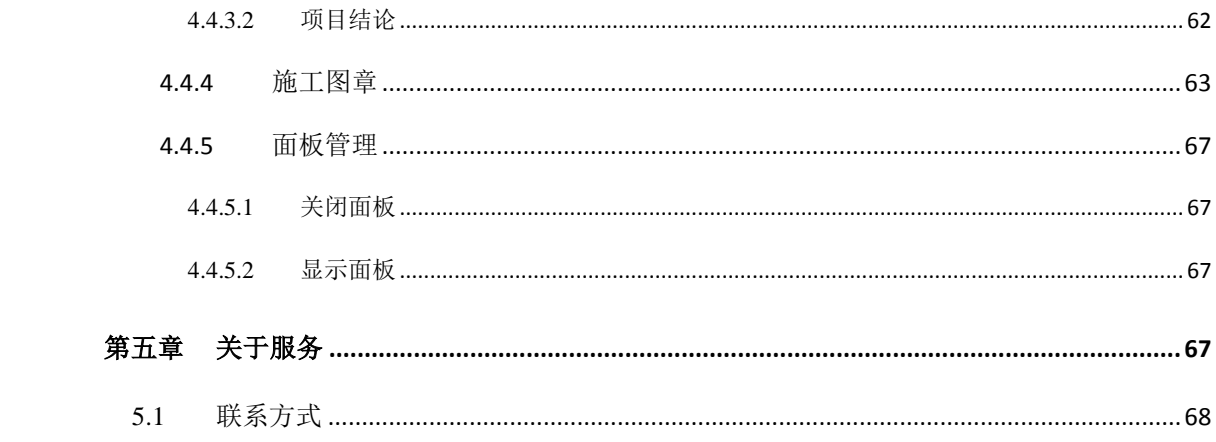

# 第一章 系统介绍

### <span id="page-5-1"></span><span id="page-5-0"></span>**1.1** 系统简介

施工图电子审查系统主要为施工图审查机构实现电子化审图提供一个平台, 审图人员通过施工图审查管理系统分配的任务及权限,实现人员之间的协同工作, 提高工作效率为目的。

### <span id="page-5-2"></span>**1.2** 功能框架图

施工图电子审查系统包括"浙江省房屋建筑与市政工程施工图设计文件审查 信息系统(审查机构版)"(下面统一简称"审查信息系统")与电子图审系统两 部分。

一、审查信息系统:是审查机构接收报审图纸,安排审查人员并进行技术性 审查的一个网页端口。审查机构分派人员进行管理,在此平台上进行项目的受理, 审查人员的安排和审查意见的技术性审查,生成审查报告。

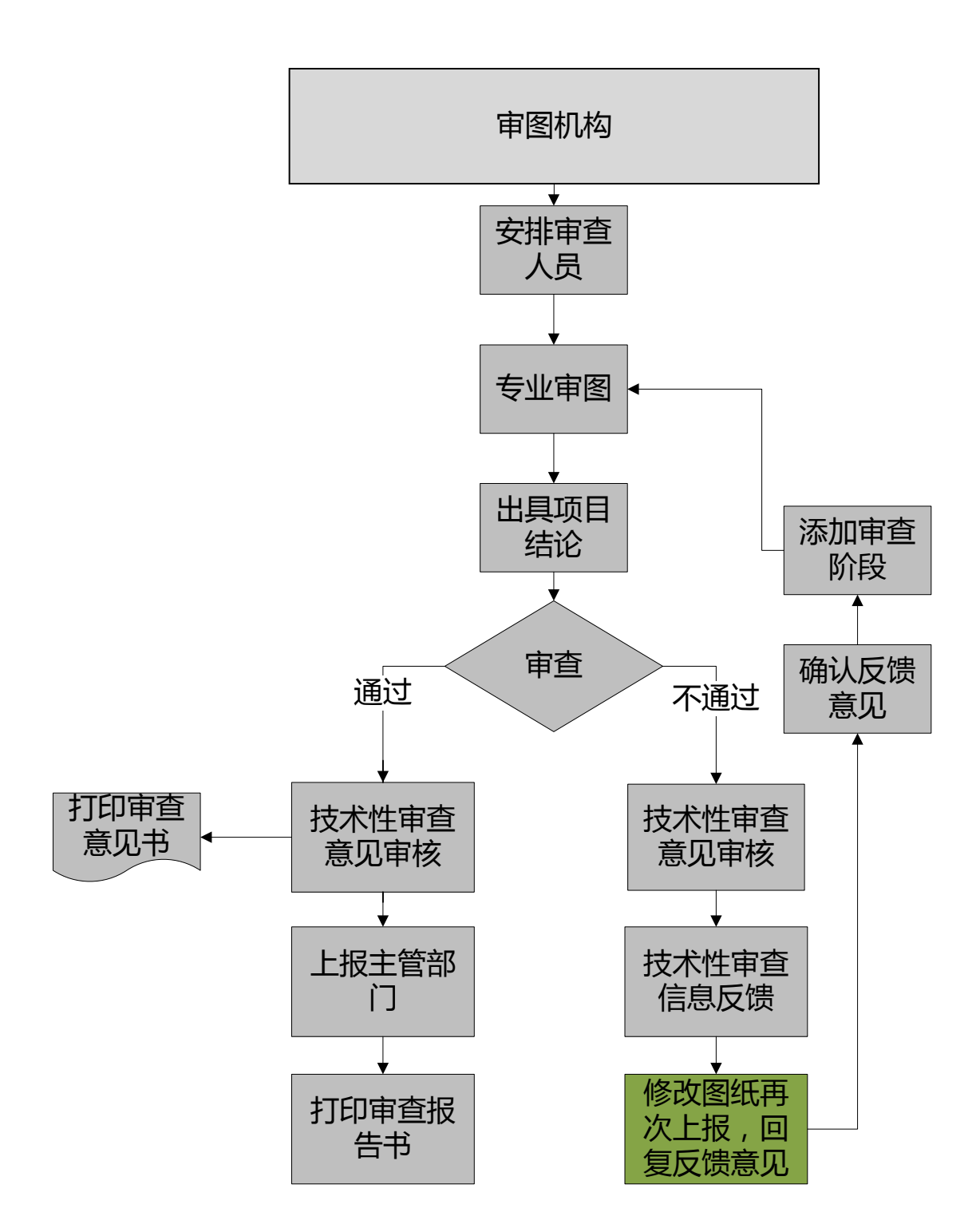

二、电子图审系统:是独立安装的软件系统,面向审图人员使用。审查人员 对图纸进行意见标注,图纸的比对,做出专业结论与项目结论。

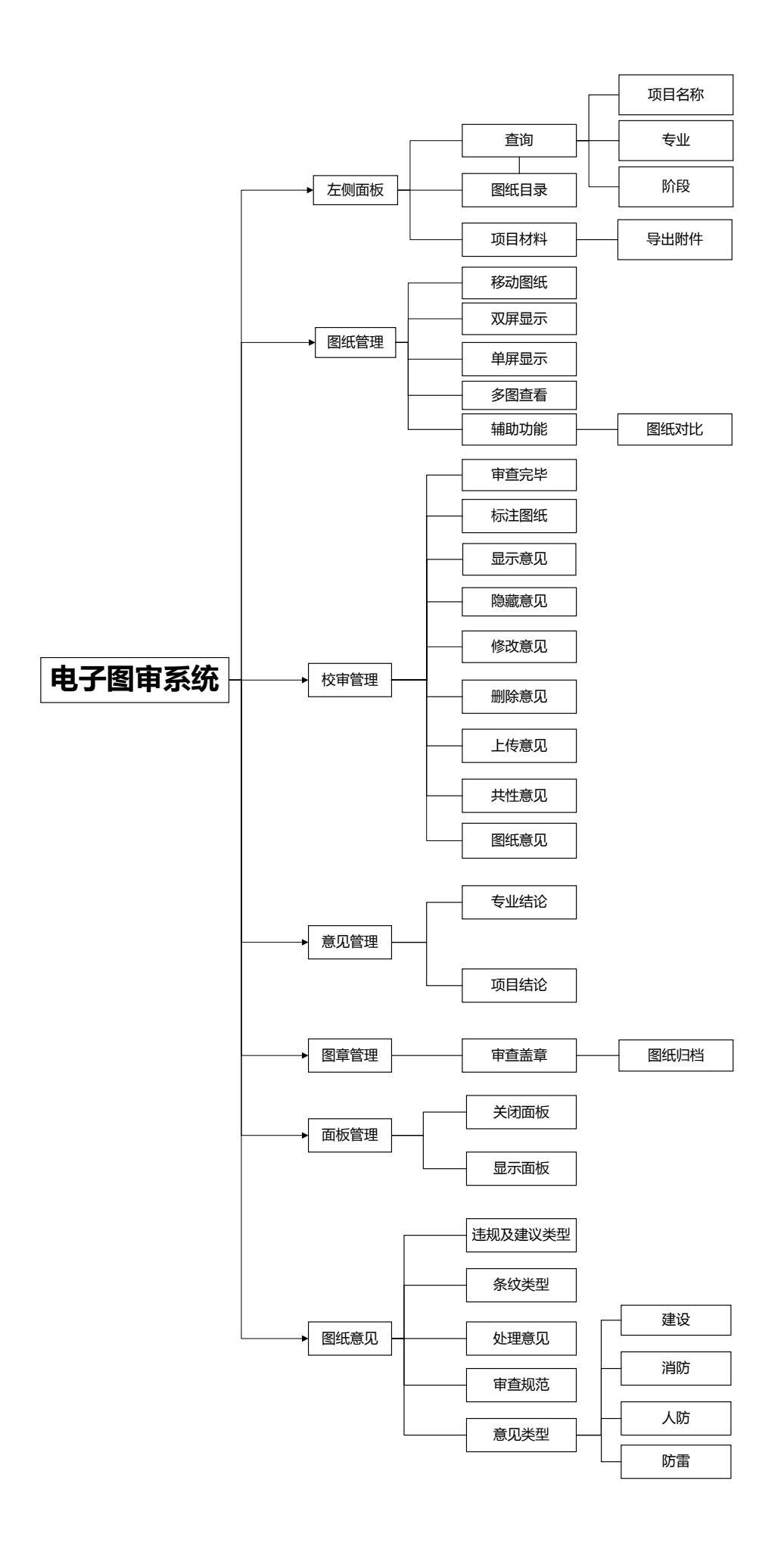

8

### <span id="page-8-0"></span>**1.3** 业务流程图

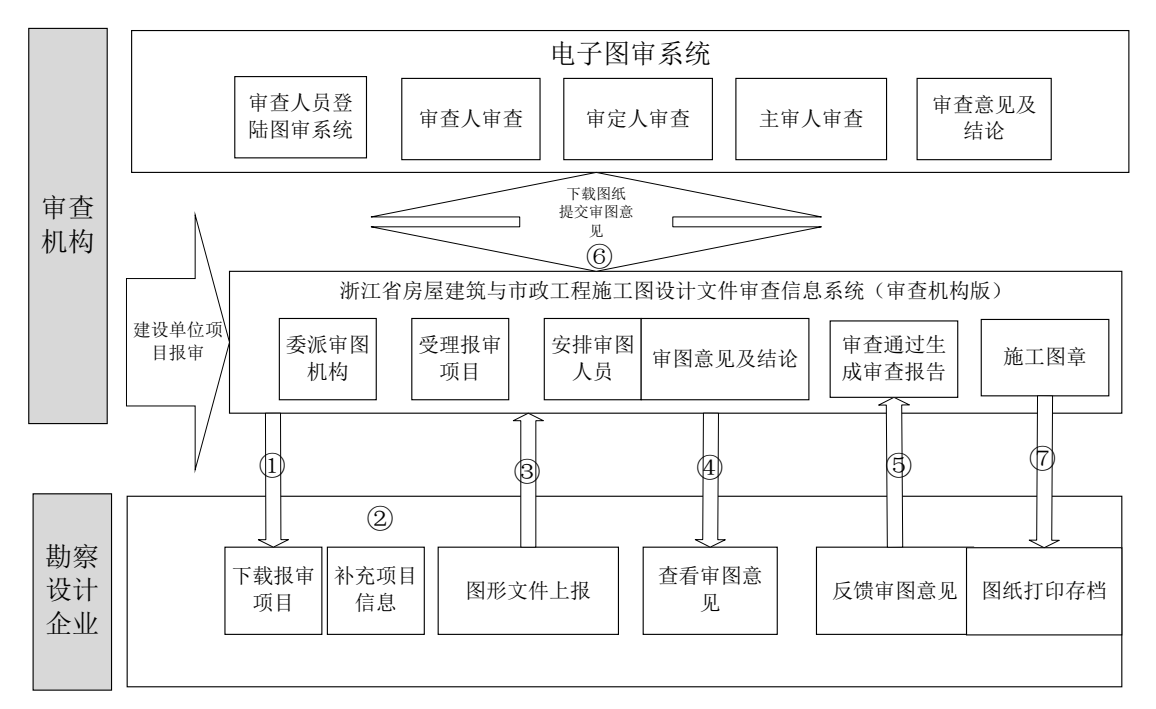

① 报审人员在"建设行业信息管理系统"系统中下载报审项目。

② 报审人员在"建设行业信息管理系统"系统中补充项目信息。

③ 报审人员在"建设行业信息管理系统"系统中添加图形文件并上报。

- ④ 报审人员在"建设行业信息管理系统"系统中查看审图意见。
- ⑤ 报审人员在"建设行业信息管理系统"系统中反馈审图回复。
- ⑥ 审查人员登陆电子图审系统在审查信息系统下载项目图纸信息,审查完毕将审查意见 传回审查信息系统进行技术性审查。审查未通过,审查信息系统添加技术性审查信息反 馈传给勘察设计企业,勘察设计企业根据反馈信息重新上报修改图纸并回复技术性审查 反馈。审查信息系统接收到技术性审查反馈回复后添加二审,审查人员登陆电子图审 系统下载二审图纸进行审查。
- ⑦ 审图中心盖章后图纸归档保存,交付给设计院打印图纸或交付给业主。

# 第二章 系统安装

# <span id="page-9-1"></span><span id="page-9-0"></span>**2.1** 浙江省房屋建筑与市政工程施工图设计文件审查信息系 统

浙江省房屋建筑与市政工程施工图设计文件审查信息系统(审查机构版)(下 面统一简称审查信息系统)主要功能是为电子图审系统接收图纸数据,接受上传 的审图意见,进行数据整理任务分派。审查信息系统接收设计院上报的图纸信息, 受理项目,安排审查人员,配置审查人员权限,技术性审查,添加技术性审查反 馈,生成审查报告与各种审查报告书的打印,图纸签章交付归档保存。

#### <span id="page-9-2"></span>**2.1.1** 分配账户

登陆审查信息系统需要输入用户名和密码,此需当地主管部门为审查机构创 建。

#### <span id="page-9-3"></span>**2.1.2** 登陆

打开浏览器,进入浙江省住房和城乡建设厅网站,如下图:

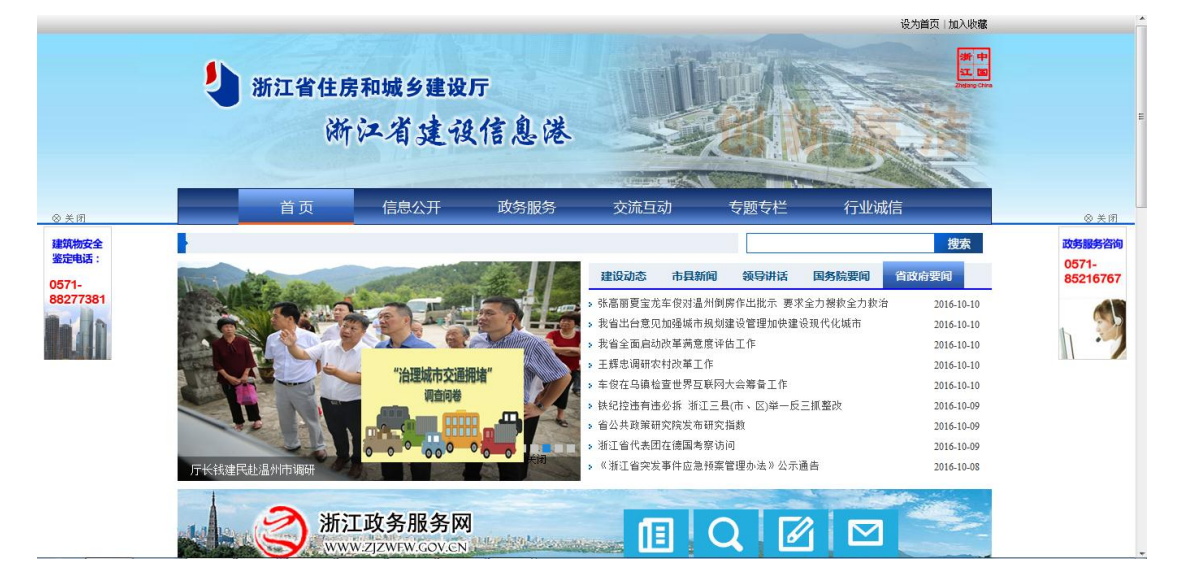

下拉找到勘察设计"四库一平台"版面,点击进入:

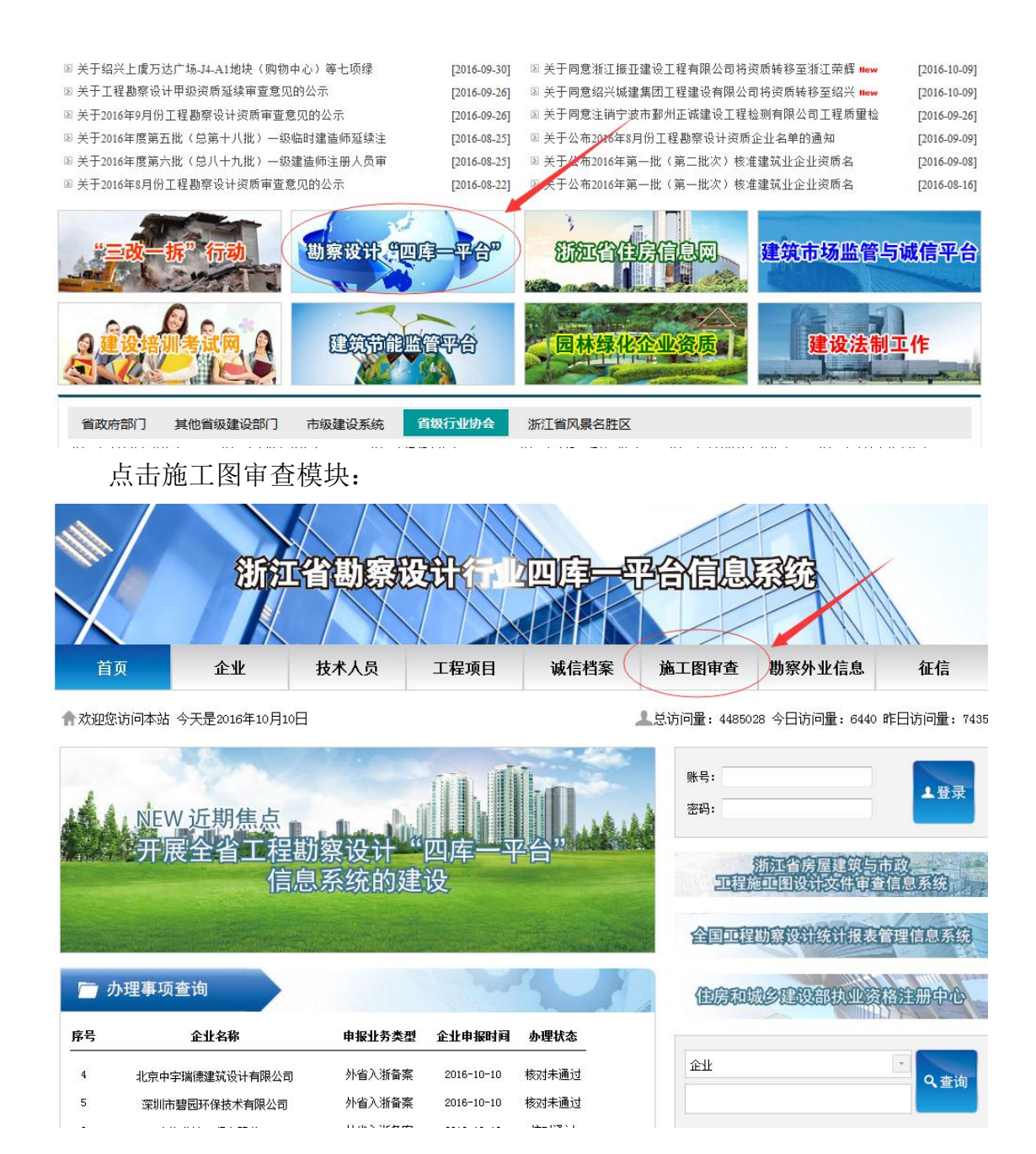

出现如下页面,点击杭州市模块:

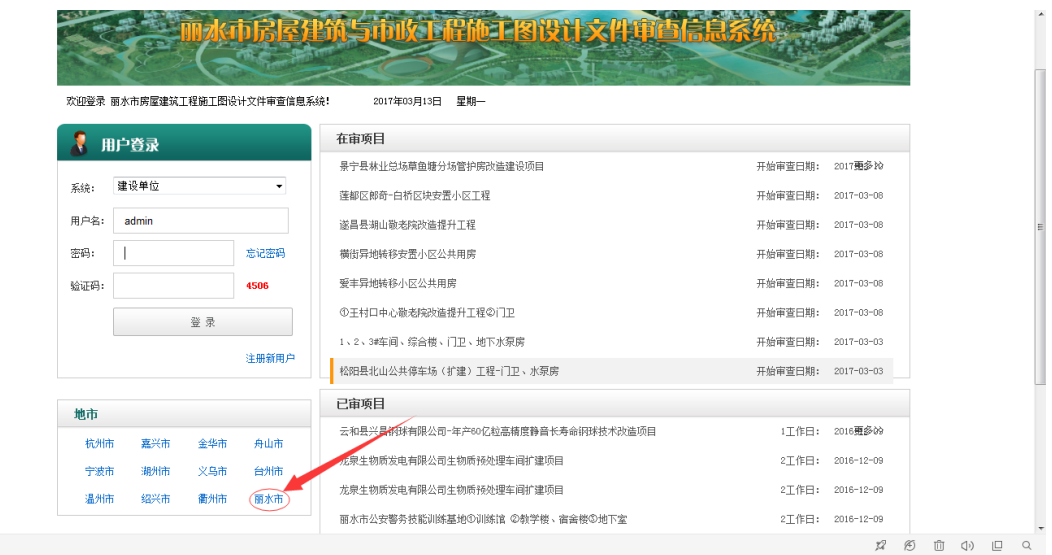

进入页面后在系统一栏选择角色为审查机构,输入由主管部门填报的用户名 和密码,同时需要插入[由北京建设信源资讯提](http://www.ccir.com.cn/)供进行审查机构绑定的超级管理员 身份验证锁。如图:

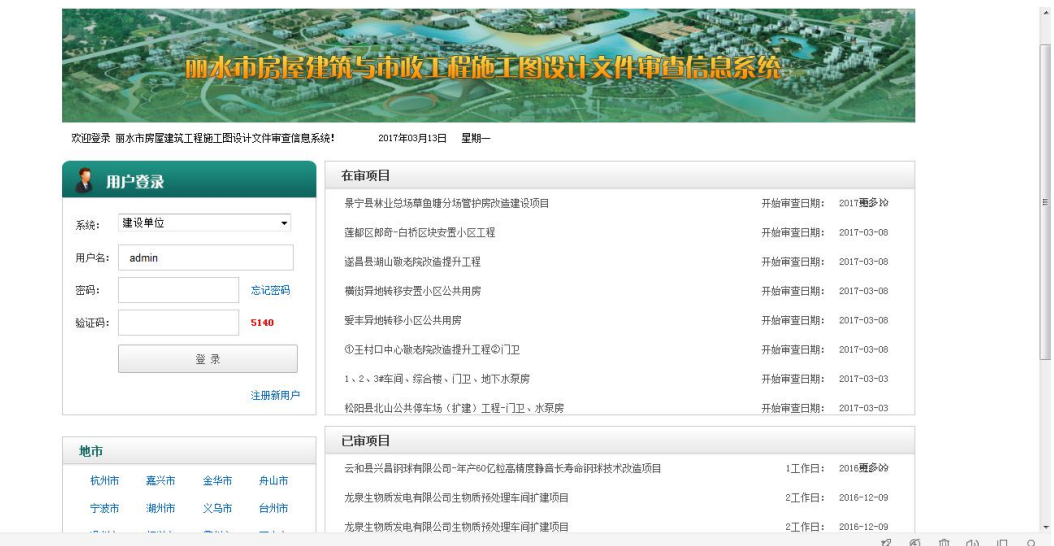

注:目前审查信息系统支持大部分浏览器,若本机浏览器出现网址无法打开 或网站崩溃现象请尝试更换浏览器或查看下载中心模块下的"浏览器设置要求"。 (建议安装 360 安全浏览器,浏览模式选择为兼容模式)。

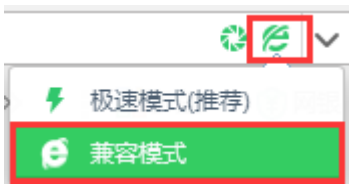

### <span id="page-12-0"></span>**2.2** 电子图审系统

电子图审系统是基于 CAD2010 开发,面向审查机构的审查人员使用。是对 设计院的报审图纸进行意见的标注并上传,进行图纸比对做出专业结论与项目结 论的审图软件。

电子图审系统可分为一审、二审、三审,而每次审查有三级审查,分为审查 人、审定人(审查人与审定人可为同一人)和主审人,其中审查人为一般审查人, 审定人为专业负责人,主审人为项目负责人,项目负责人审查完毕提交项目结论 后审查阶段完毕。

#### <span id="page-12-1"></span>**2.2.1** 下载

进入浙江省施工图审查信息系统登陆页面,下拉找到下载中心模块,点击电 子审图软件下载:

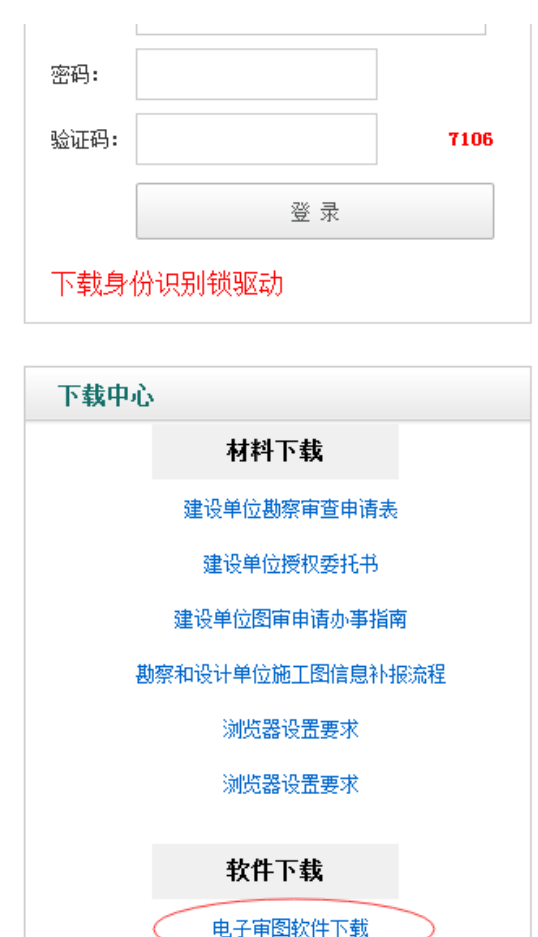

进入下载页面后选择审查机构板块下的电子图审系统,根据本机情况选择 32 位或 64 位的电子图审系统。也可下载操作手册同步操作。

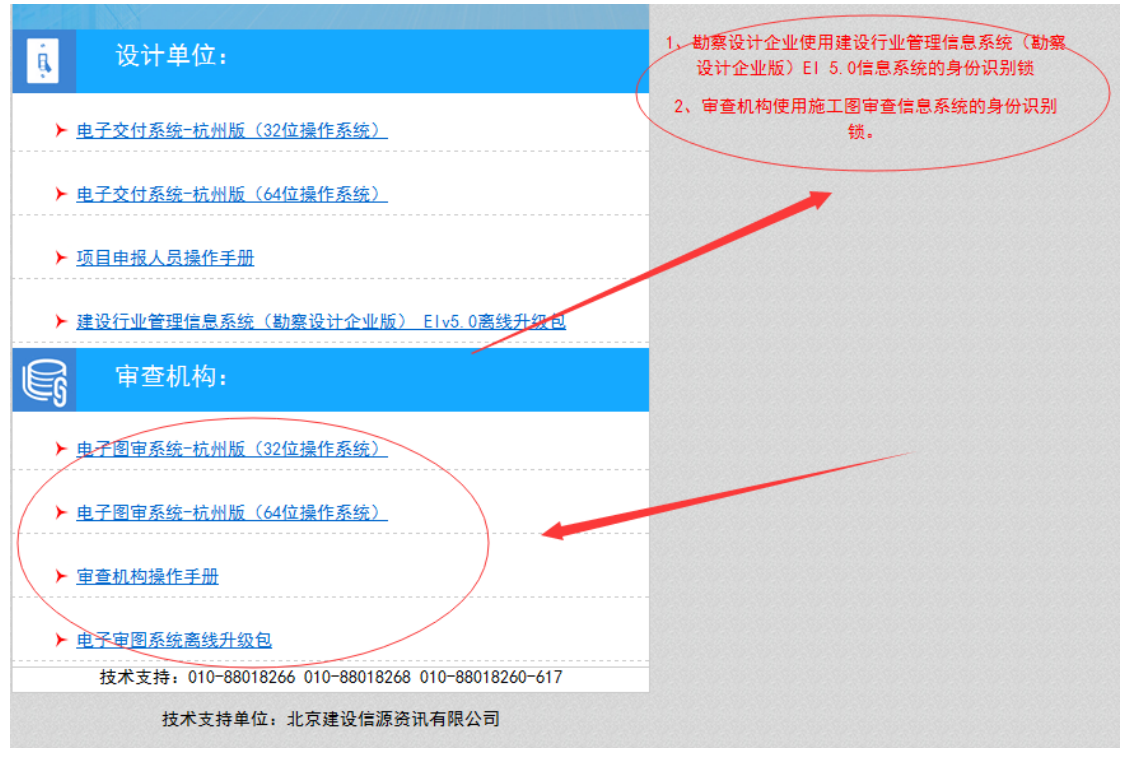

注:下载前需插入审查机构审查信息系统的身份识别锁方可下载。

### <span id="page-13-0"></span>**2.2.2** 安装

将下载的.exe 安装文件双击打开:

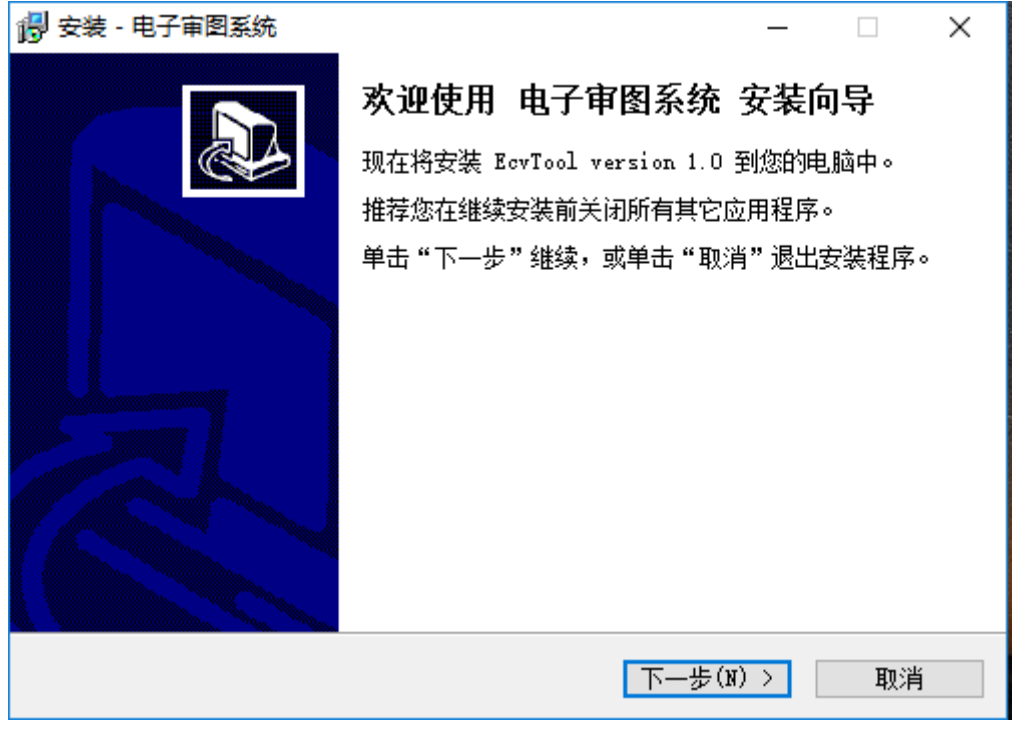

点击下一步:

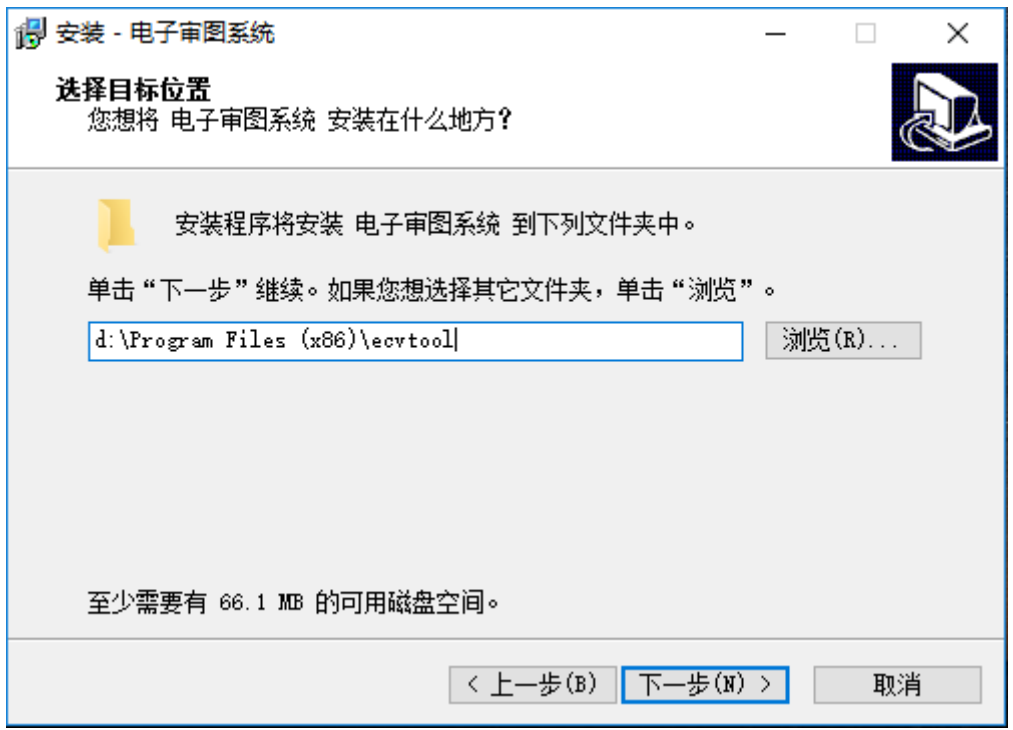

点击浏览按钮,选择安装路径(建议放在工作盘)。点击下一步:

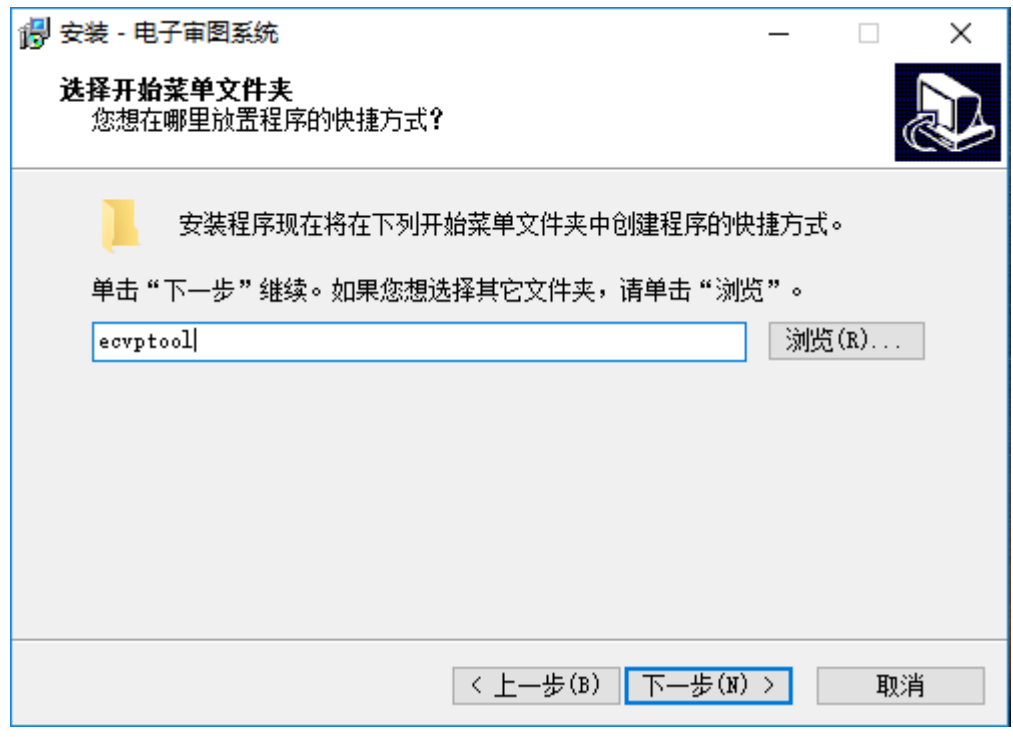

可以将"ecvptool"改为"电子审图",点击下一步:

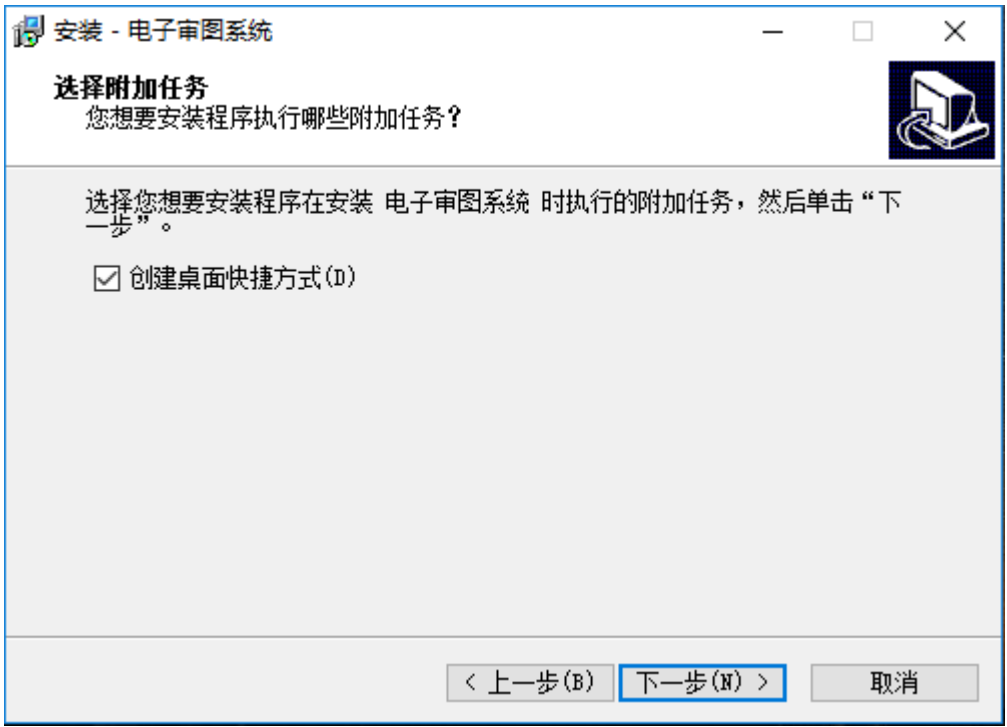

点击下一步:

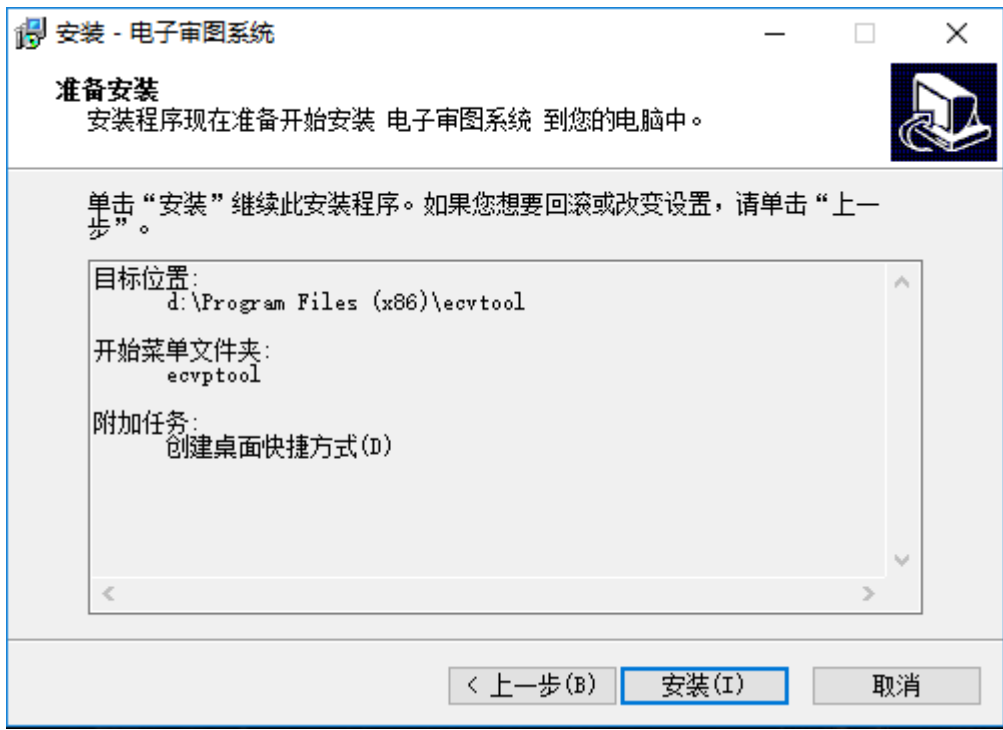

点击安装:

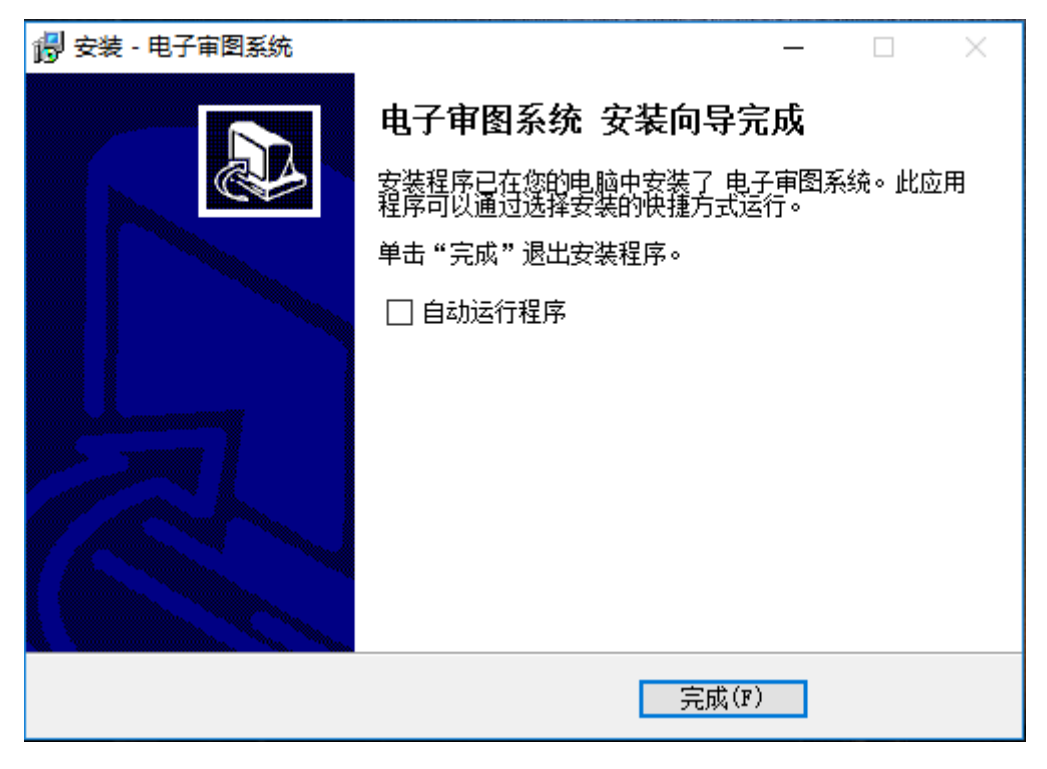

点击完成按钮,完成安装。

运行环境: CAD2010 、 CAD2012 、CAD2014

#### <span id="page-16-0"></span>**2.2.3** 登陆

打开电子图审系统登陆界面,点击设置,选择 CAD 版本,和地市行政编码, 输入由已方单位分配给本人的用户名与密码,同时需要插[入北京建设信源资讯提](http://www.ccir.com.cn/) 供的身份识别锁进行登录。

注:普通身份锁自动绑定首次登陆电子图审系统的审查人员用户名,仅能识 别验证审查人员登录信息并不具有审查信息系统的管理员权限。

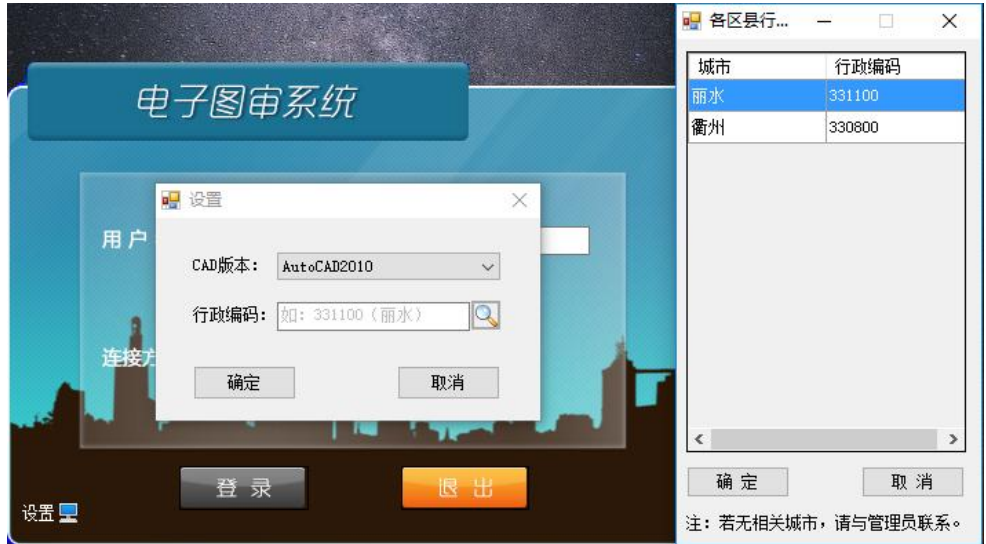

在线登陆:输入用户名与密码,选择在线登陆,同时插入身份验证锁,点击 登录按钮,如图:

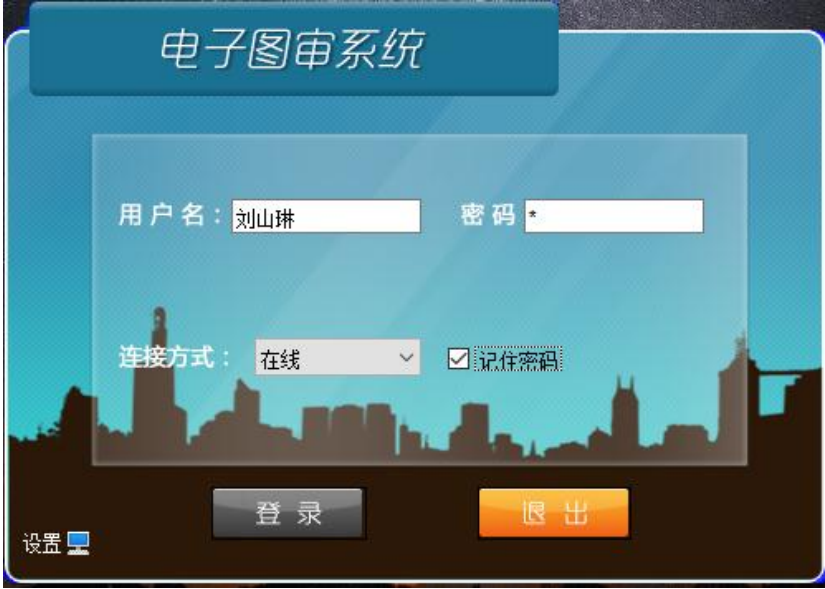

离线登陆:输入用户名与密码,选择离线登陆,同时插入身份验证锁,点击 登录按钮,如图:

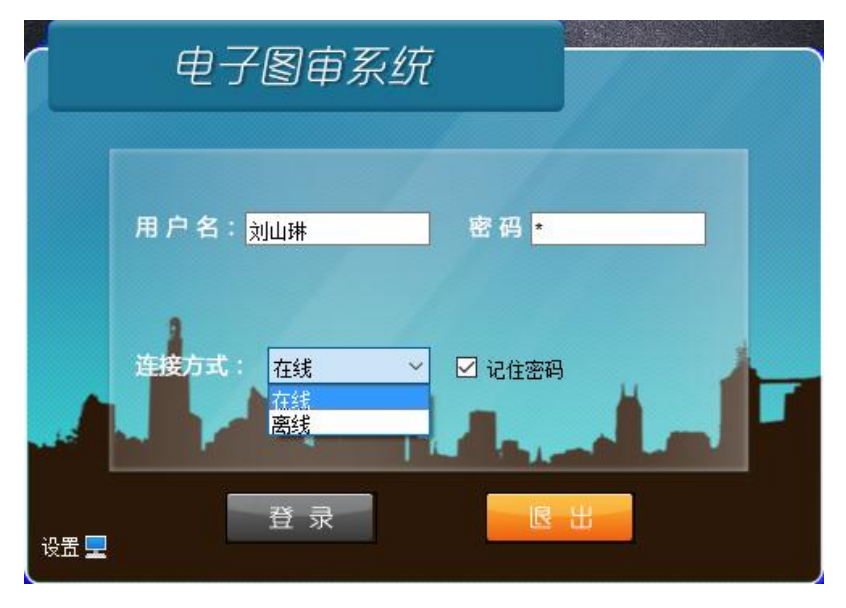

审查人员在没有网络的情况下,可选择离线登陆,也可以对图纸进行审查并 标注意见,图纸意见联网之后点击上传意见上传到服务器。

离线登陆后打开界面显示的是上一次登陆时所审查项目的缓存信息,如审查 角色、图纸信息等。

## <span id="page-18-0"></span>**2.2.4** 升级

### <span id="page-18-1"></span>**2.2.4.1** 在线升级

打开电子图审系统,若有系统需要升级则会弹出对话框:

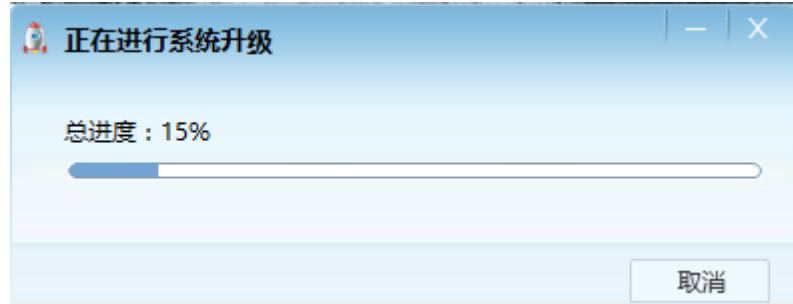

等待更新完毕后,点击确定按钮,完成更新:

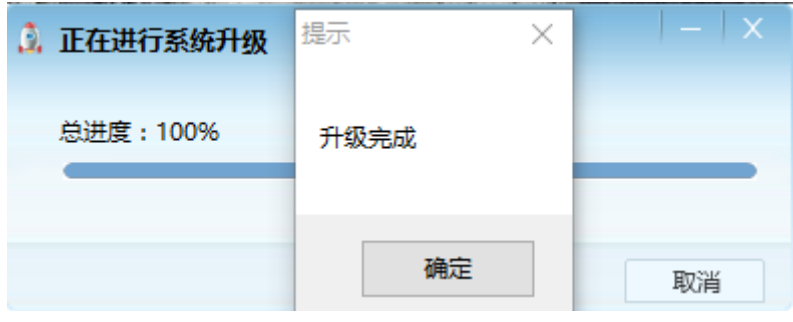

# 第三章 总体操作流程

### <span id="page-19-1"></span><span id="page-19-0"></span>**3.1** 受理报审项目

第一步:审图机构登陆审查信息系统,点击报审项目管理→报审项目受理, 如下图:

| 浙江省房屋建筑<br>设计文件审查信息<br>欢迎:丽水市建筑于程施于图审查中心【丽水市建筑工程施于图审查中心 】 登录时间:2017年07月30日<br>修改密码 注销 退出系统 |                |   |                     |    |                  |                                      |                                               |                  |    |                          |                    |                              |         |             |                         |               |        |                      |               |                   |            |
|--------------------------------------------------------------------------------------------|----------------|---|---------------------|----|------------------|--------------------------------------|-----------------------------------------------|------------------|----|--------------------------|--------------------|------------------------------|---------|-------------|-------------------------|---------------|--------|----------------------|---------------|-------------------|------------|
| 基本信息<br>$\Box$<br>据审项目管理<br>l<br>N<br>■ 未受理报审项目管理                                          | 审查编号:<br>工程名称: |   |                     |    |                  |                                      | 审查类别:<br>工程地点:                                |                  |    |                          | $\checkmark$<br>搜索 |                              |         |             |                         |               |        |                      |               |                   |            |
| ■ 报审项目管理<br>■ 报审项目受理<br>□ 审查合同管理                                                           | ■技术性审查         |   | 建设单位:               |    |                  |                                      |                                               | 设计单位:            |    |                          |                    |                              |         |             |                         |               |        |                      |               | 上报                | 刷新         |
| ■ 备案审查合同管理<br>技术审查管理<br>同<br>页目信息查询<br>回                                                   |                |   | 序号                  |    | 审查 审查<br>结论 状态   | 审查编号                                 | 工程名称                                          | 审查类 所属<br>别      | 专项 | 建设单位                     | 勘察单位               | 主体设计单位                       |         |             | 所在 审查 受理 计划<br>地市收费日期日期 |               | 作<br>日 | 是否<br><b>RF</b><br>报 | 上报<br>日期      |                   |            |
| 不良记录管理<br>$\Box$                                                                           |                | ◡ |                     |    | 技术<br>修改 性审<br>杳 |                                      | 龙设审20 国网浙江省电力公司龙泉市供电<br>17-008号 公司锦溪供电所用房建设项目 | 房屋建<br>筑工程<br>设计 |    | 国家浙江省电<br>力公司龙泉市<br>供电公司 | 浙江省浙中地<br>质工程勘察院   | NBT城市空间建筑<br>规划设计院有限公<br>同   | 丽水      | 151<br>9.00 |                         | 201<br>7/7/27 |        | 未上<br>报              |               | 技术资料<br>增补通知<br>书 | 补充项<br>目信息 |
|                                                                                            |                |   | $\overline{2}$      | 修改 | 审查<br>报告         | <b>浙0001建</b><br>$[2014] - 00$<br>35 | 碧湖镇文一路上街头B地块2#商住<br>楼 (2-1~2-7号)              | 房屋建<br>筑工程<br>设计 |    | 许鸡~梁勇芳等<br>联建户           | 江苏南京地质<br>工程勘察院    | 浙江玛地建筑设计 丽水<br>有限公司          | 庸       | 464         | 201<br>$0.44$ 4/1/20    |               |        | 已上<br>报              | 201<br>4/5/4  | 技术资料<br>增补通知<br>书 |            |
|                                                                                            |                |   | $\ddot{\mathbf{z}}$ | 惨改 | 审查<br>报告         | 淅0001建<br>$[2014] - 00$<br>37        | 年产6250台新型节能空气净化器<br>生产项目: 1#厂房                | 房屋建<br>筑工程<br>设计 |    | 紹云县爱立特<br>工贸有限公司         | 工程勘察院              | 江苏南京地质 閉紅方圆规划建筑 丽水<br>设计有限公司 | 怖       | 867         | 201<br>0.6014/1/21      |               |        | еF<br>报              | 201<br>4/5/4  | 技术资料<br>增补通知<br>书 |            |
|                                                                                            |                |   | $\Delta$            | 修改 | 审查<br>报告         | 淅0001建<br>[2014]-00 2#厂房<br>38       |                                               | 房屋津<br>筑工程<br>设计 |    | 浙江泓盛实业<br>有限公司           | 江苏南京地质<br>工程勘察院    | 浙江城市空间建筑<br>规划设计院有限公<br>lā   | 丽才<br>市 | 1929        | 201<br>$6.77$ 4/1/21    |               |        | Ē<br>报               | 201<br>4/4/17 | 技术资料<br>増补通知      |            |

第二步: 选择需要进行审查的项目,点击项目后方的受理按钮, 如下图:

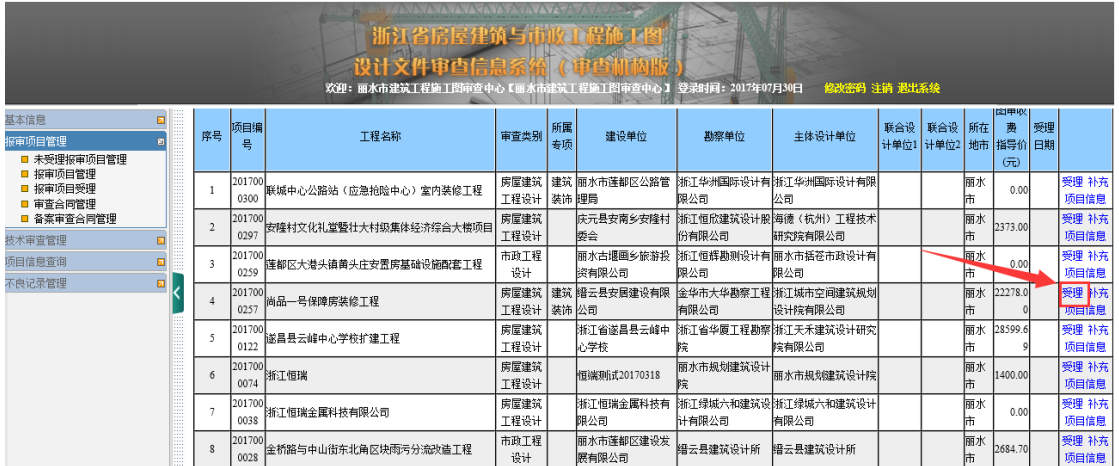

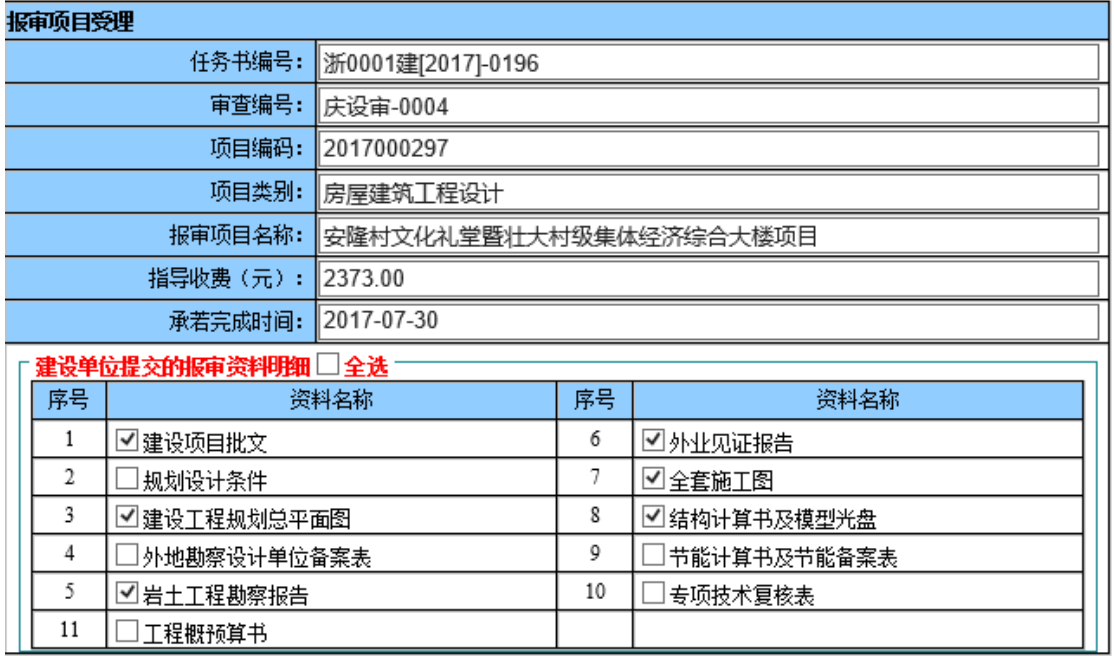

#### 受理

第三步: 选择由勘察设计单位报送的资料名称(多选), 补充审查编号, 选 取承诺完成时间,点击受理按钮,如下图:

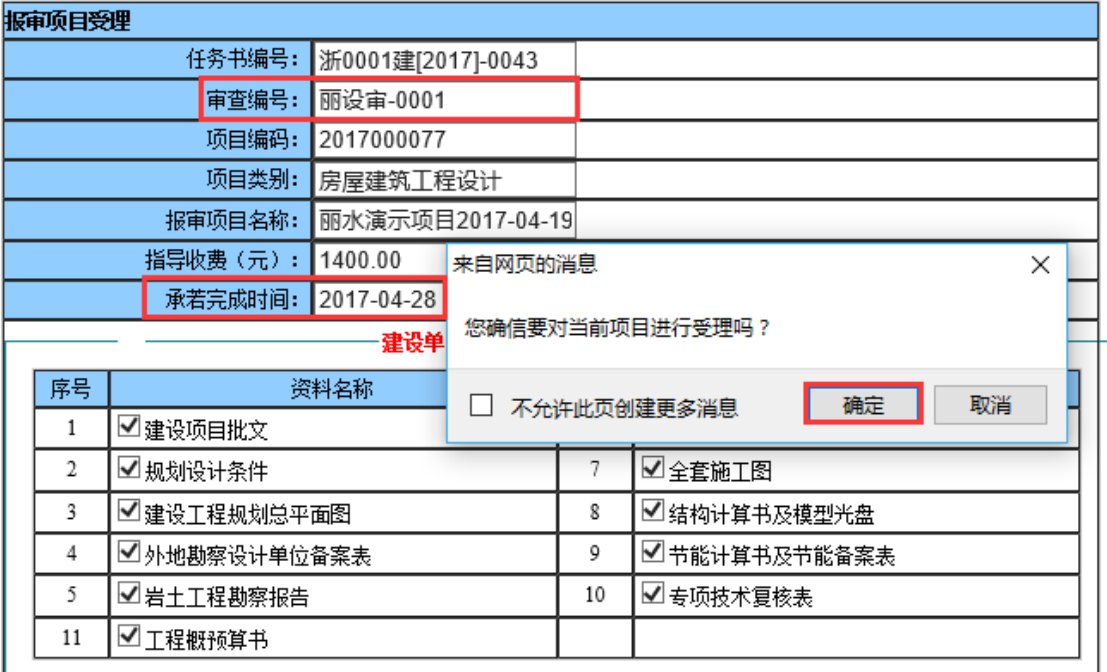

点击确定,完成受理。

注:规定项目要在受理后的限定天数内审查完毕,请确认无误后再进行受理。

# <span id="page-21-0"></span>**3.2** 安排审图人员

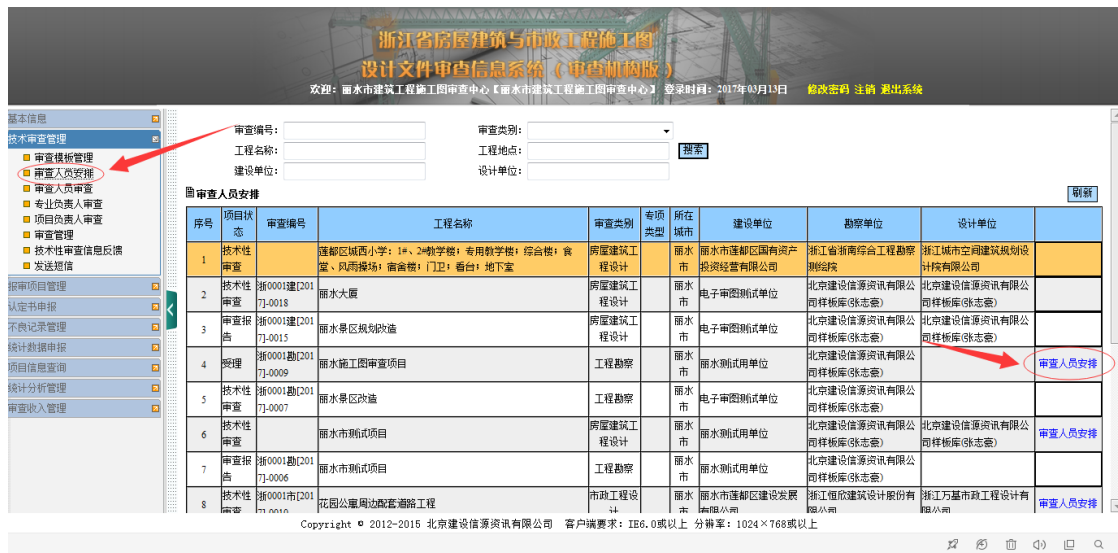

第一步: 在审查信息系统中点击技术审查管理→审查人员安排, 如下图:

第二步:选择已受理的项目,点击审查人员安排(仅能选到报审项目含有的 专业信息),如下图:

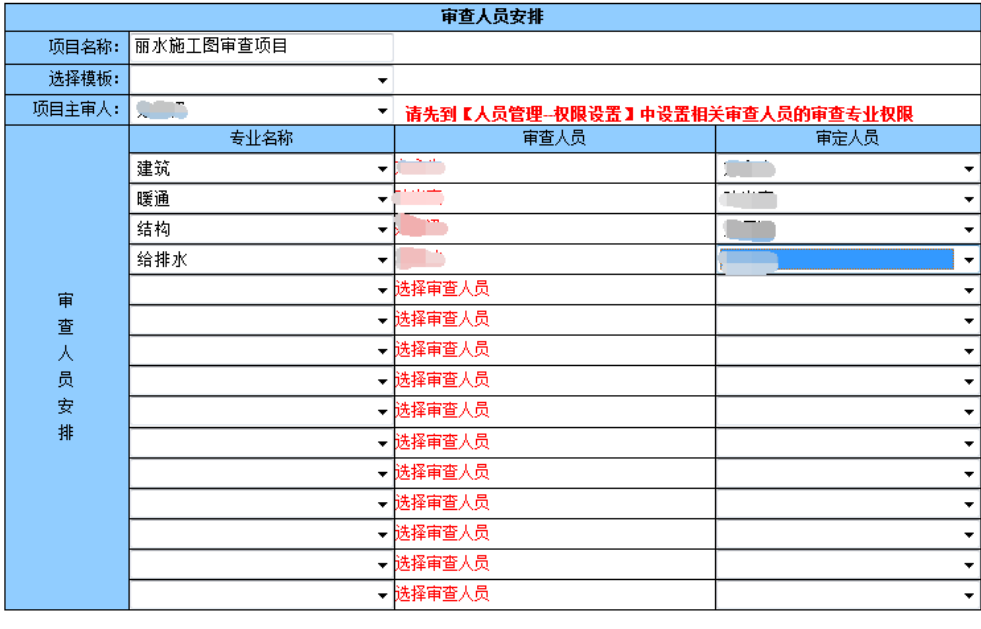

保存 取消

根据项目需要可以直接选择模板,也可以手动选择项目主审人、专业名称、 审查人员与审定人员,专业名称为上报的所有专业名称,没有上报的专业无法选 取到。

安排完毕后点击保存按钮,完成审查人员安排。

## <span id="page-22-0"></span>**3.2.1** 审查人员权限管理

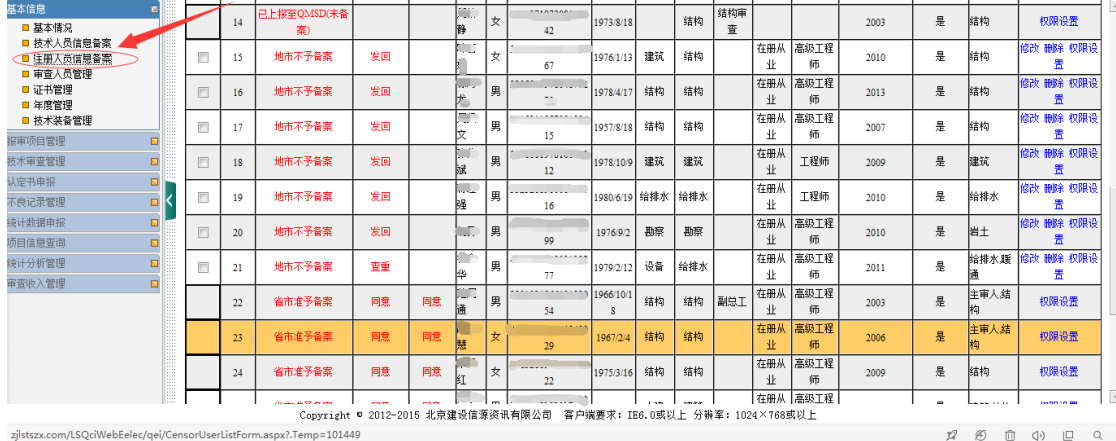

#### 第一步:在审查信息系统中点击基本信息→注册人员信息备案,如下图:

第二步:选择需要编辑权限的人员,点击人名一行最后的权限设置,例如下

图:

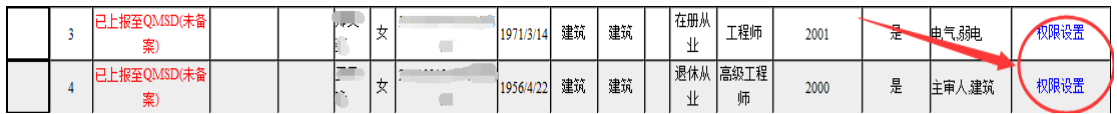

#### 用户权限设置

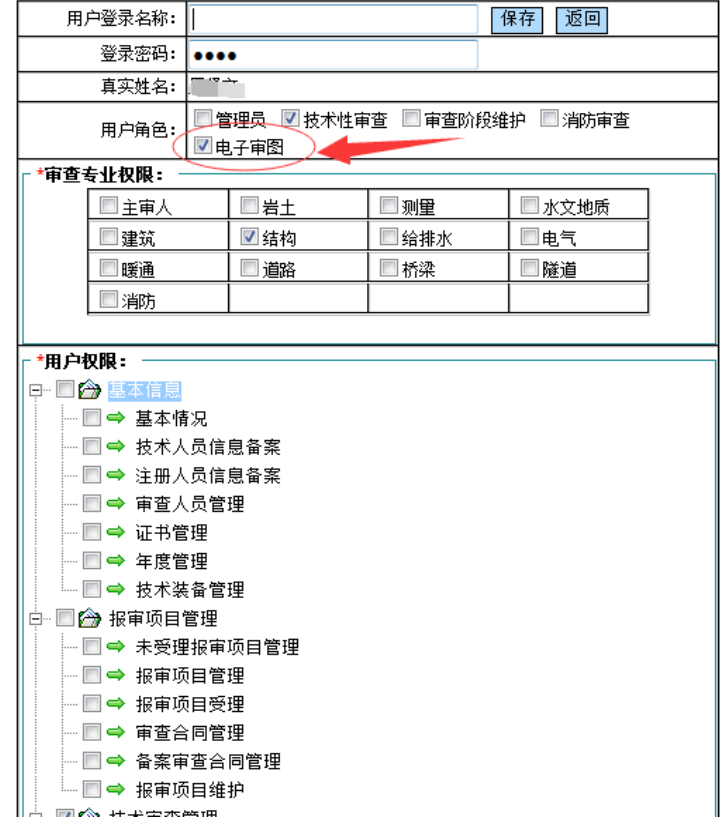

根据需要编辑此人的用户登录名称、登录密码,用户角色选择电子审图,根 据实际选择其审查的专业,根据院内需要编辑用户权限,完成后点击保存按钮。

注: 在此可以找到的人员都是在"四库"中备过案的的人员,没有备案的审 查人员无法查询到。

### <span id="page-23-0"></span>**3.2.2** 审查模板管理

第一步:在审查信息系统中点击技术审查管理→审查模板管理,如下图: AND POST OF THE TABLE

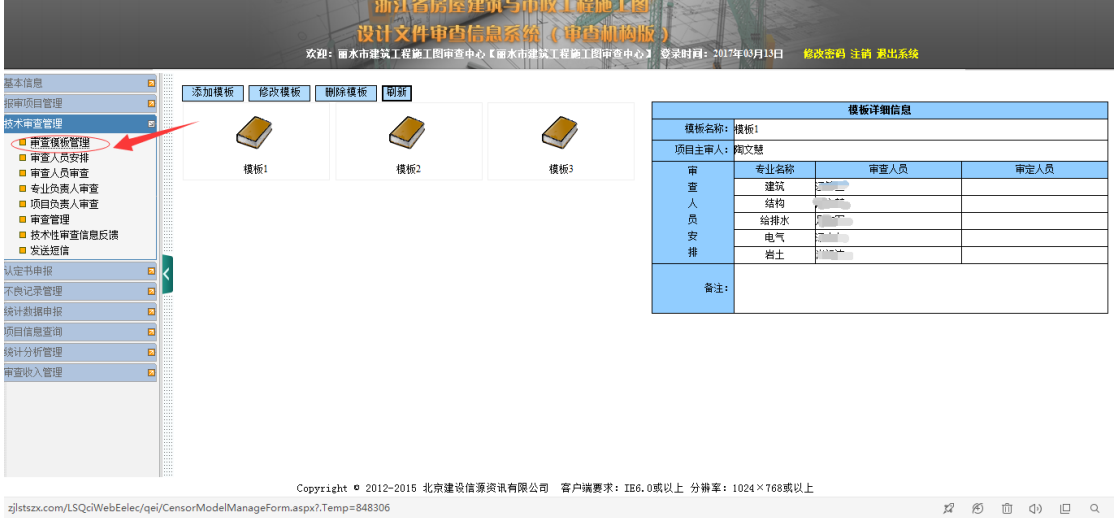

审查机构可以按本单位实际情况添加多个模板,也可对模板进行添加、修改、 删除等操作。添加完成后保存即可,例:

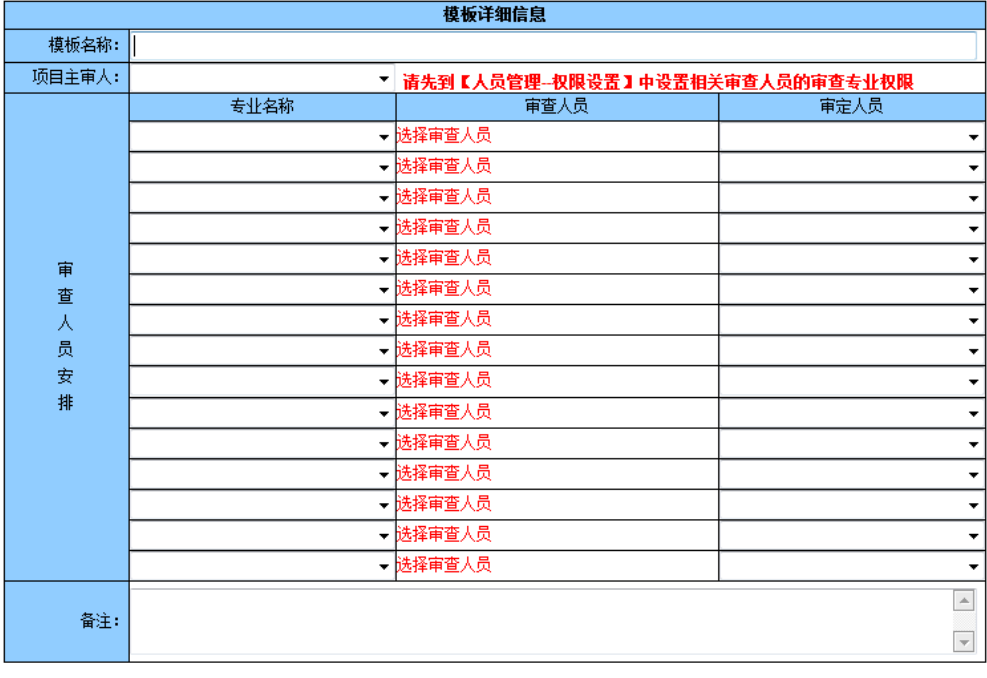

第二步: 如上图, 依次输入模板名称→项目主审人→选择专业与审查审定人 员→保存。例如:

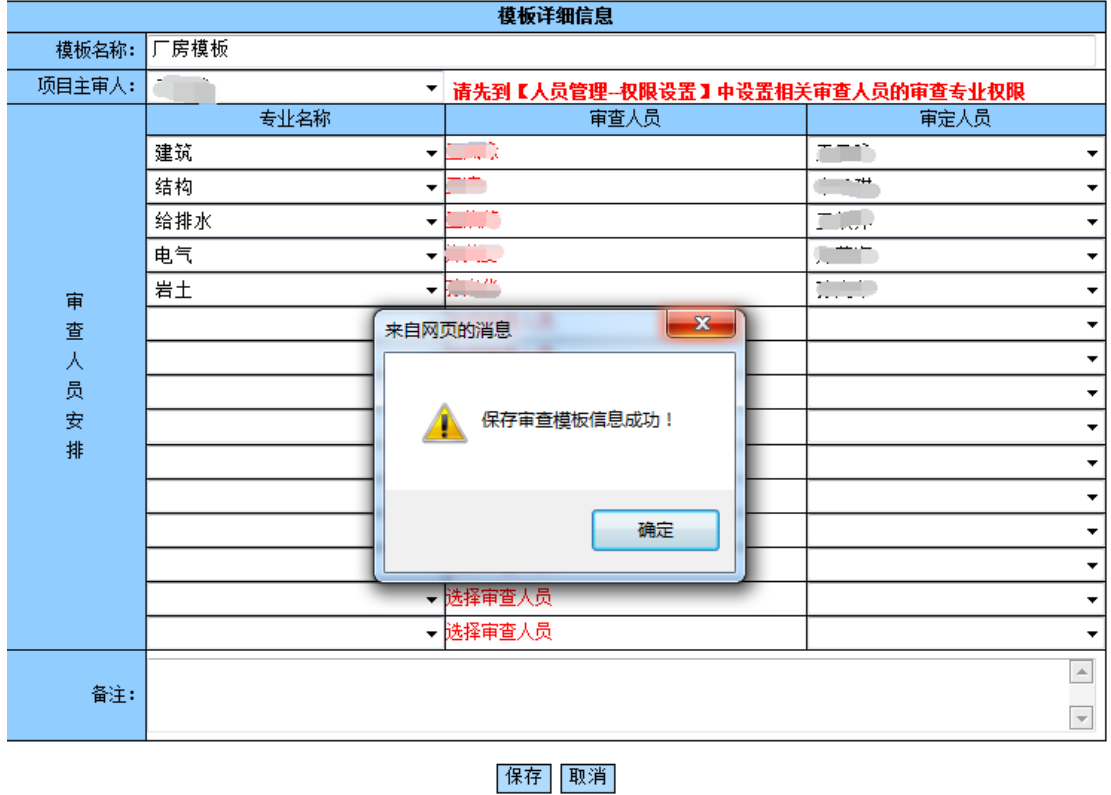

## <span id="page-24-0"></span>**3.3** 电子图审系统设置

第一步: 设置所在区县行政编码:

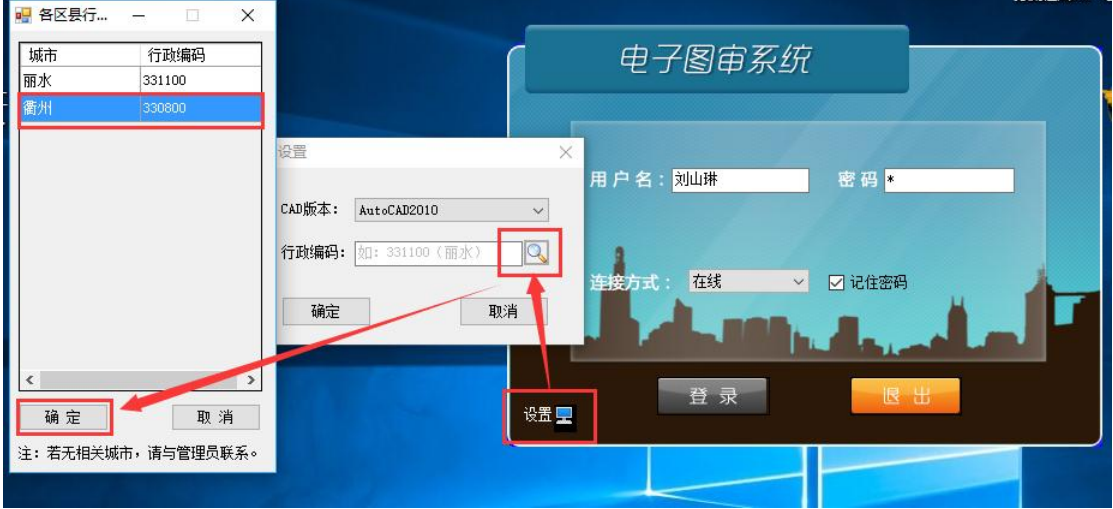

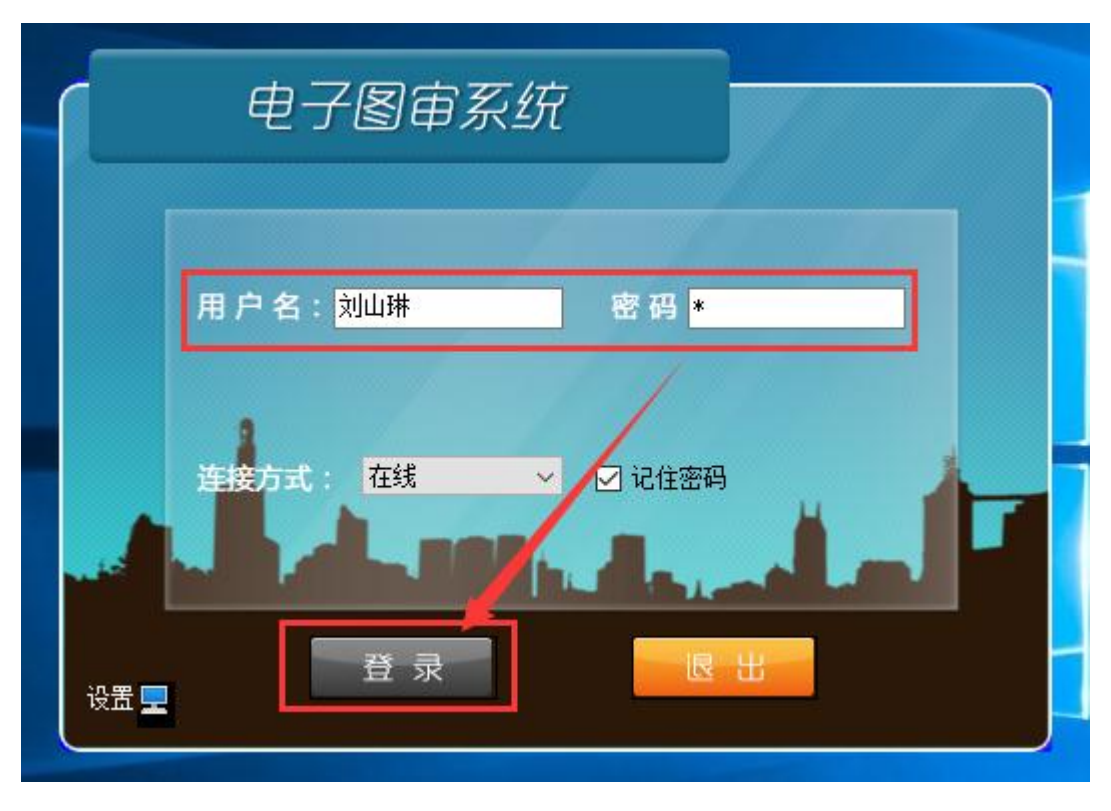

第二步: 输入用户名和用户密码,插上身份锁,选择在线模式,进行登录。

第三步:登陆之后,在查询面板点击选择按钮,查看所需审查的项目,可以查询项目,选中 需审查项目,选择审查/审定人角色点击确定登陆,打开该项目进行图纸审查。

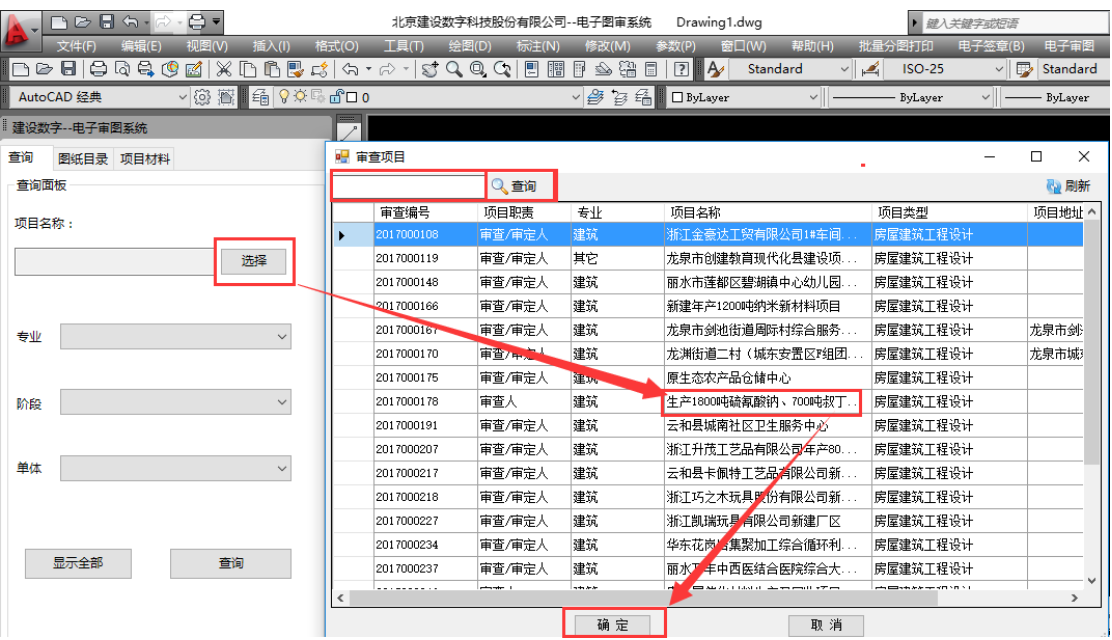

### <span id="page-26-0"></span>**3.4** 审查/审定人员审查

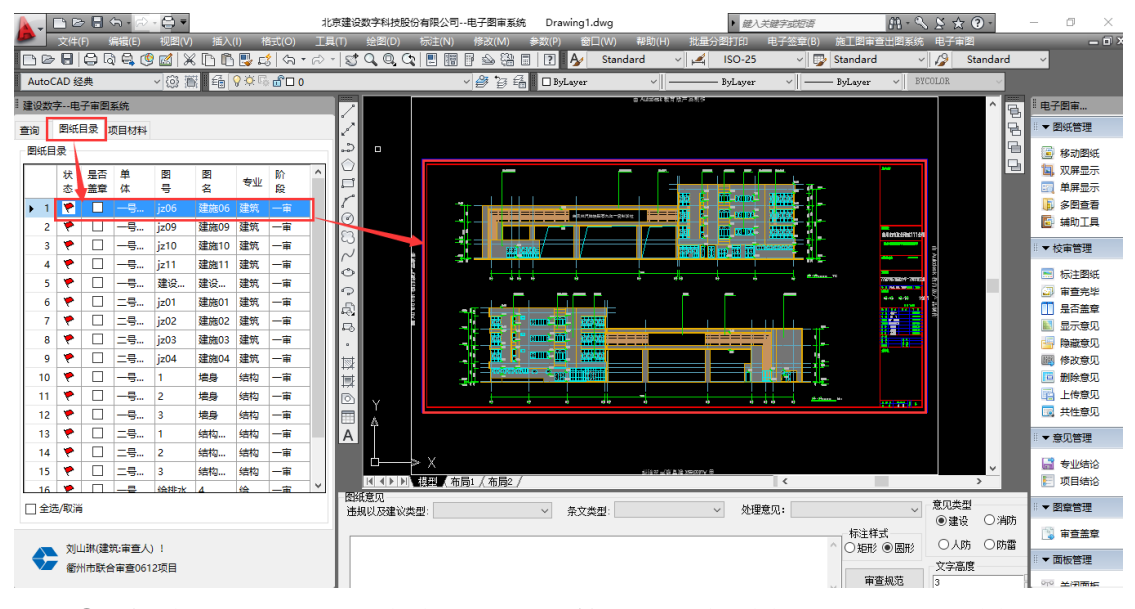

① 选择项目完毕,在图纸目录模块,双击打开需要审查的图纸:

② 查看图纸后,可以点击右侧面板管理下方的关闭面板按钮,关闭左侧图

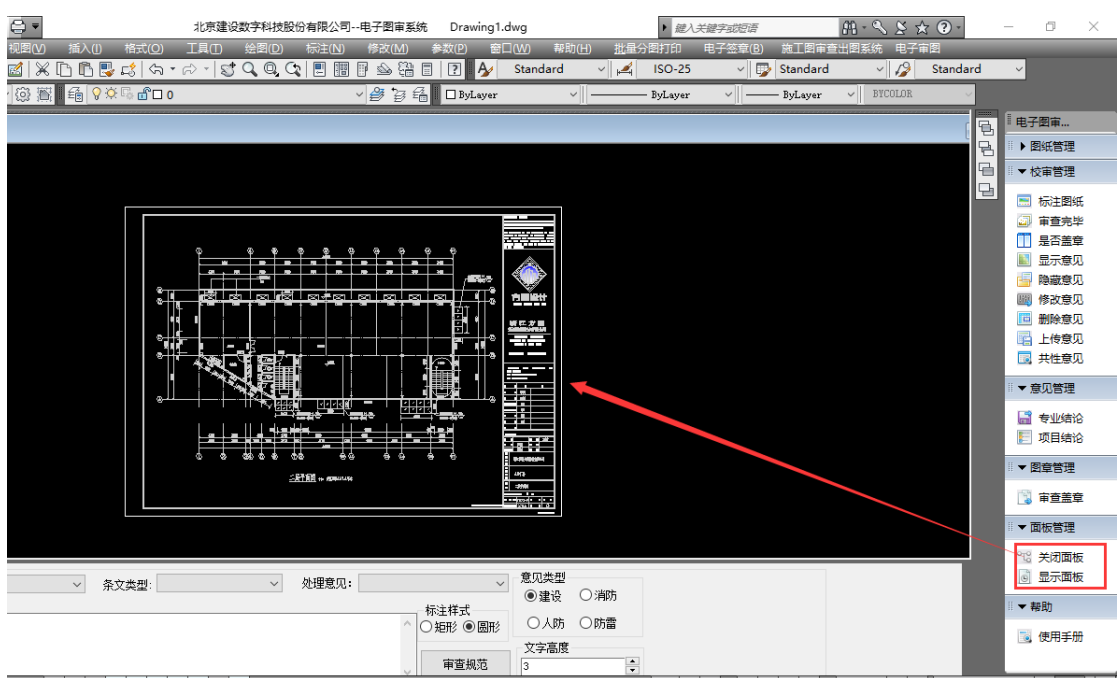

纸面板便于审图。

③ 如果审查图纸设计有缺陷,可以对图纸进行标注,在图纸意见栏框选择违规以及建 议类型、条纹类型、处理意见。在下面输入所需要标注的意见,选择意见类型,是 建设、消防、人防、或者防雷,点击标注图纸,把意见标注在图纸上。

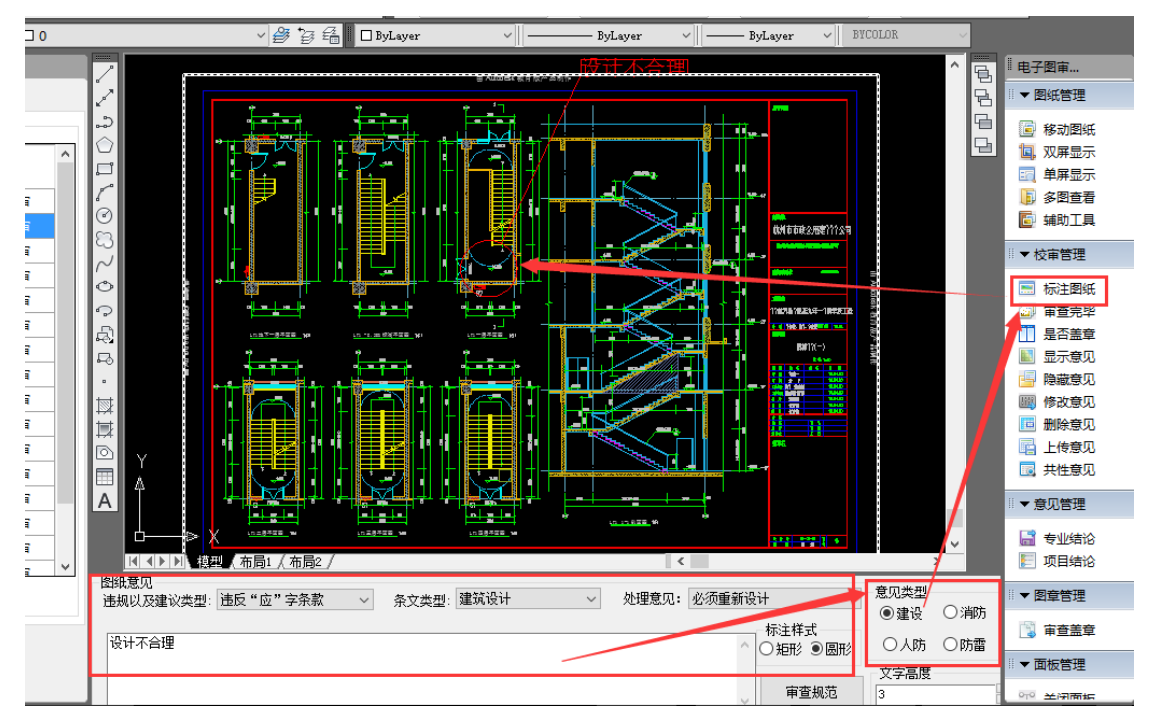

④ 标注完毕后,图纸意见显示为红色,当意见全部标注完毕,点击面板右 侧的上传意见,把意见保存到地市数据中心。

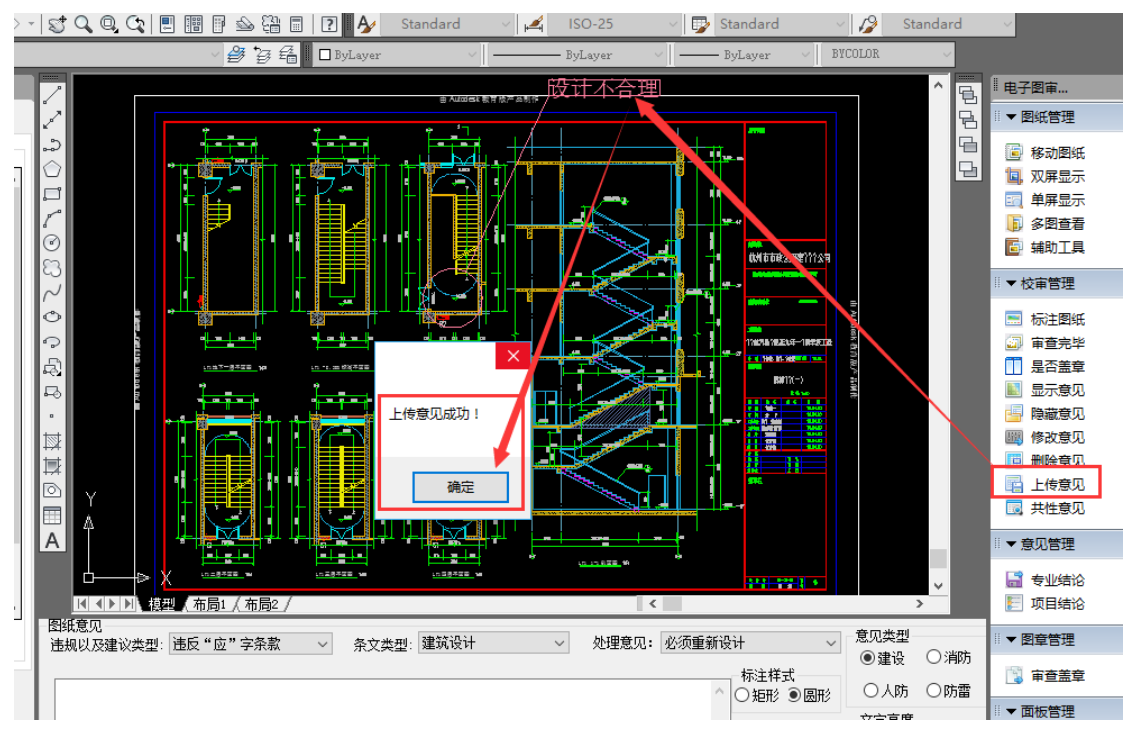

⑤ 上传成功后,图纸意见变为粉红色,同时左侧图纸信息前面的红旗变为 黄色,如图:

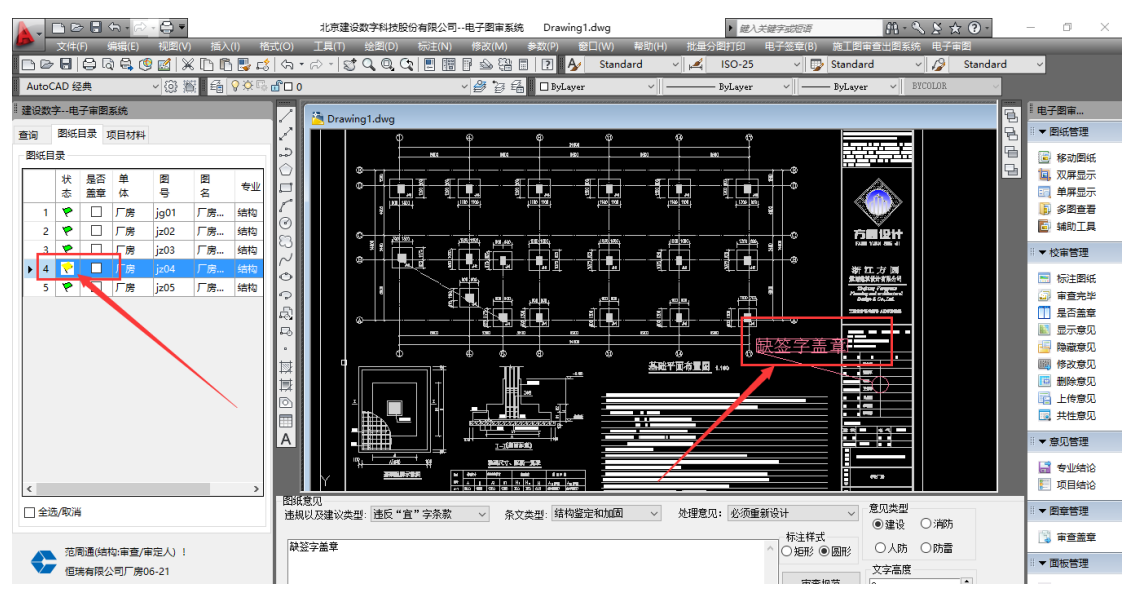

⑥ 上传意见之后或者图纸没有问题,所有的图纸都需要点击审查完毕,图 纸前面的旗帜就会变成绿色,说明该图纸审查完毕。(初始没有审查的图 纸旗帜是红色、审查中有问题的图纸显示黄色,审查完毕的图纸旗帜显 示绿色。)

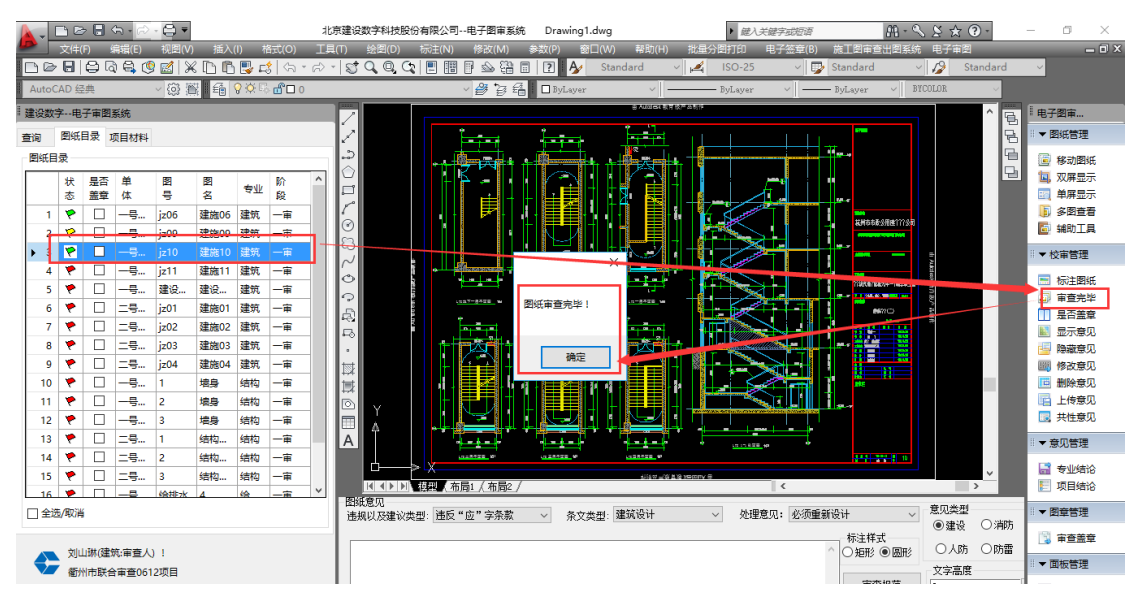

此时问题图纸会自动保存到本地市数据中心,并且左侧图纸信息前方的黄旗 变为绿色,表示本张图纸已审查完毕,如图:

#### 注:没有问题的图纸直接点击审查完毕即可。

⑦ 审查合格需要盖章的图纸,在是否盖章处勾选合格图纸,点击是否盖章, 提示有几张合格图纸,几张图纸不合格。

注:审查合格的图纸都需要勾选住是否盖章,盖章人员才能知道哪张图 纸需要盖审查合格章,只有勾选住之后,盖合格图纸才能作为合格图纸 备份到地市数据中心。

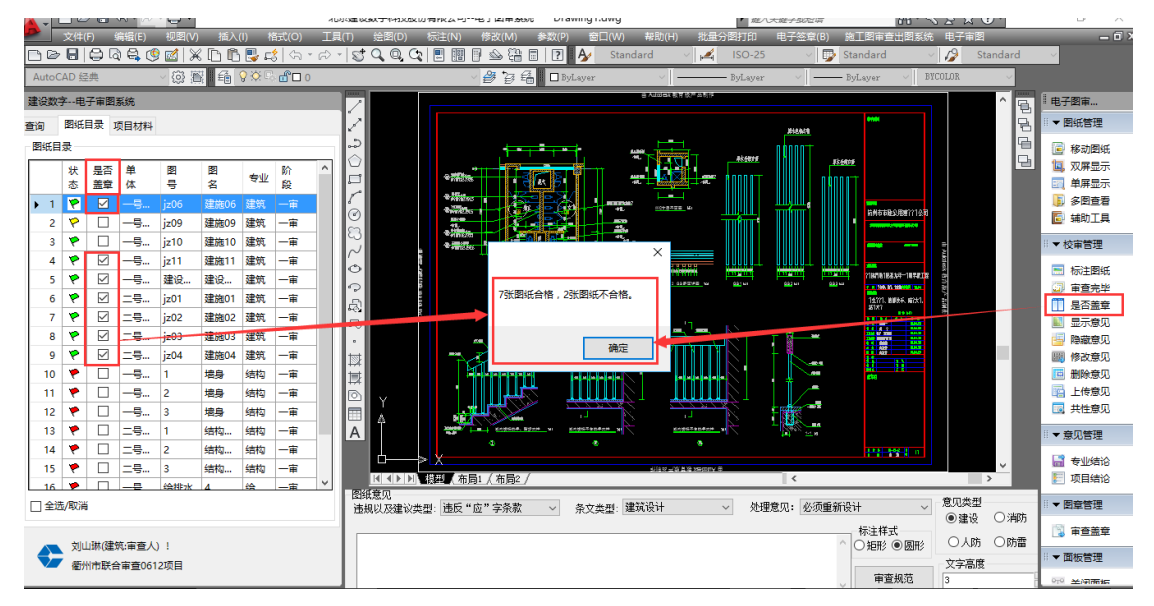

⑧ 该专业的审查人员把所有的图纸审查完毕之后,需要出具一条专业结论, 审查结论为通过、修改或是一次性退回审查。在下面的图纸审查意见框 可以查看相应的建筑审查意见、消防审查意见、人防审查意见、防雷审 查意见,也可以对该意见进行提交删除、提交修改、定位图纸进行查看。

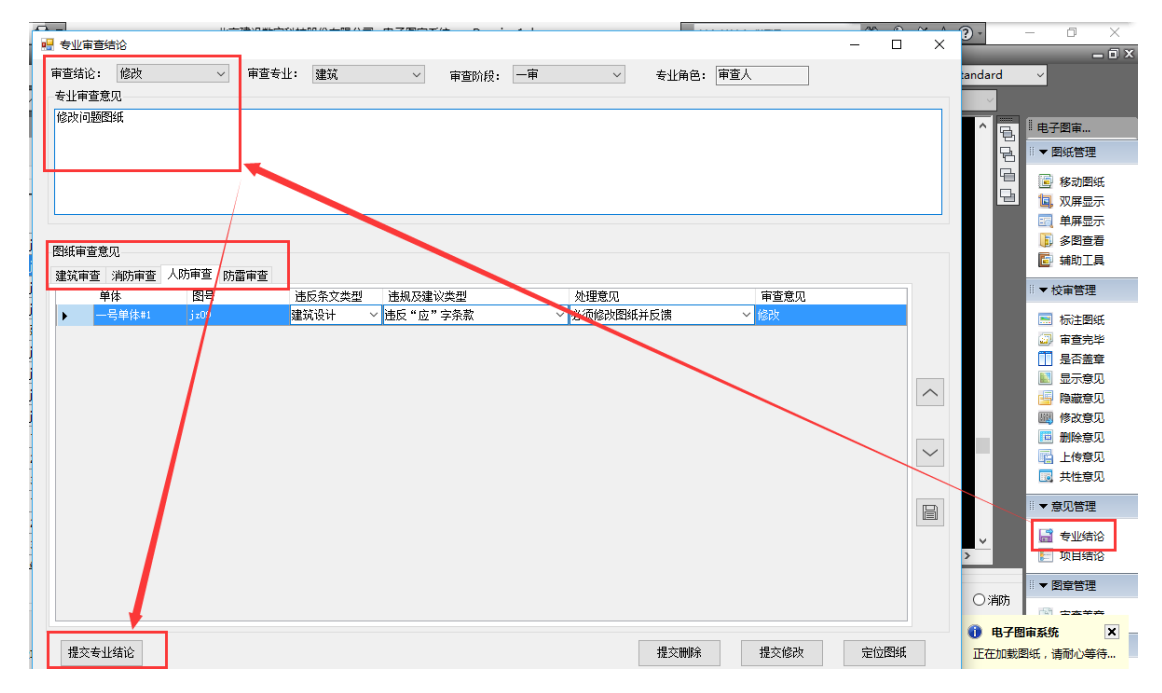

最后,审查/审定人员选择审查结论(修改、通过、一次审查退回),填写专 业审查意见,下方也会显示所有的图纸意见与图纸信息,在此处也可以对所有意 见进行修改或删除,确认完毕后提交专业结论,该专业审查完毕。

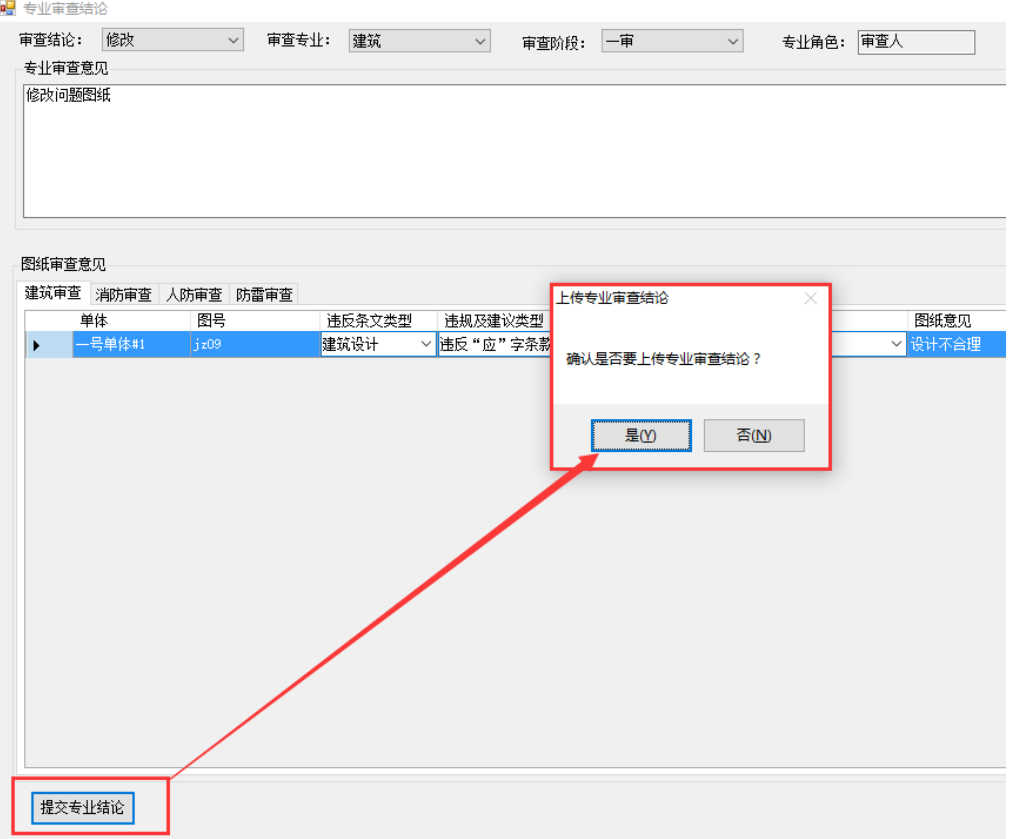

### <span id="page-31-0"></span>**3.5** 主审人员审查

所有专业的审查人员都审查完毕之后,项目主审人需要出具项目结论。

项目结论为通过之后,该项目审查完毕,如果项目结论为修改,则把有问题 的图纸、标注的意见、审查结论反馈给设计院修改,设计院修改好图纸后再次上 传到图审中心进行二次审查,三次审查,三次审查暂定为终审。

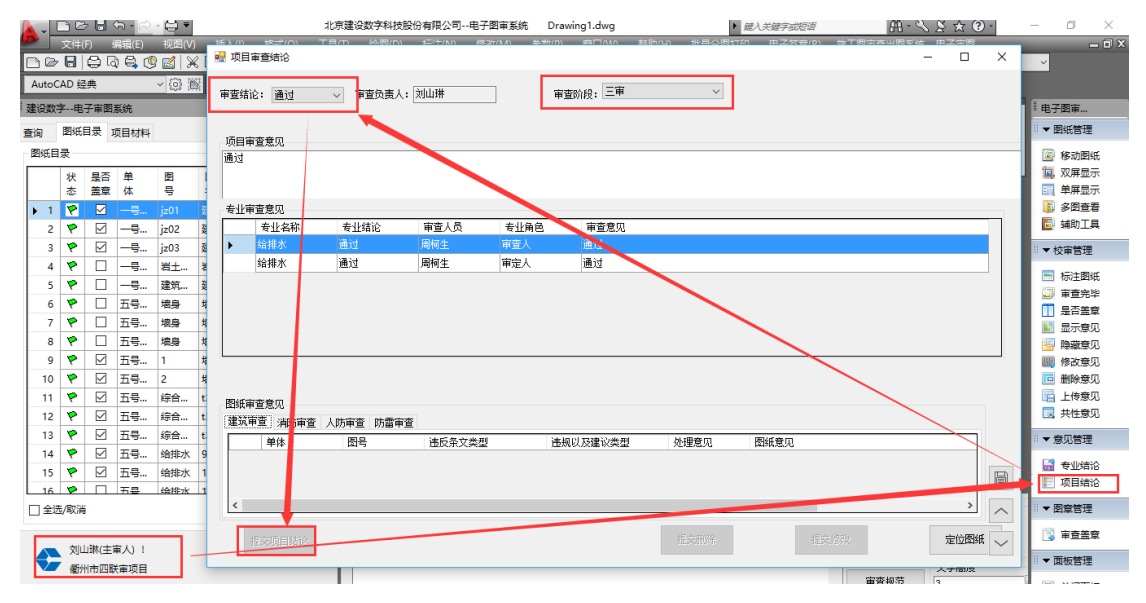

主审人提交完项目结论后,此次审查结束,不允许进行任何修改。若点击更 改信息,则会提示该图纸审查阶段已结束,如下图:

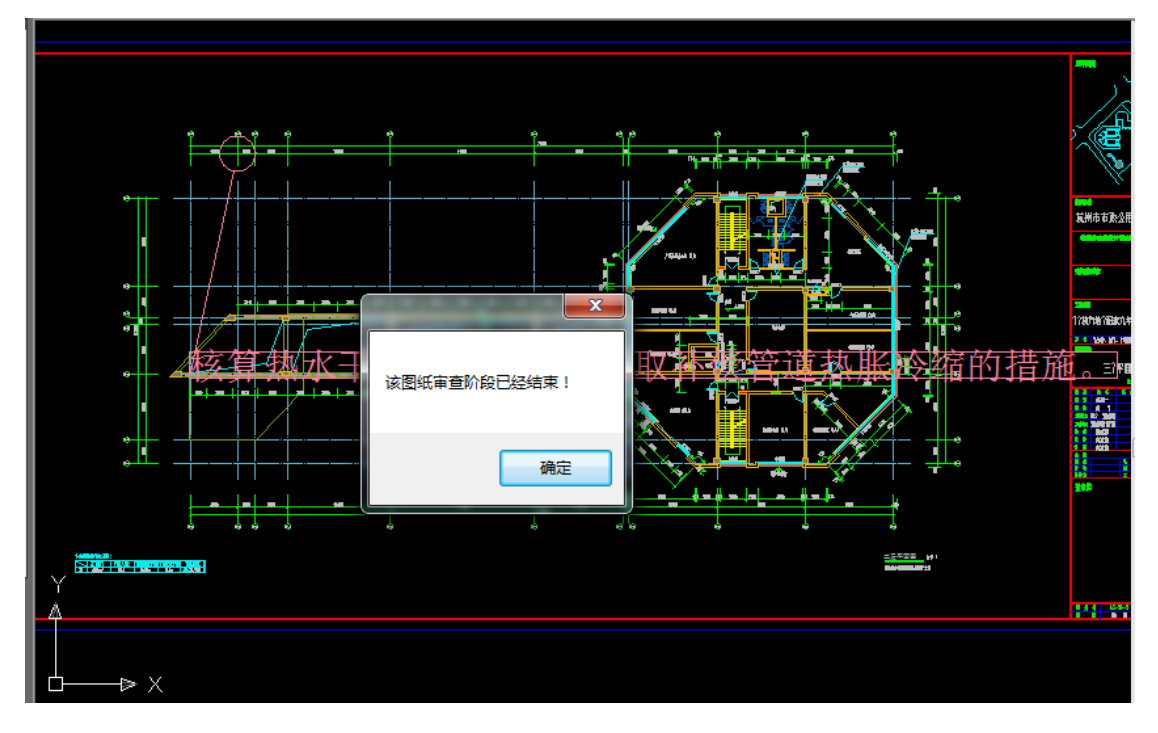

## <span id="page-32-0"></span>**3.6** 技术性审查

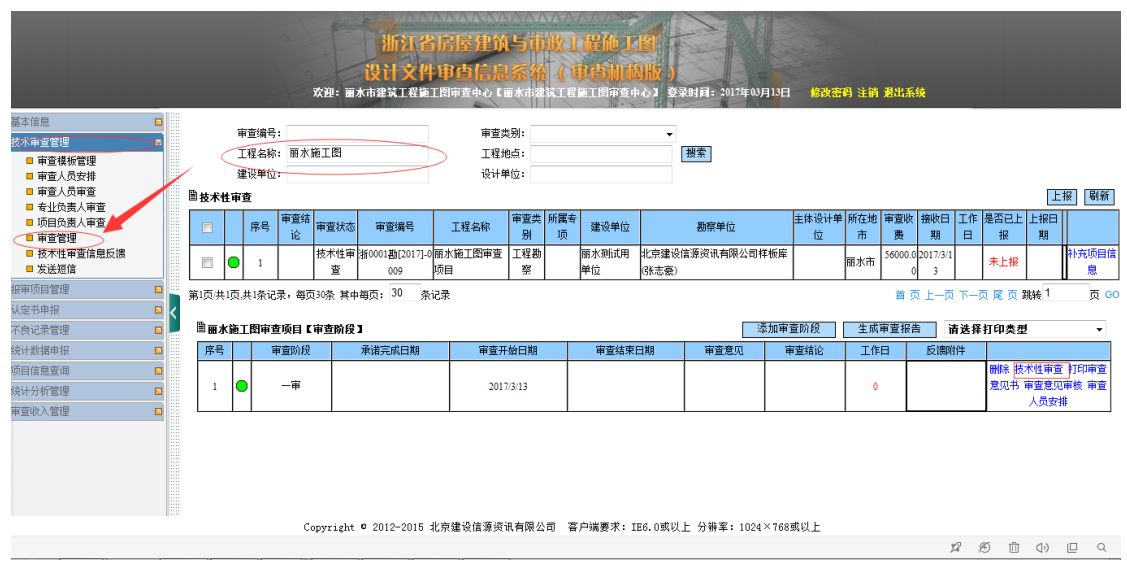

#### 第一步: 登陆审查信息系统,找到并点击技术性审查管理→审查管理, 如下图;

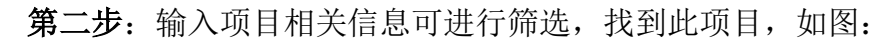

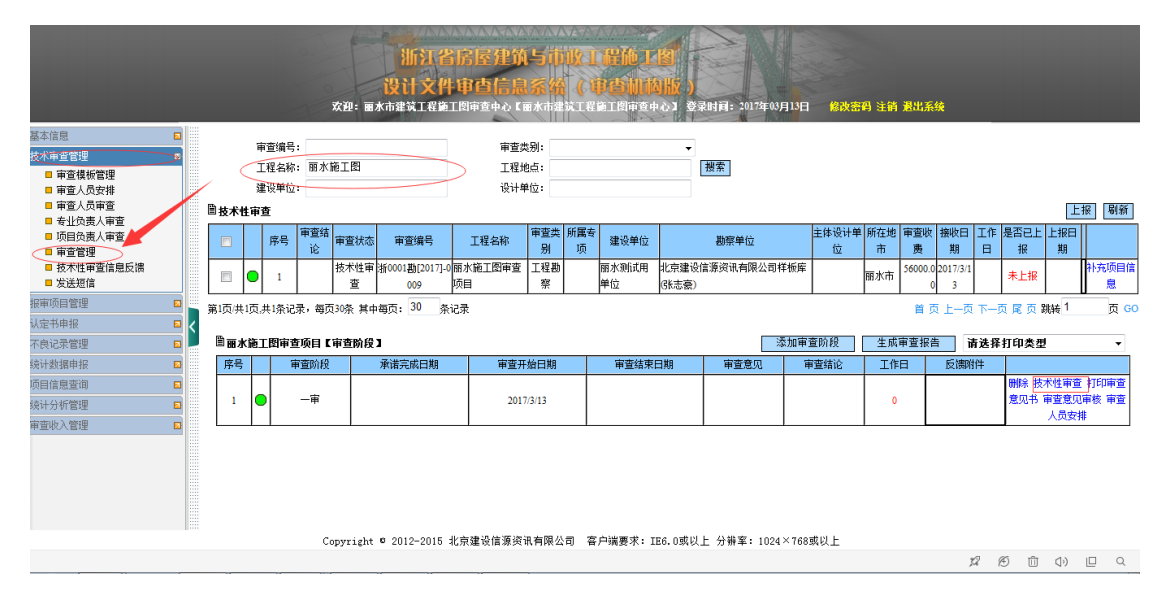

#### 第三步:点击技术性审查,在弹出的页面中审查一审(示例)信息,如下图:

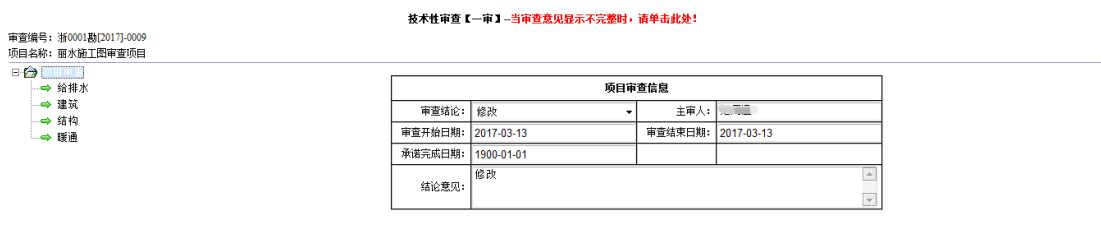

第四步:点击专业查看一审审查信息,全部确认后关闭页面,若一审通过, 则点击生成审查报告,如下图:

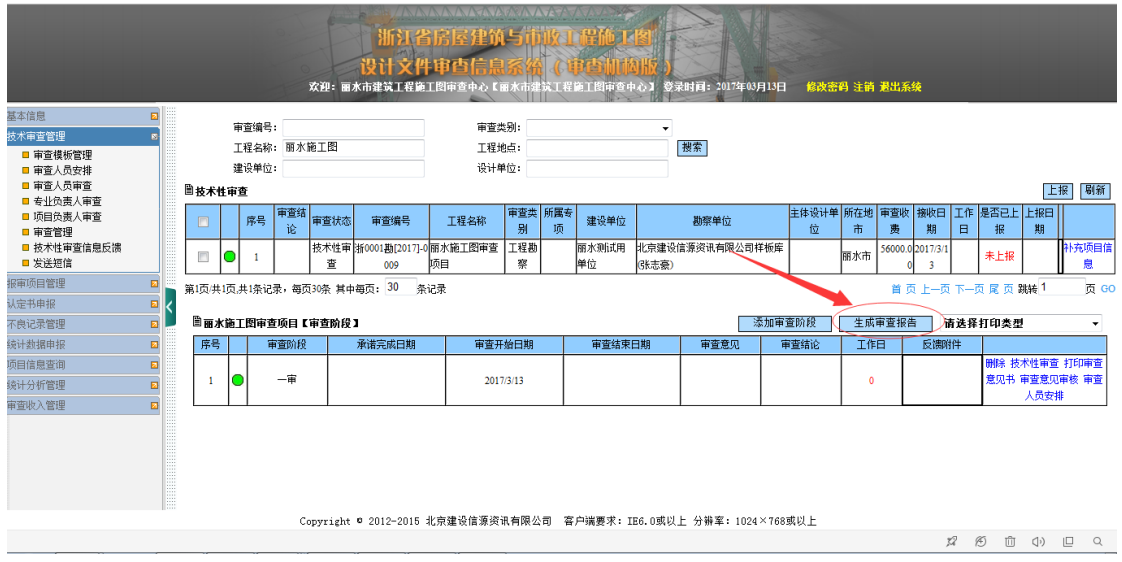

### <span id="page-33-0"></span>**3.7** 技术性审查信息反馈

若一审结论为修改,则需要添加二审,添加二审前,审查机构需要将一审信 息反馈给设计院。

欢迎: 丽水市建筑工程施工E 2017年03月13日 修改密码 注销 退出3 un. 基本信息<br>技术审查管理 审查编号: 工程名称: 搜索 技术审查管理<br>■■审查人员责任审查人员责任审查人员责任审查人员责任审查人员责任审查人员责任审查人员责任审查人员责任审查人员责任审查人员责任审查人员责任审查人员审查<br>■■审查管理<br>■要注意理管理 ■技术性审查信息反馈 添加 刷新 工程名称 **EX** 标题 审查编号 审查阶段 单位名称 单位类型 附件文件 回复附件 登记时间 是否已确认 浙0001建[2017]-0018 丽水大厦 设计单位 除 确认 dvav 2017/3/ 修改 新0001建[2017]-0015 丽水景区规划改造 设计单位 期間  $2017/30$ 鮷 确认 表单错误.do | m 小京ヒ科<br>| 丽水景区改造 ——<br>二审修? 浙0001勘[2017]-00 除 确认 017/3 4 修改后再次上传 浙0001勘[2017]-0007 丽水景区改造 一审 北京建设信源资讯有限公司样板库(张志豪) **跳客单位 句头**话点  $787$ Mét daar 2017/3/2 除 确认 第1页/共1页,共4条记录,每页10条 其中每页: 10 ∃ี่≋มะ 首 页 上一页 1 .<br>- எ *ட*ை எ ஊடி 1 ।<br>त -<br>报审项目管理 。<br>认定书申报 ー<br>不良记录管理 序号 回复内容 | 审查专业 | 审查人员 | 单体名称 | 图号 | 审查意见 │ 违规及建议类型 │ 违反强条类型 │ 强条涉及人员 │ 《处理意见》 │ 是否修改图纸 │ 是否属于消防审查意见 。<br>凌计数据申报 o 建筑<br>建筑 方永生<br>建筑 方永生 新住楼 而重新设计 :<br>项目信息查询  $\overline{R}$ 商住楼  $\overline{03}$ 须重新设计  $\overline{2}$ ・ 調査物証数[編集]<br>- 请注明椎顶标高 统计分析管理  $\overline{a}$ 建筑 方永生 商住楼 -<br>讳反 " 应 " 字条款 -<br>添重新设计 -<br>東蛮收入管理 建筑 方永生 商住楼 违反"应"字条款  $\overline{4}$ ,審  $\overline{111111}$ 须重新设计 方永生  $\frac{1}{4855}$  $\frac{1}{36.6 + 100}$ -<br>讳反"贞" - 空条款 **SEE 0001** 12054 建筑方永生 共性意见 违反 "应"字条款 须重新设计 是 商住楼 04  $6$ by,请添加二审 建筑方永生 高仕越 進行 5点 交易数 2222222 ্র |<br>|坎 | 请添加二审 | 建筑 方永生 | 商住楼 | 04 |  $8$ **违反 "应"字条款**  $111111111$ 必须重新设计 Copyright © 2012-2015 北京建设信源资讯有限公司 客户端要求: IE6.0或以上 分讲率: 1024×768或以上

第一步: 点击技术审查管理→技术性审查信息反馈, 如图:

#### 第二步:点击添加按钮,进入子页面,如图:

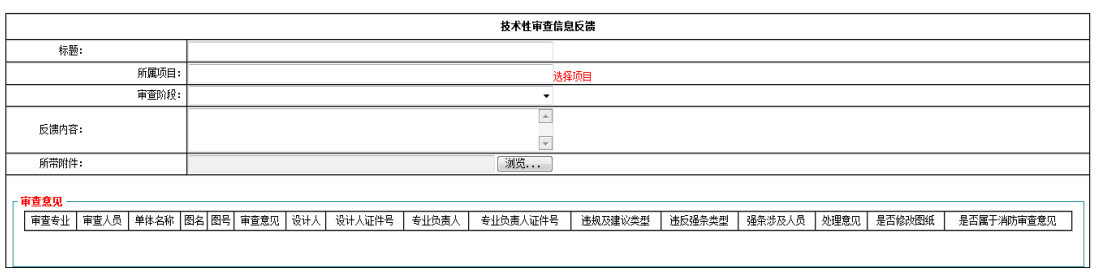

保存

第三步:添加本次反馈的标题信息,点击选择项目,进入选择项目页面,如

图:

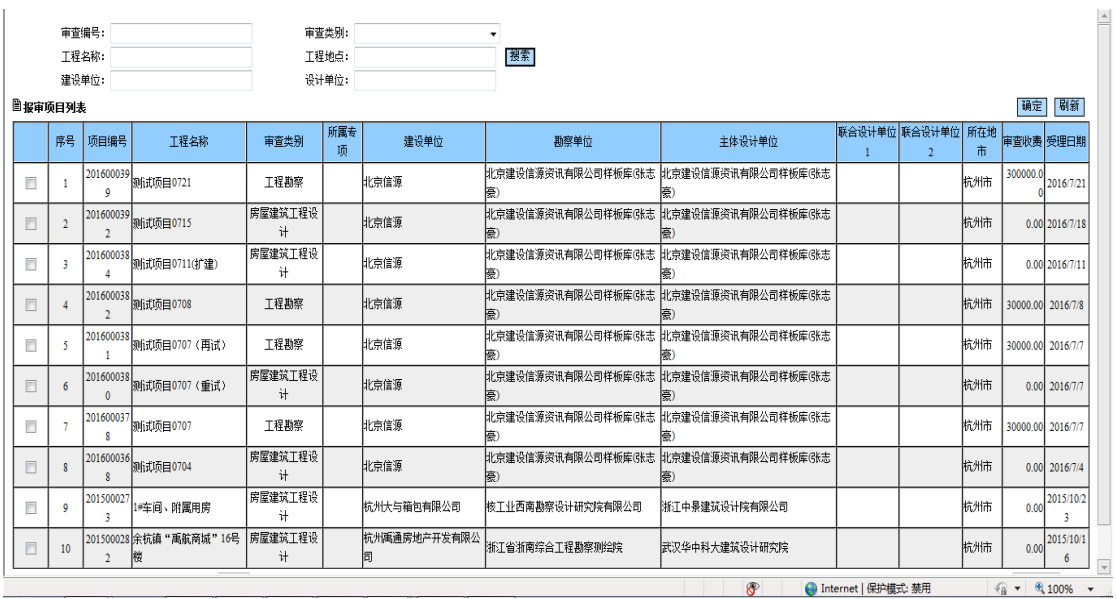

第四步:输入项目的相关信息,点击搜索找到此项目,选中项目前方的方框,

确定。如图:

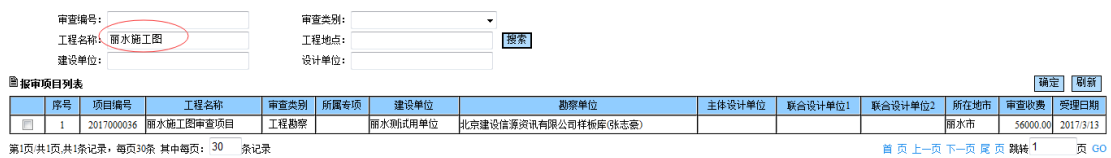

第五步:点击确定后返回添加反馈页面,继续输入反馈内容,也可以点击浏 览按钮,添加附件,如图:

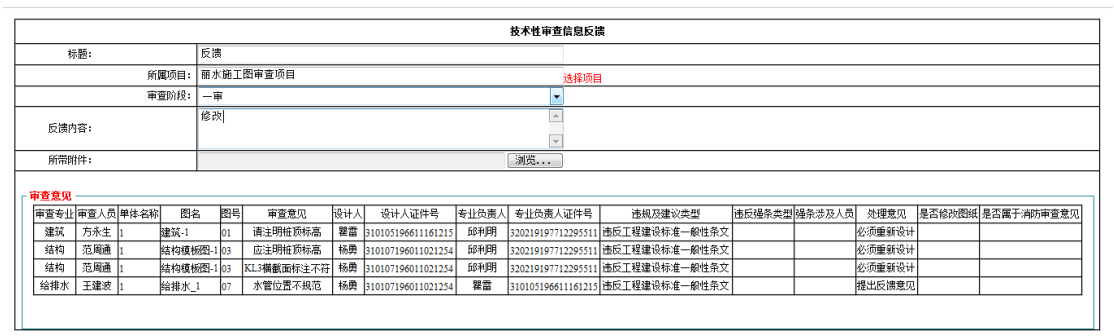

保存

添加完毕后点击保存按钮,完成对设计院的技术性审查信息反馈。

### <span id="page-35-0"></span>**3.8** 勘察设计企业报送问题图纸并提交反馈

勘察设计企业登陆建设行业信息管理系统,找到审查机构向设计院反馈的技 术性审查信息。查看后对问题图纸作出修改,再次上报问题图纸后,回复审查机 构的技术性审查反馈意见。

### <span id="page-35-1"></span>**3.9** 接收勘察设计企业问题反馈

设计院对反馈信息作出回应,修改问题图纸并上传后,将回复反馈信息。此 时登陆审查信息系统点击技术性审查信息反馈,搜索工程名称,找到此项目,如 图:

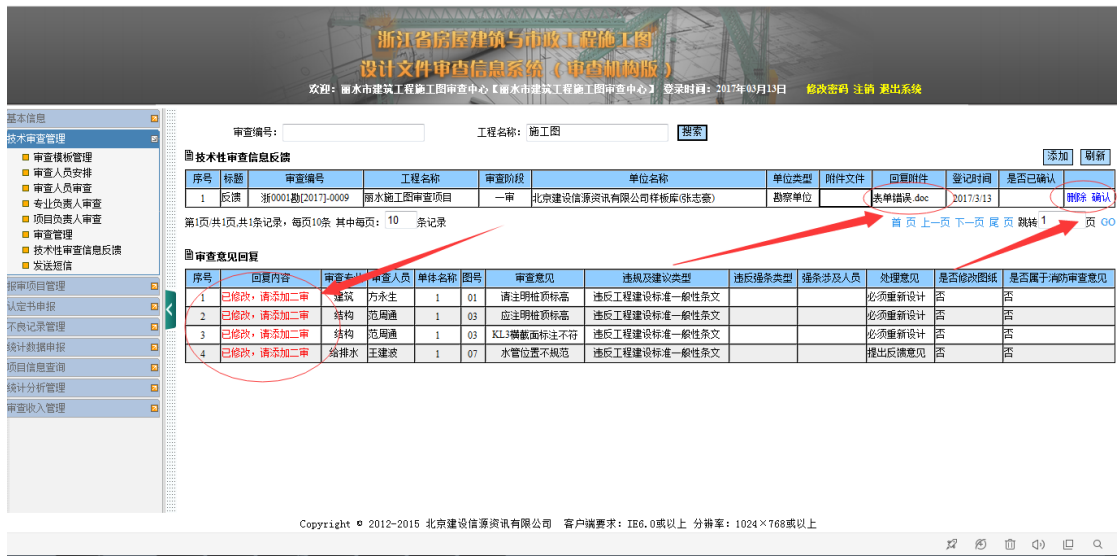

项目信息包括设计单位名称,单位类型,若有附件则会出现回复附件名称, 登记时间等。

审查意见回复信息中,开头回复内容为针对每一条图纸意见的回复内容,审 查机构也可以在最后根据设计人的回复内容考虑是否应撤销强条。确认无误后点 击确定按钮,如图:

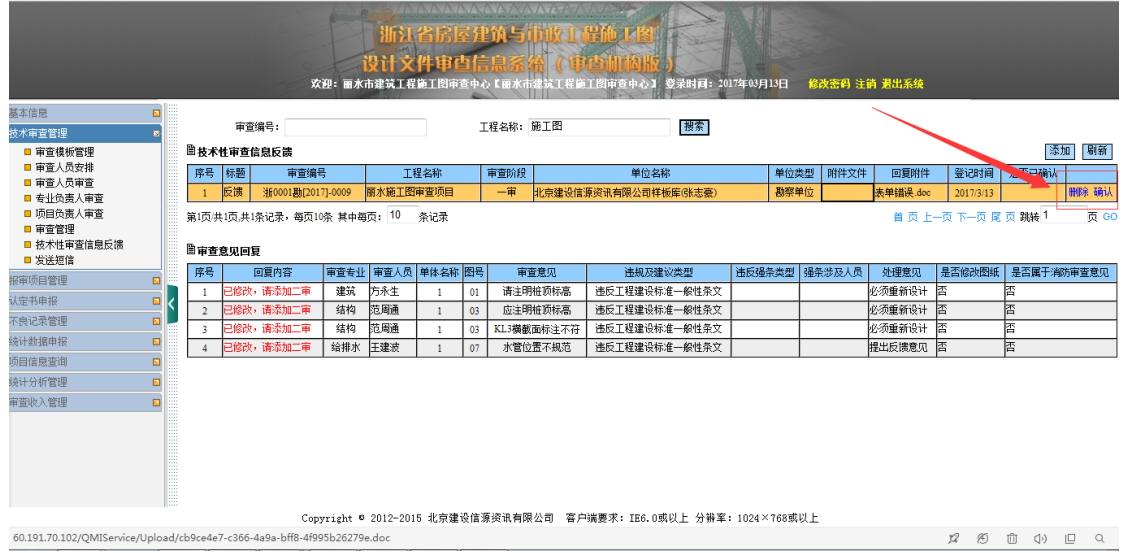

### <span id="page-36-0"></span>**3.10**图审机构添加二审阶段

根据反馈信息中设计院的修改状况审查机构添加二审阶段,点击技术性审查 管理→审查管理,选择项目,在下方的信息栏中点击添加审查阶段,在弹出的对 话框点击确定,如图:

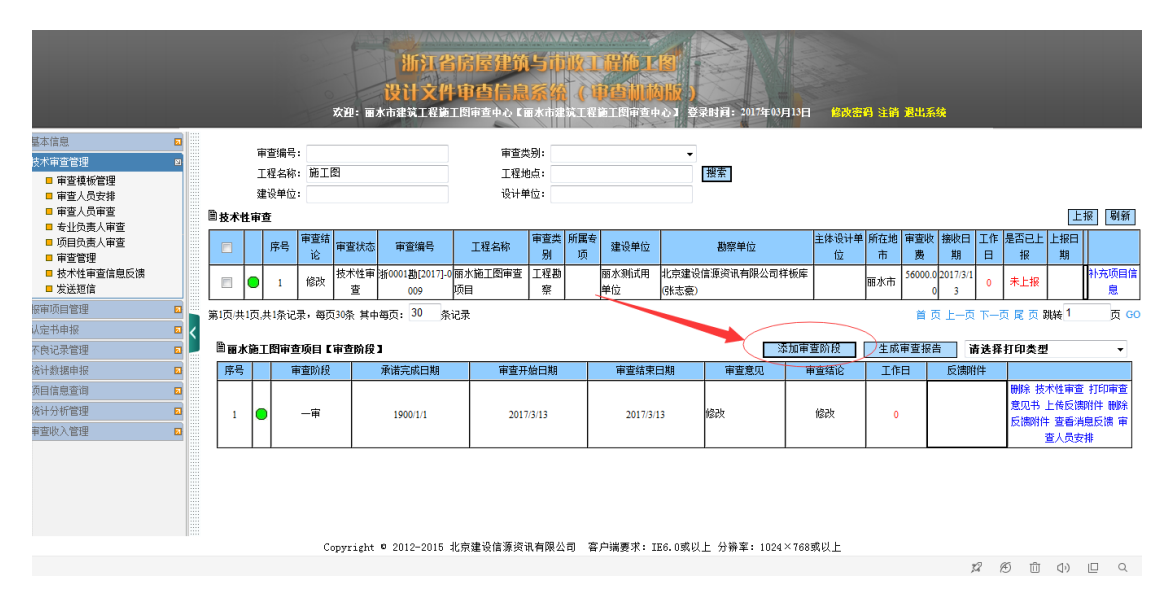

此时会弹出对话框"添加审查阶段成功",点击确定,成功添加二审,此时 可以继续安排审查人员,也可以按照一审人员进行审查。

继续执行一审的步骤,审查人员登陆电子图审系统,审查人,审定人,主审 人审查完毕后回到审查信息系统,再次对二审进行技术性审查。

若二审阶段不通过,则进行三审,三审阶段不通过则需要设计院重新进行设计。

### <span id="page-37-0"></span>**3.11**生成审查报告

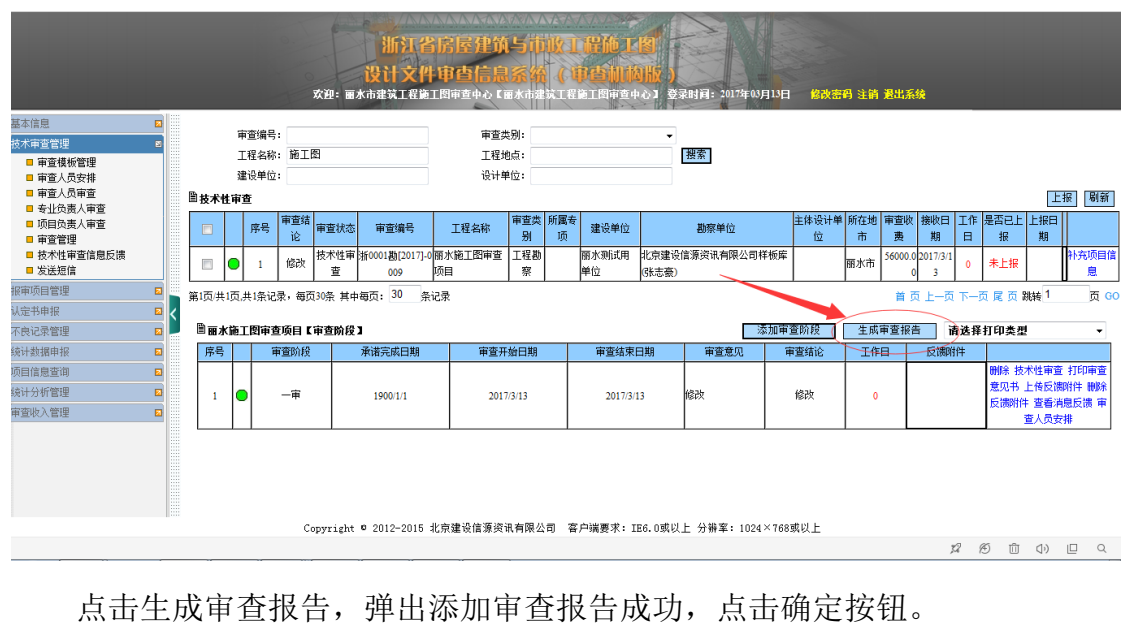

若一次审查通过则生成审查报告,如图:

审查编号: 审查类别: 甲旦獨ち:<br>エ殺を殺。 控州卅法生物株米有限丛司発。  $T = 19.46 \pm 1.$ 

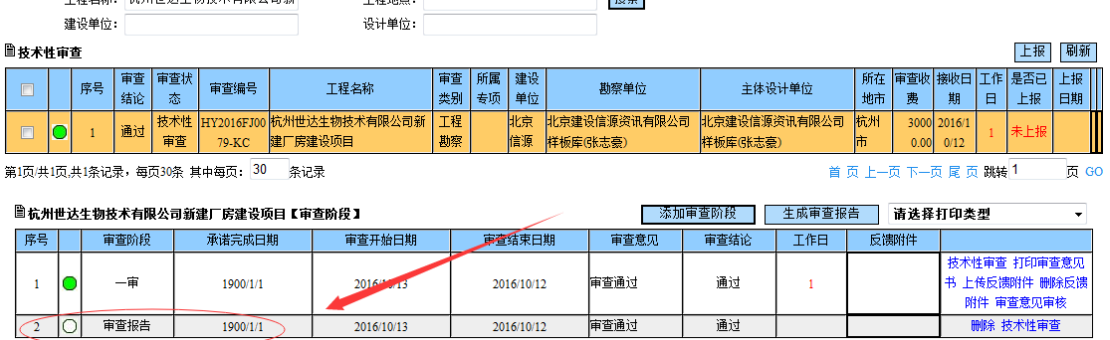

若二次审查通过则生成审查报告,如图:

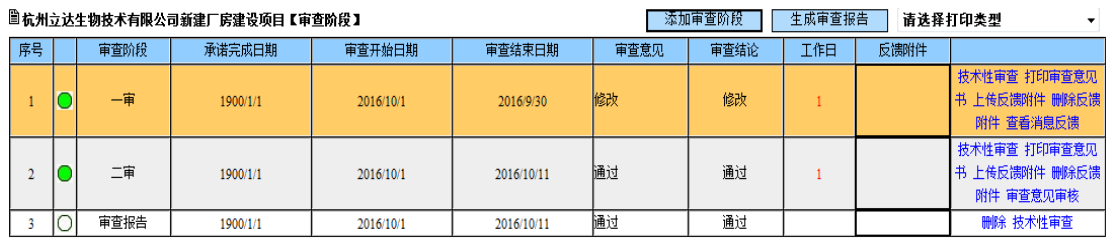

生成审查报告后选中本项目前方方框,点击上报按钮,上报项目审查信息, 如图:

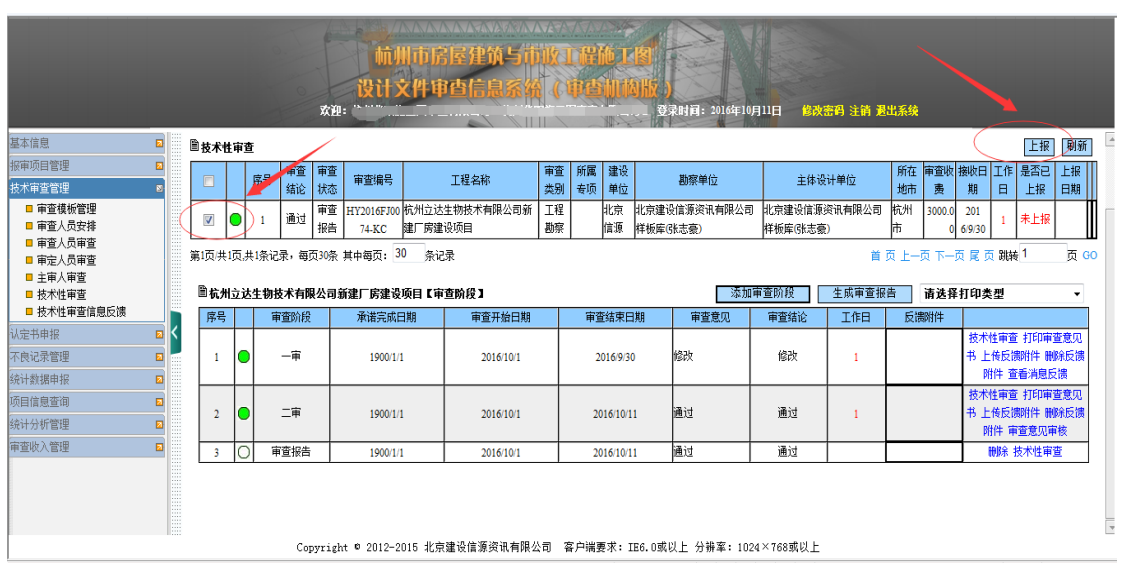

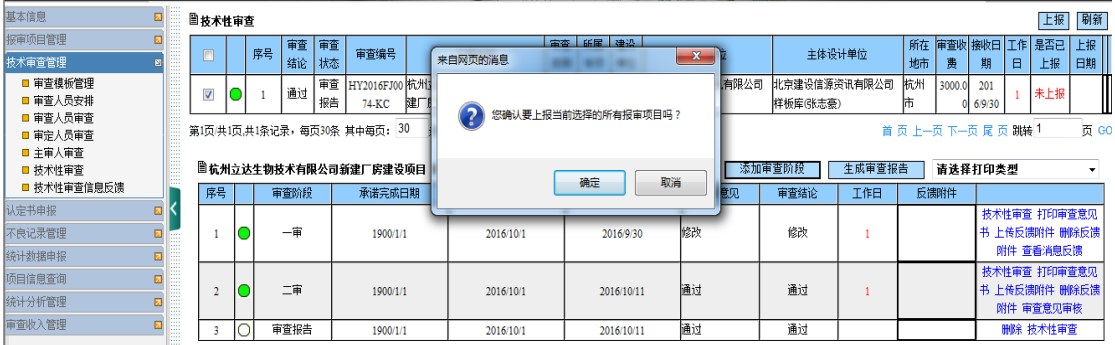

点击确定按钮,上报成功。

在项目审查阶段,可以在技术性审查中选择打印类型,打印纸质报告。如图:

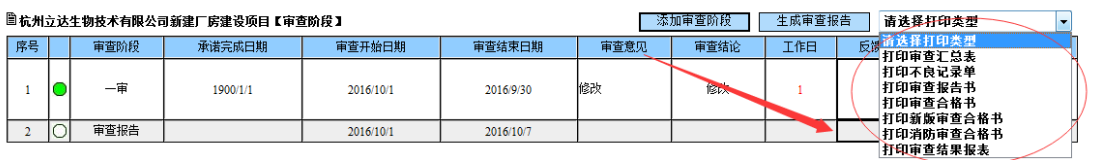

## <span id="page-39-0"></span>**3.12**图章管理

项目审查完毕之后,所有通过审查的合格图纸需加盖本单位图章。

由本单位专门的签章人员登录电子审图系统,点击图章管理模块打开审查盖章

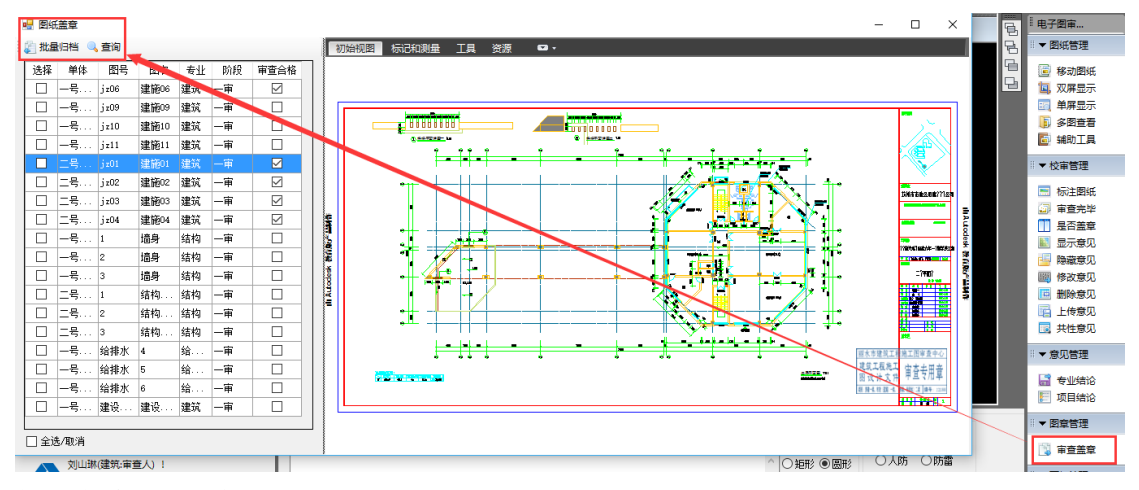

加载本单位的图章

点击标记和测量,点击符号,打开目录管理,输入本单位签章文件。

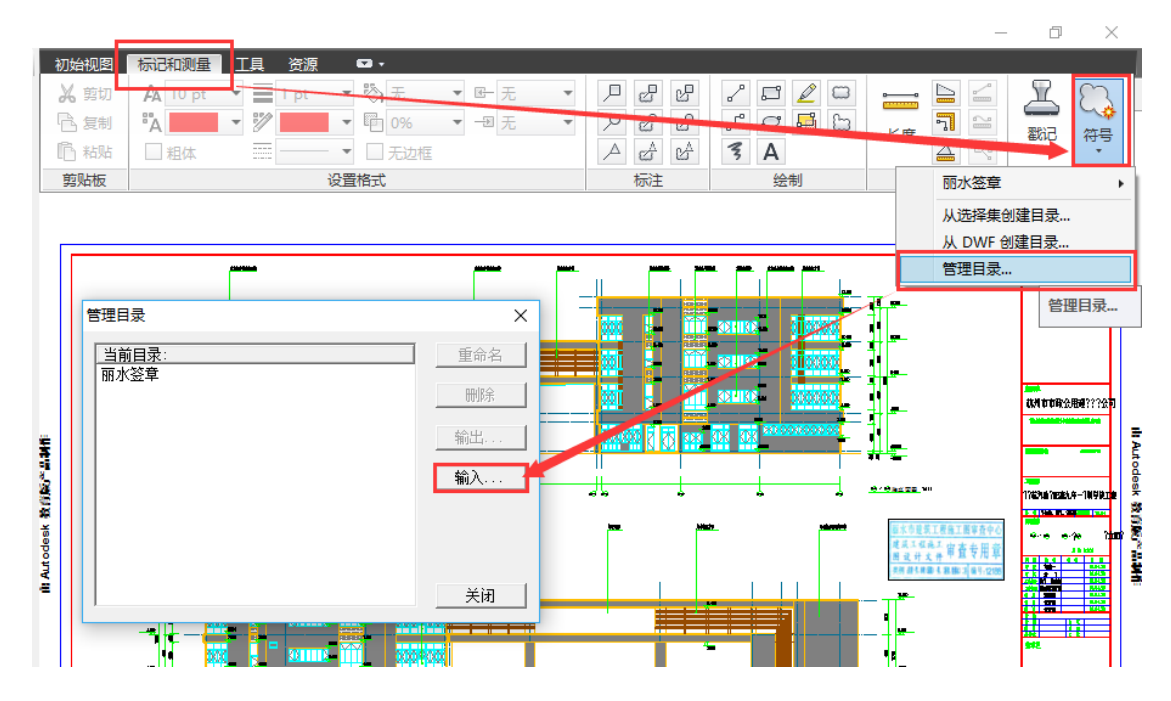

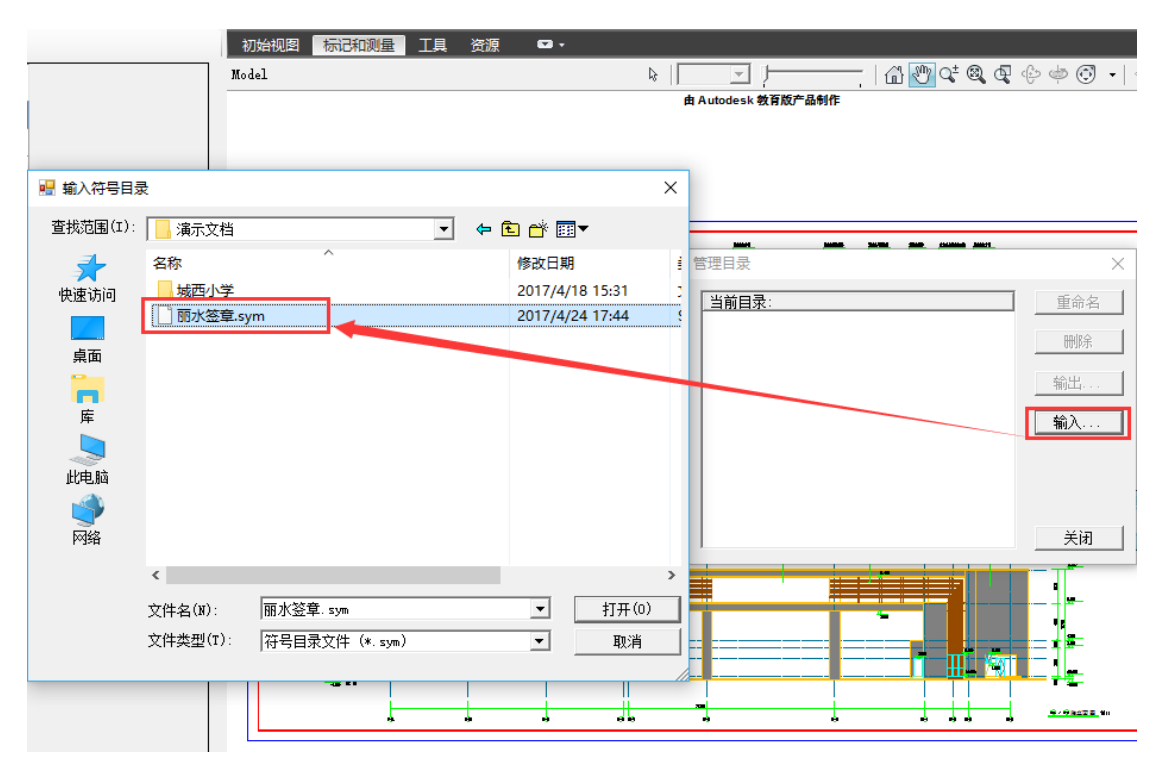

找到本单位签章.sym 格式图章,打开图章添加到当前目录,关闭即可。

选择需要签章的图纸,点击标记和测量→符号→签章→Model,把图章盖到合适的位置,没 有保存之前图章可以移动和重新签章,确认之后保存图纸。

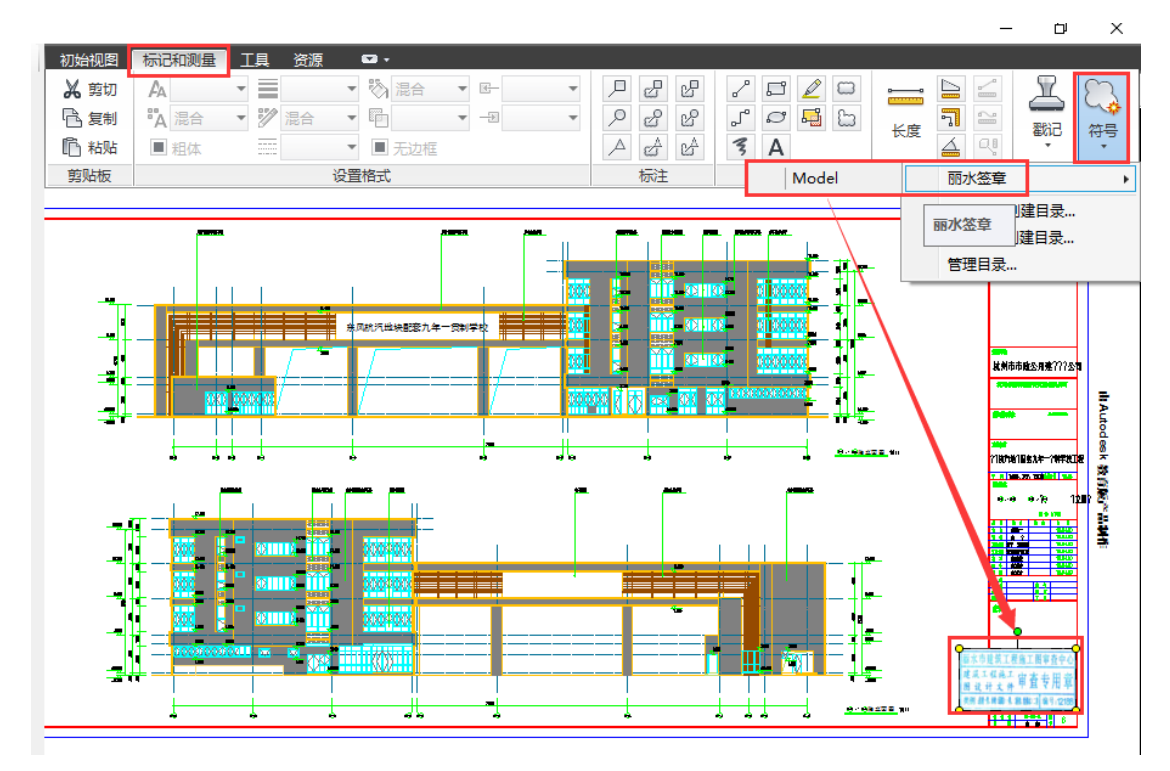

签完图章之后可以把图纸批量归档。

■ 图纤美音

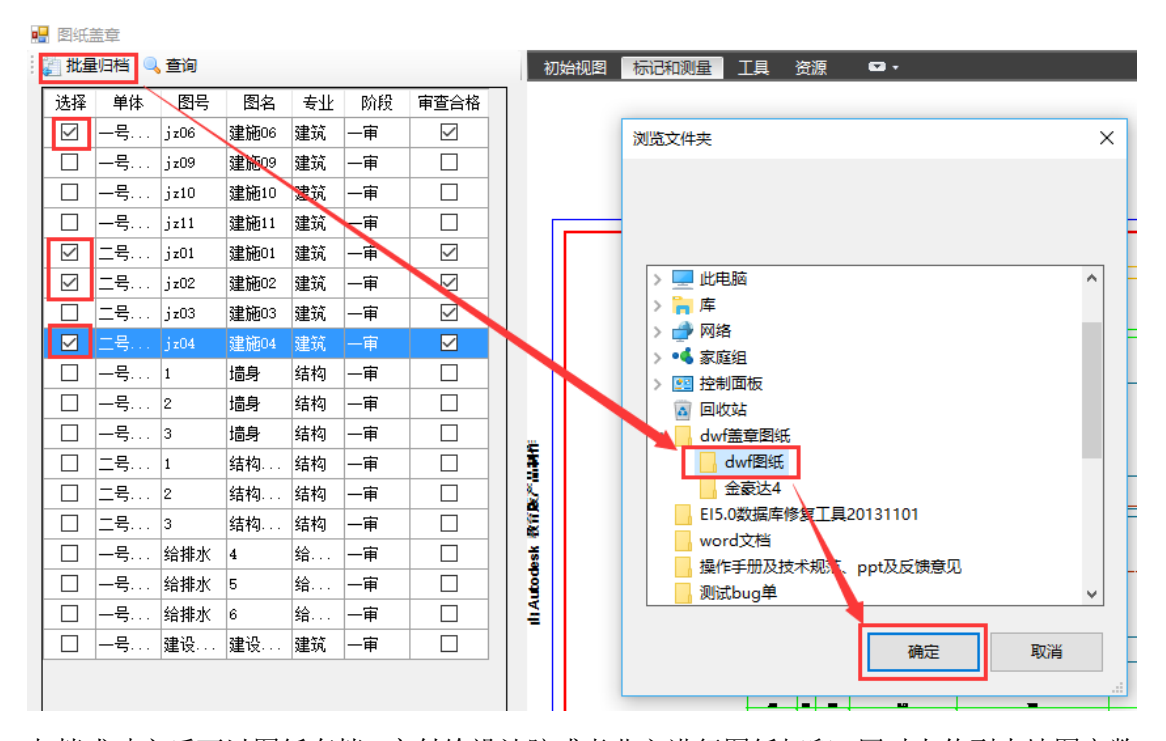

归档成功之后可以图纸存档,交付给设计院或者业主进行图纸打印,同时上传到本地图审数 据中心,可以供消防部门、人防部门、规划部门、施工许可部门、主管部门、图审中心等其 它部门在施工图联合审查网签管理系统中查看合格图纸。

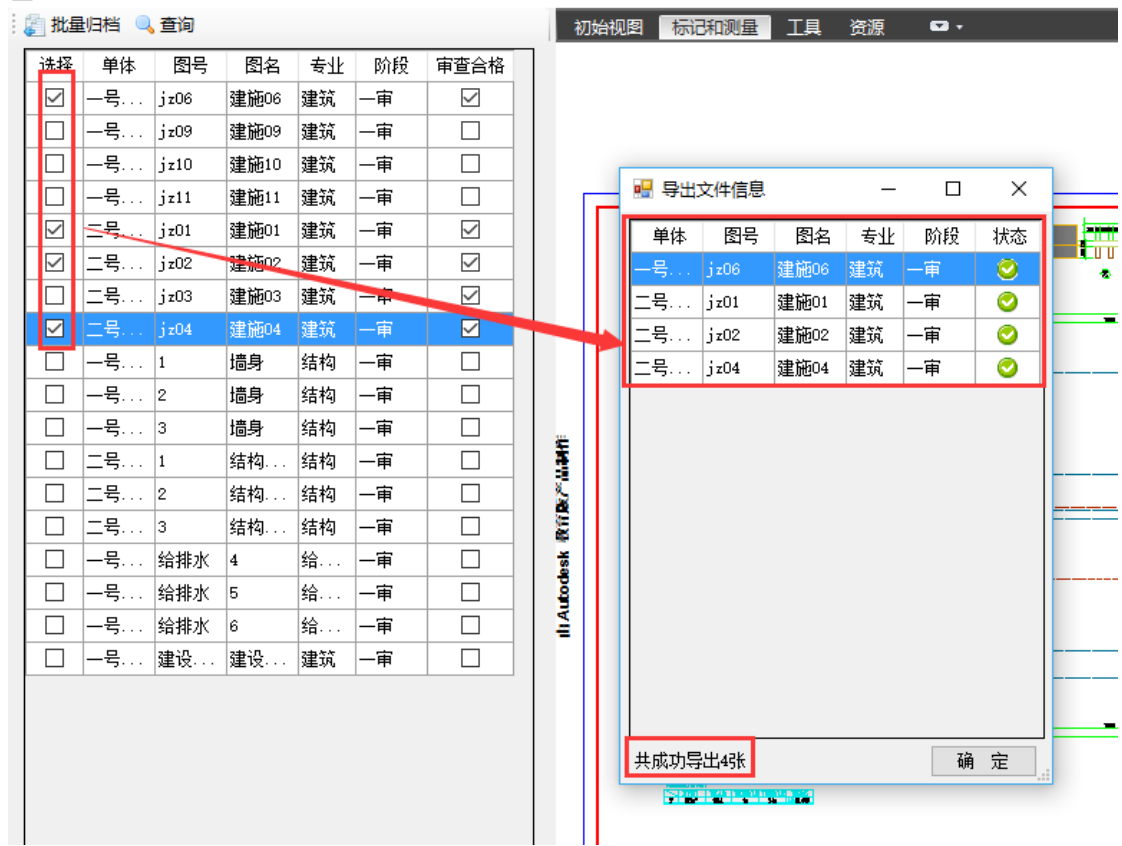

# 第四章 电子图审系统功能说明

### <span id="page-42-1"></span><span id="page-42-0"></span>**4.1** 主菜单

#### <span id="page-42-2"></span>**4.1.1** 关闭面板

为了用户看图清晰、便捷,可以选择 AutoCAD 菜单栏的电子审图菜单中的 关闭面板,将隐藏左侧的面板关闭:

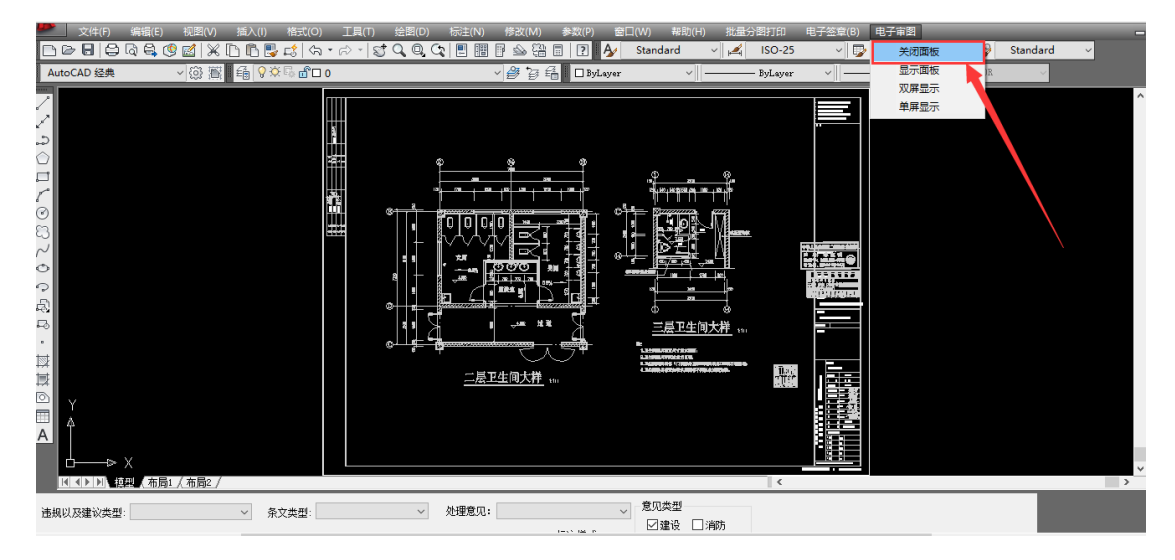

### <span id="page-42-3"></span>**4.1.2** 显示面板

选择 AutoCAD 菜单栏的电子审图菜单中的显示面板, 在 AutoCAD 中三个 面板将显示出来:

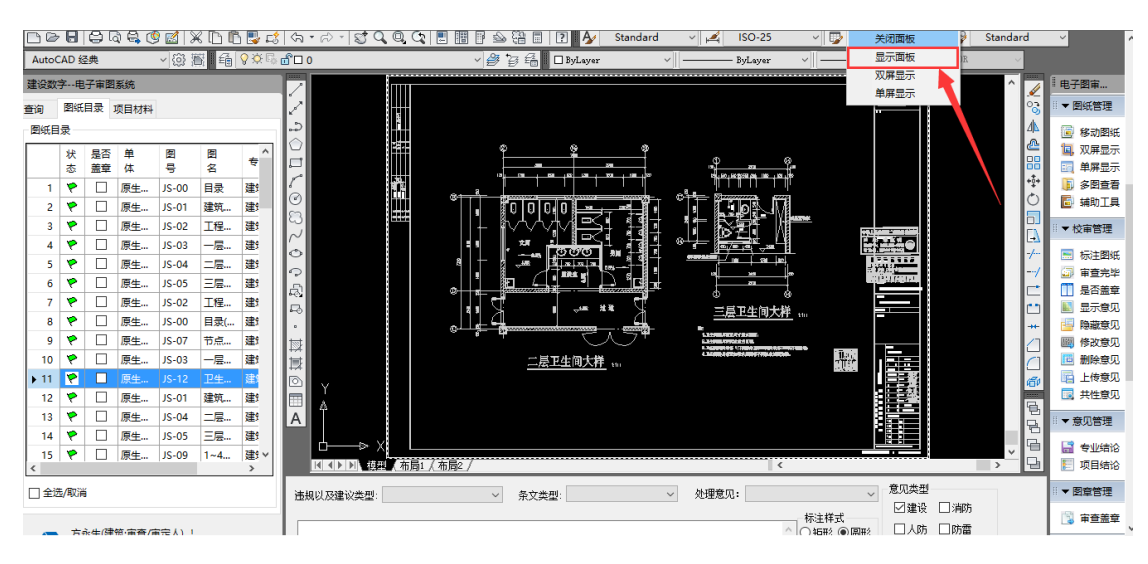

### <span id="page-43-0"></span>**4.1.3** 双屏显示

选择 AutoCAD 菜单栏的电子审图菜单中的双屏显示,可以在两个显示器中 显示,如下:

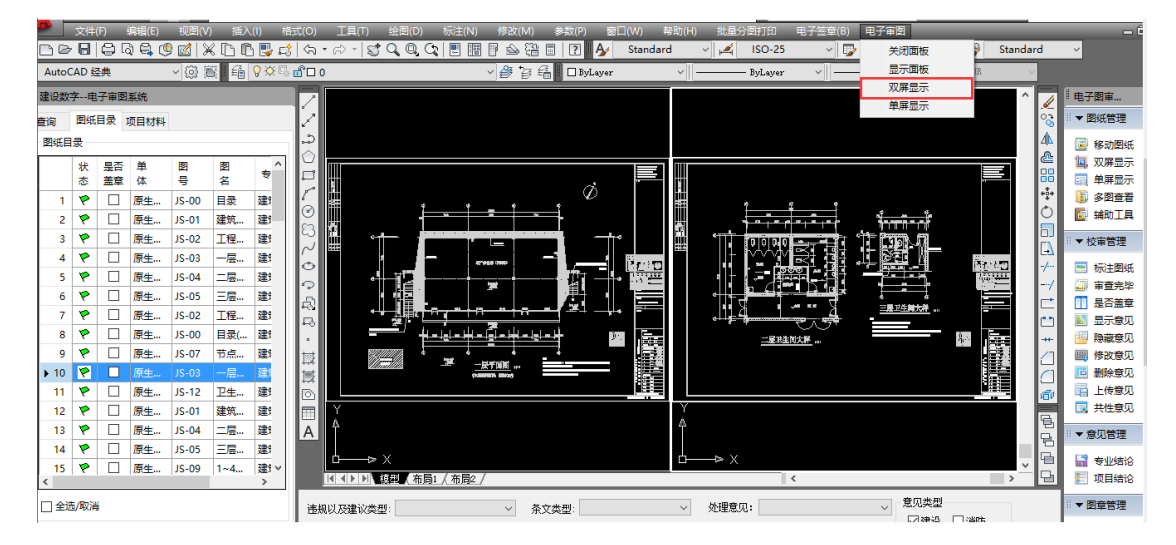

### <span id="page-43-1"></span>**4.1.4** 单屏显示

选择 AutoCAD 菜单栏的电子审图菜单中的单屏显示,即恢复单屏显示:

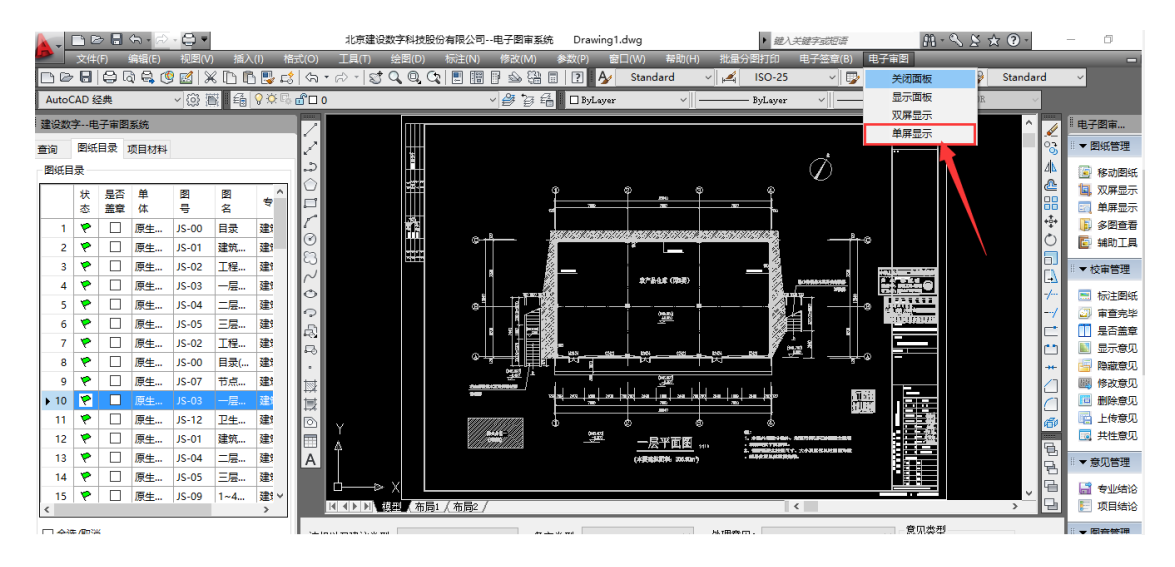

### <span id="page-43-2"></span>**4.2** 左侧面板

左侧面板主要显示的是项目的选择,图纸的审查信息和项目材料信息。审查 人员选择项目后自动跳转到图纸目录。

### <span id="page-44-0"></span>**4.2.1** 图纸查询

第一步:选择

点击选择按钮后,会出现审查项目对话框,用户可以选择哪个项目审图,登 录人可以个是审查人、审定人或主审人,若登录人有多个权限,应优先用审查人 登录进行审查。

审查人:一般审查人,填写图纸意见和专业意见

审定人:专业负责人,负责写专业意见

主审人:项目负责人,负责写项目意见

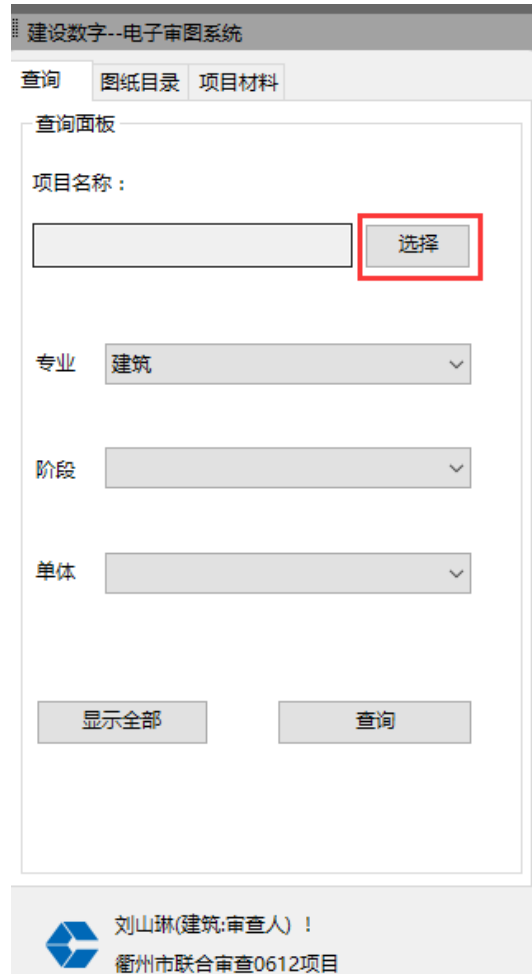

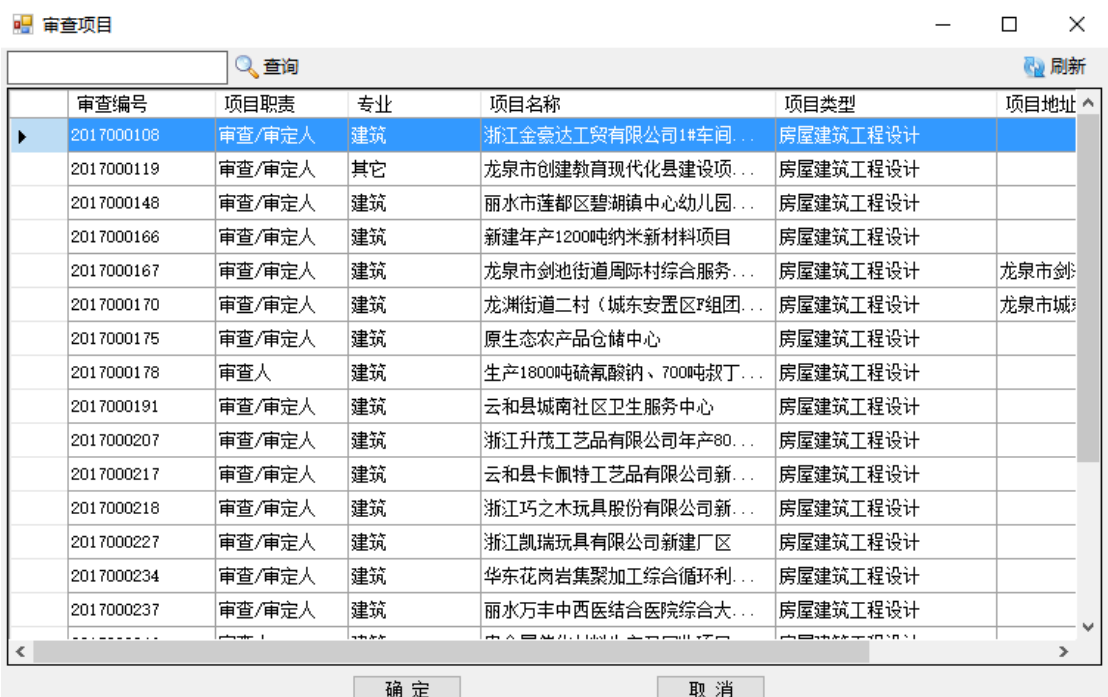

在审查项目界面中,增加了"项目类型"字段,方便用户选择对应项目,选 择完成后,在图纸目录选项卡中,就把所选项目的图纸显示出来。

第二步:查询

用户可以通过专业、阶段和单体查询项目中的图纸,点击查询显示过滤出来 的图纸,显示全部显示的是此项目的所有图纸。

1)在查询界面选择专业、阶段、单体进行查询。

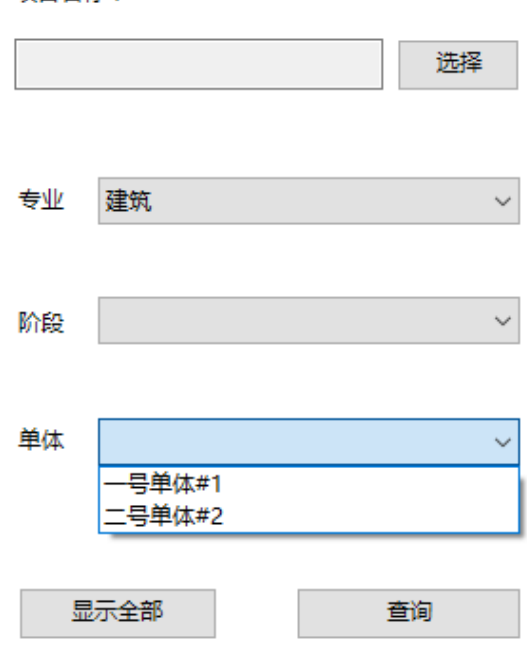

项目名称:

#### ) 点击查询,显示查询的文件

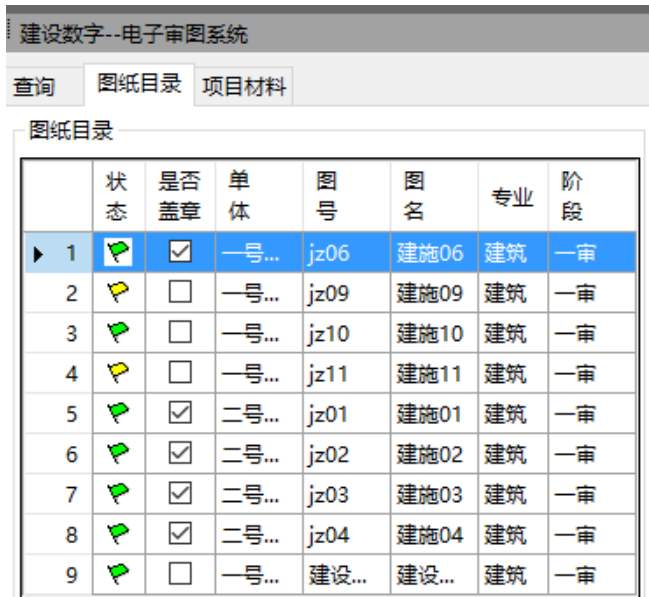

)如点击显示全部,则会显示项目下所有图纸

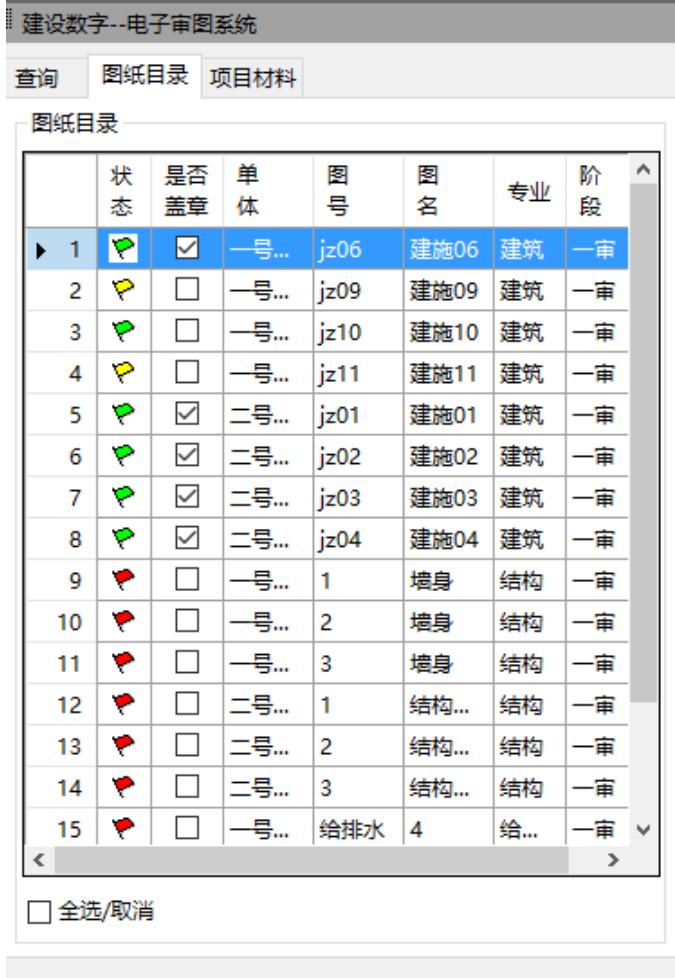

刘山琳(建筑:审查人) !

### <span id="page-47-0"></span>**4.2.2** 图纸目录

图纸目录显示所选项目的所有图纸,或者是查询过滤出来的图纸、计算书或 者是勘察报告书。

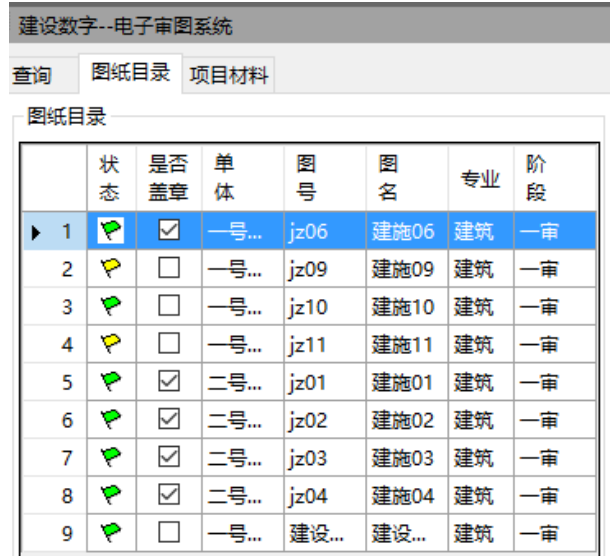

状态栏说明:红旗表示未审图纸、黄旗表示再审图纸、绿旗表示已审图纸。

#### <span id="page-47-1"></span>**4.2.3** 项目材料

项目材料选项卡中显示的是跟项目有关的资料文档(pdf 格式的政府立项批 文、zip 格式的压缩文件),用户选择文件,双击即可随时查看,也可导出附件本 地查看。

在项目材料中的文件,是给用户参考使用的,项目材料文件本身不需要审核。

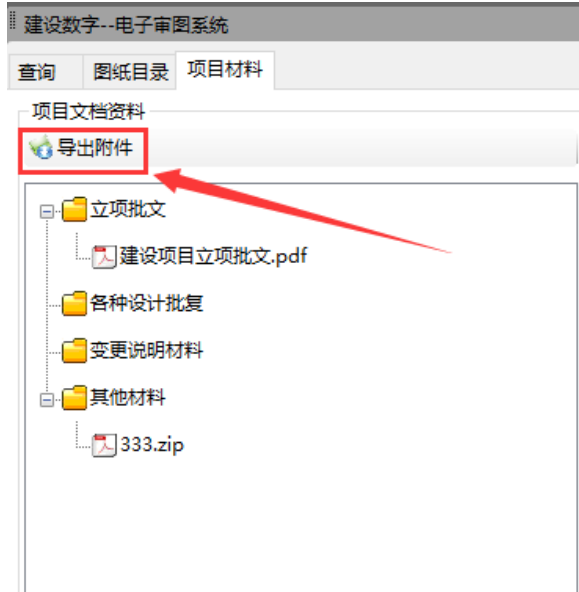

### <span id="page-48-0"></span>**4.3** 下方面板

### <span id="page-48-1"></span>**4.3.1** 图纸意见

在屏幕的下方,是输入图纸意见的区域,如下图:

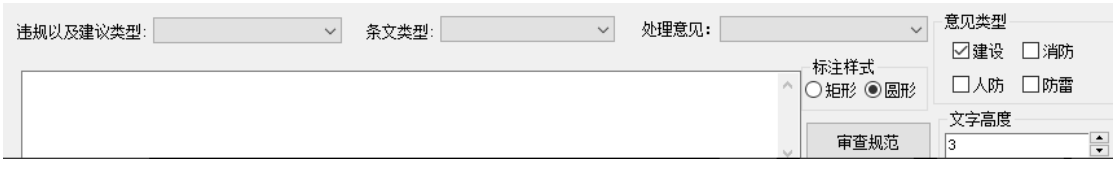

用户在提交图纸标注意见或非图纸标注意见,都在此处填写,填写完成后, 直接提交意见表示提交成当前图纸的非图纸标注意见;如果需要在图纸中标注, 则点击右侧面板中的标准图纸功能。

#### <span id="page-48-2"></span>**4.3.2** 提交意见

提交图纸意见需要如下步骤:

1 用户首先需要选择条文类型、处理意见和违规以及建议类型

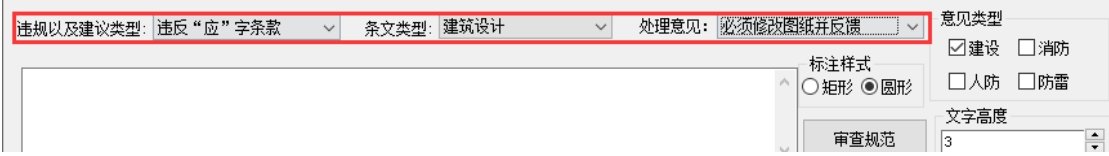

2 再选择标注样式,即图纸中选择的位置是矩形或圆形

3 设置文本高度

4 如需标注到图纸中,需要选择右侧的标注图纸 ■ 标注图纸 按钮,标记 问题图纸,也可以逐条连续标注。

### <span id="page-49-0"></span>**4.3.3** 审查规范

1 规范意见:可以添加、修改规范,编辑意见内容保存在本地。 2 引用规范:用户可以从原来保存的规范意见中直接引用意见。

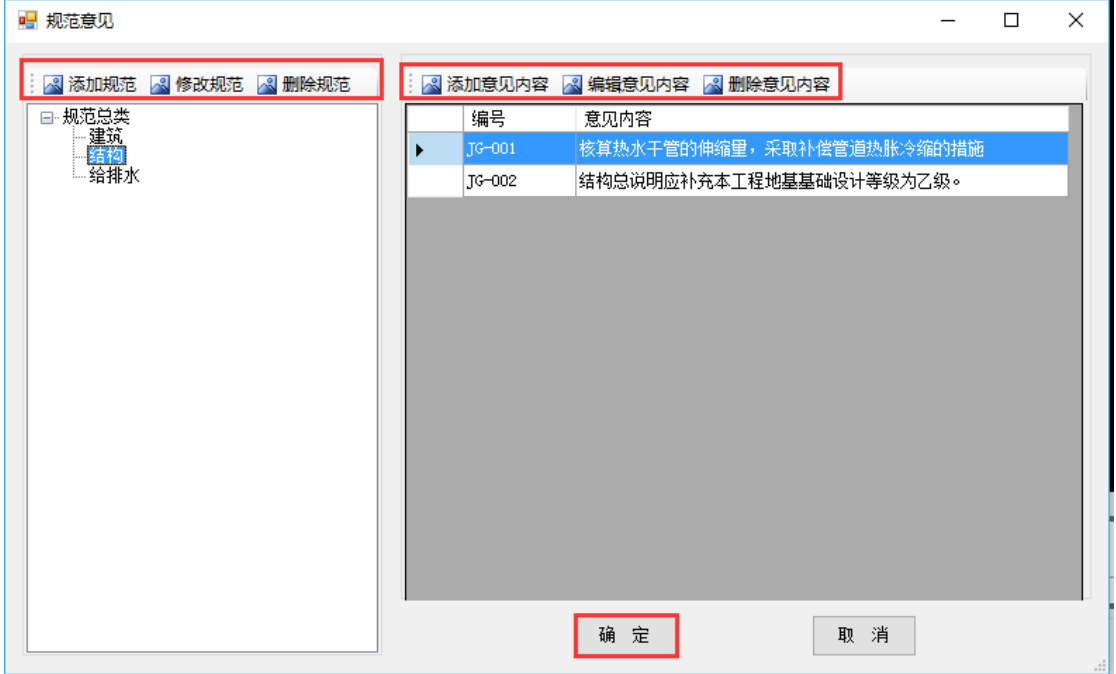

#### <span id="page-49-1"></span>**4.3.4** 意见类型

施工图联合审查图纸意见类型分为建设、人防、消防、防雷四种意见类型, 审查人员可以根据所标注的意见选择相应的意见类型在图纸上进行标注。

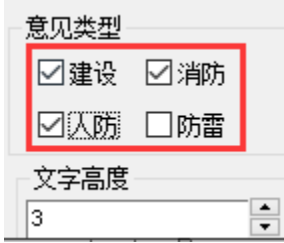

该意见会作为相应的人防还是消防的意见类型保存在图纸和系统中。

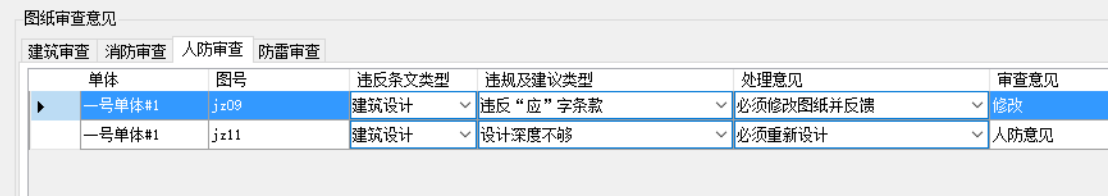

## <span id="page-50-0"></span>**4.4** 右侧面板

### <span id="page-50-1"></span>**4.4.1** 图纸管理

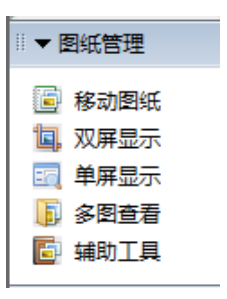

#### <span id="page-50-2"></span>**4.4.1.1** 移动图纸

1 点击移动图纸后,在图纸中显示有手的小图标,用户可以点击拖动图纸进 行移动。

2 如要退出,点击右键选择退出或按 Esc 按钮。

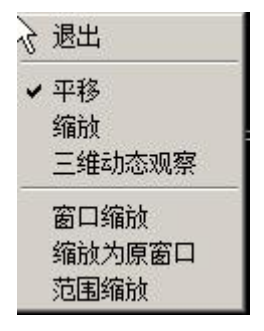

#### <span id="page-50-3"></span>**4.4.1.2** 双屏显示

此功能跟工具菜单下的功能一致。

选择 AutoCAD 菜单栏的电子审图菜单中的双屏显示,可以在两个显示器中 显示,如下:

|           |                                   |                                   |                    |       |                  |               |                         |                                                                                                    |                |                      |                   |                                |                 | <b>SALES</b> | $-1$             |          |                                                                                                    |  |
|-----------|-----------------------------------|-----------------------------------|--------------------|-------|------------------|---------------|-------------------------|----------------------------------------------------------------------------------------------------|----------------|----------------------|-------------------|--------------------------------|-----------------|--------------|------------------|----------|----------------------------------------------------------------------------------------------------|--|
| 文件(E)     | 自提(E)                             | Π国(Μ                              | 格式(O)<br>插入(I)     | 工具(T) | 绘图(D)            | 标注(N)         | 修改(M)                   | 参数(P)                                                                                                    | 窗口(W)<br>帮助(H) |                      | 批量分图打印            | 电子签章(B)                        | 电子审图            |              |                  |          |                                                                                                    |  |
|           | $\otimes$ . $\otimes$ . $\otimes$ | $\mathbb{Z}$<br>D<br>$\mathscr K$ |                    |       | 西思はの・2・30000回    | 图图            | $\circ$ & $\Box$ $\Box$ | Ι₩                                                                                                    | Standard       | $\sim$ $\leq$        | <b>ISO-25</b>     |                                | $\vee$ Standard |              | $\sim$ $\approx$ | Standard | $\checkmark$                                                                                                    |  |
| itoCAD 经典 |                                   |                                   | - 13 高 6 7 4 5 5 0 |       |                  |               |                         | $\vee \overset{\circ}{\beta} \overset{\circ}{\beta} \overset{\circ}{\beta} \overset{\circ}{\blacksquare} \blacksquare$ |                | $\vee$ $\parallel$ – | $-$ ByLayer       |                                |                 |              | $~\vee~$ BYCOLOR |          |                                                                                                    |  |
|           | Drawing1.dwg                      |                                   |                    |       |                  |               |                         |                                                                                                    |                |                      |                   |                                |                 |              |                  |          |                                                                                                    |  |
|           |                                   |                                   |                    |       |                  |               |                         |                                                                                                    |                |                      |                   |                                |                 |              |                  |          | $\begin{array}{ c c c }\n\hline\n\multicolumn{1}{ c }{\textbf{}} & \multicolumn{1}{ c }{\textbf{}}\n\end{array}$ |  |
|           |                                   |                                   |                    |       |                  |               |                         |                                                                                                    |                |                      |                   |                                |                 |              |                  |          |                                                                                                    |  |
|           |                                   |                                   |                    |       |                  |               |                         |                                                                                                    |                |                      |                   |                                |                 |              |                  |          |                                                                                                    |  |
|           |                                   |                                   |                    |       |                  |               |                         |                                                                                                    |                |                      |                   |                                |                 |              |                  |          |                                                                                                    |  |
|           |                                   |                                   |                    |       |                  |               |                         |                                                                                                    |                |                      |                   | 100003-040                     |                 |              |                  |          |                                                                                                    |  |
|           |                                   |                                   |                    |       |                  |               |                         |                                                                                                    |                |                      |                   |                                |                 |              |                  |          |                                                                                                    |  |
|           |                                   |                                   |                    |       | <b>The Chair</b> |               |                         |                                                                                                    |                |                      |                   |                                |                 |              |                  |          |                                                                                                    |  |
|           |                                   |                                   |                    |       |                  |               |                         |                                                                                                    |                |                      |                   |                                | <b>The new</b>  |              |                  |          |                                                                                                    |  |
|           |                                   |                                   |                    |       |                  |               |                         |                                                                                                    |                |                      |                   |                                |                 |              |                  |          |                                                                                                    |  |
|           |                                   | I                                 |                    |       |                  |               |                         |                                                                                                    |                |                      |                   |                                |                 |              |                  |          |                                                                                                    |  |
|           |                                   |                                   | n – F              |       |                  |               |                         |                                                                                                    |                |                      | <b>STATISTICS</b> |                                |                 |              |                  |          |                                                                                                    |  |
|           |                                   |                                   |                    |       |                  | r.            |                         |                                                                                                    |                |                      |                   |                                |                 |              | ł                |          |                                                                                                    |  |
|           |                                   |                                   |                    |       |                  |               |                         |                                                                                                    |                |                      |                   |                                |                 |              |                  |          |                                                                                                    |  |
|           |                                   |                                   |                    |       |                  |               |                         |                                                                                                    |                |                      |                   |                                |                 |              |                  |          |                                                                                                    |  |
|           |                                   |                                   |                    |       | ╨<br>ļ           | <b>PERMIT</b> |                         |                                                                                                    |                |                      |                   |                                | بديب            | $\sim$       | <b>PERMIT</b>    |          |                                                                                                    |  |
|           |                                   |                                   |                    |       |                  |               |                         |                                                                                                    |                |                      |                   |                                |                 |              |                  |          |                                                                                                    |  |
|           |                                   |                                   |                    |       |                  |               |                         |                                                                                                    |                |                      |                   | <b><i><u>DY 183-84</u></i></b> |                 |              |                  |          |                                                                                                    |  |
|           |                                   |                                   |                    |       |                  |               |                         |                                                                                                    |                |                      |                   |                                |                 |              |                  |          |                                                                                                    |  |
|           |                                   |                                   |                    |       |                  |               |                         |                                                                                                    |                |                      |                   |                                |                 |              |                  |          |                                                                                                    |  |
|           |                                   |                                   |                    |       |                  |               |                         |                                                                                                    |                |                      |                   |                                |                 |              |                  |          |                                                                                                    |  |
|           |                                   |                                   |                    |       |                  |               |                         |                                                                                                    |                |                      |                   |                                |                 |              |                  |          |                                                                                                    |  |
|           |                                   |                                   |                    |       |                  |               |                         | Δ                                                                                                    |                |                      |                   |                                |                 |              |                  |          |                                                                                                    |  |
|           |                                   |                                   |                    |       |                  |               |                         |                                                                                                    |                |                      |                   |                                |                 |              |                  |          |                                                                                                    |  |

双屏显示可以让用户对于两个图纸相互对比,可以更清晰的看到图纸的错误。

### <span id="page-51-0"></span>**4.4.1.3** 单屏显示

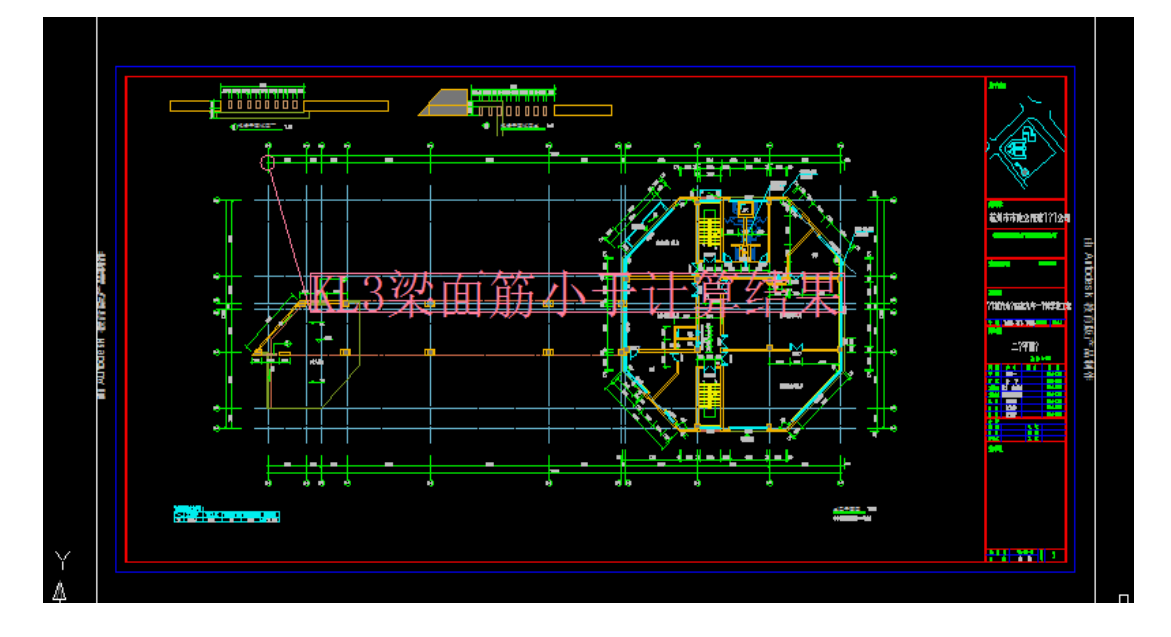

选择 AutoCAD 菜单栏的电子审图菜单中的单屏显示,即恢复单屏显示:

### <span id="page-52-0"></span>**4.4.1.4** 多图查看

在左侧图纸目录单击选中需要进行比对的图纸,选中后点击多图查看按钮, 将图纸放到当前图纸的空白位置,在同一平面内进行比对,如图:

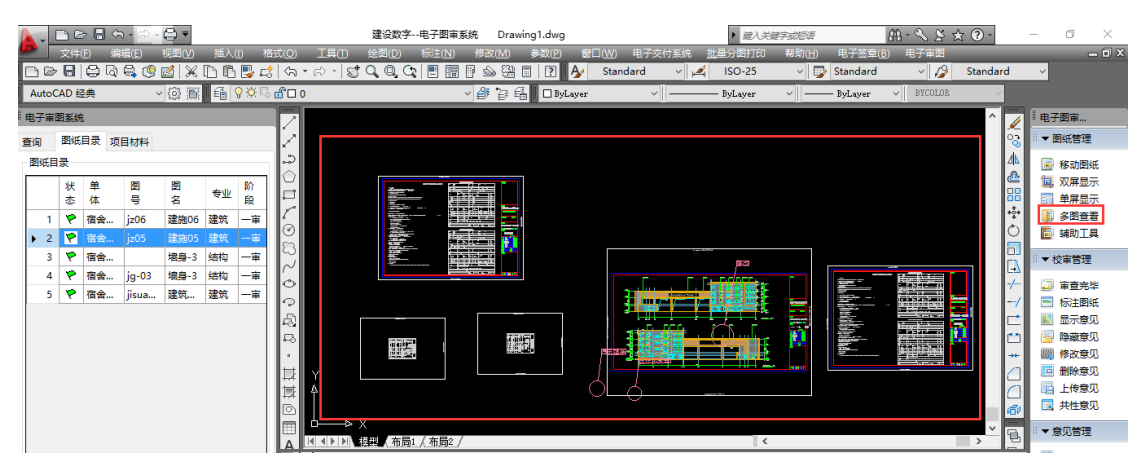

#### <span id="page-52-1"></span>**4.4.1.5** 辅助功能

#### **4.4.1.5.1** 图纸对比

一审的问题图纸和二审修改好的图纸,可以智能进行比对,显示出两张图纸修改过的地方, 方便审查人员进行查看。

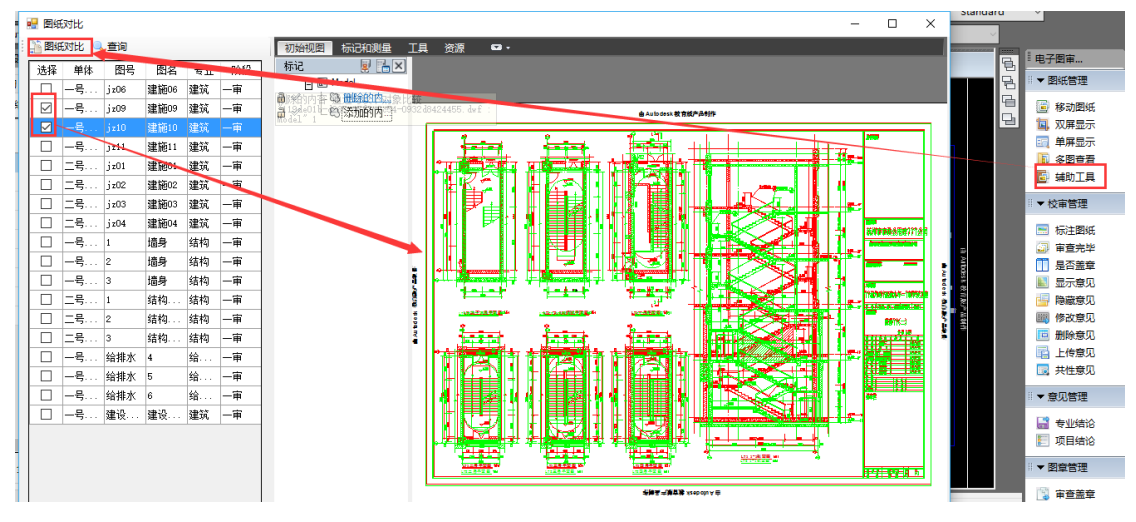

### <span id="page-53-0"></span>**4.4.2** 校审管理

校审管理有标注图纸、审查完毕、是否盖章、显示意见、隐藏意见、修改意 见、删除意见和上传意见共性意见九个功能。

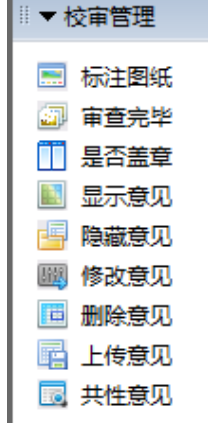

校审管理可以点击三角形下拉按钮,隐藏面板中的功能: ▶ 按审管理

#### <span id="page-53-1"></span>**4.4.2.1** 标注图纸

1 在屏幕下方的图纸意见中,填写好意见, 选择对应的强条类型、处理意 见、违规以及意见类型;

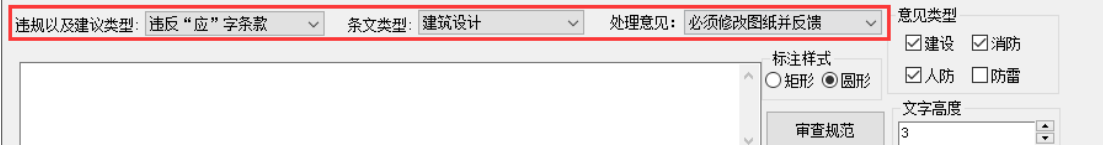

2 再点击标注图纸按钮,在图中选择意见的位置,点击左键即可标注完成。 若意见较多,可在下方写完第一条意见后点击回车按钮,继续输入下一条意见, 此时可以在图纸中连续标注:

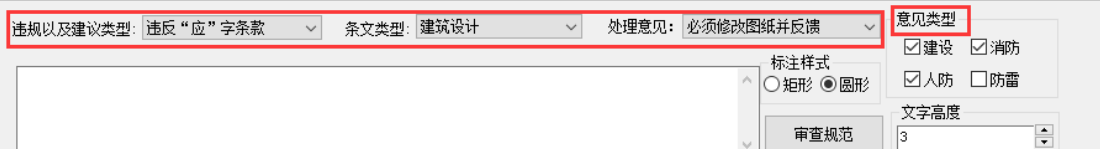

连续标注三次,图纸如下:

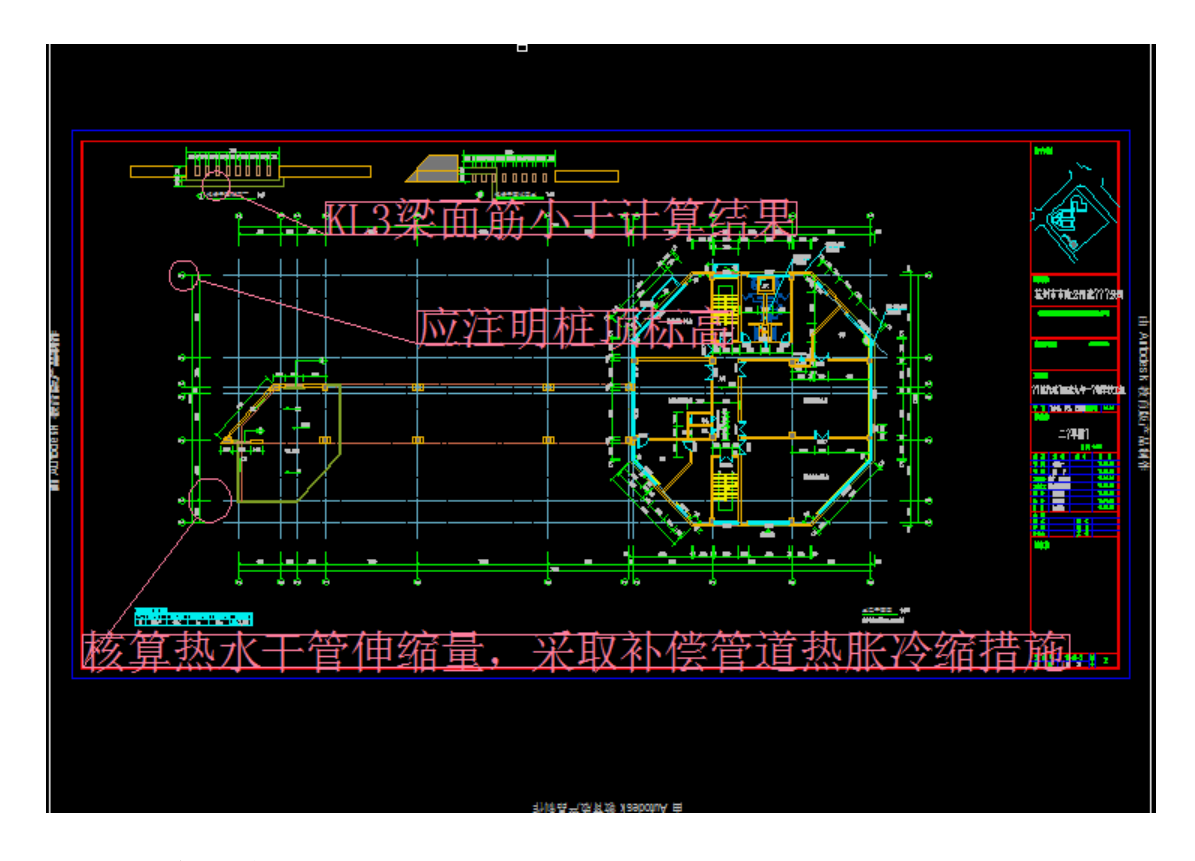

#### <span id="page-54-0"></span>**4.4.2.2** 审查完毕

用户点击审查完毕按钮,提示更新成功,确定后,表示当前图纸已经审查完 毕,在左侧结构书中的颜色变为绿色,表名该图纸已经审查完毕。在审查完毕时, 系统会自动生成问题图纸的 pdf 文件,并上传到服务器上,以便在"建设行业信 息管理系统"中查看问题图纸。

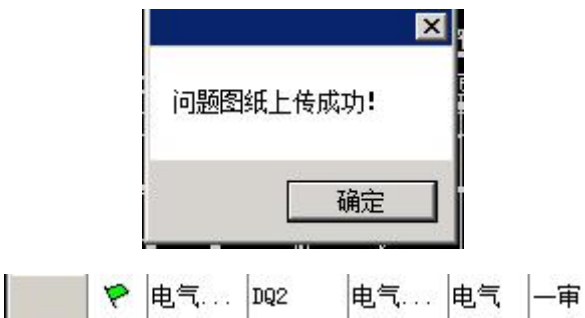

使用小技巧:

按住 ctrl 多选文件后,可以同时提交多个文件,如果多选的文件包括没有权 限的可以自动过滤不上传。

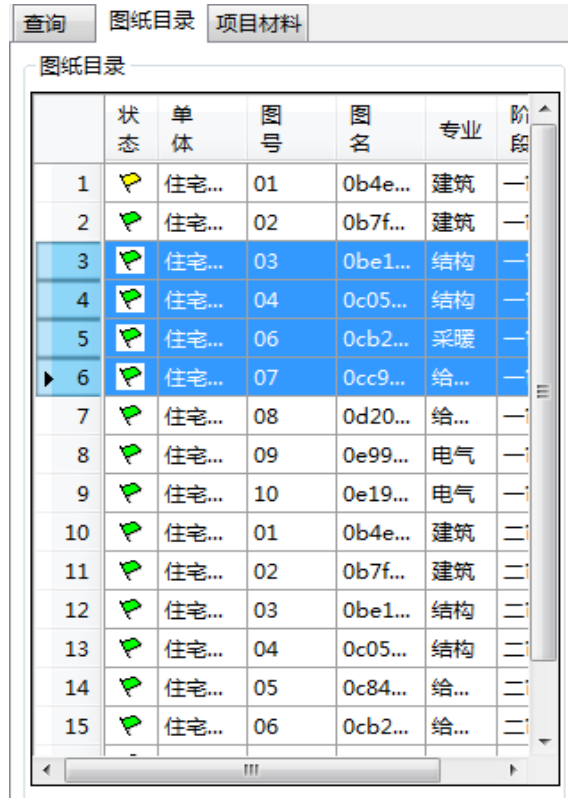

### <span id="page-55-0"></span>**4.4.2.3** 是否盖章

审查合格需要盖合格章的图纸,需审查人员在是否盖章处勾选出来合格图,然后点击是否盖 章,把需要盖章的合格图纸筛选出来,交于专门的盖章人员进行盖章归档备案。

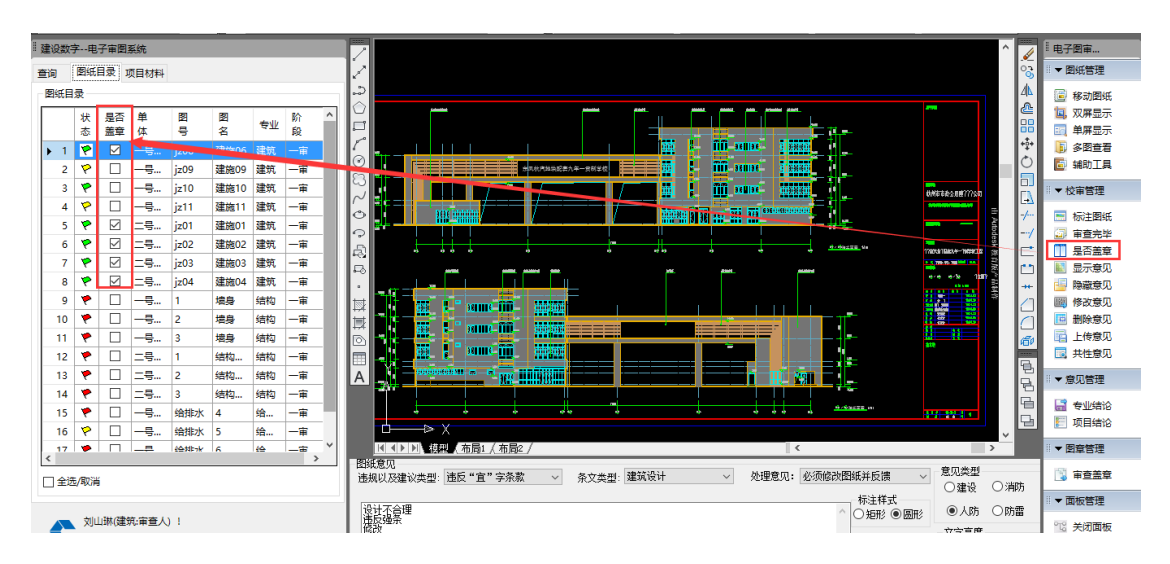

注:只有在是否盖章处勾选的合格图纸才可以备案到地方图审数据中心。

点击是否盖章后,会提示你所选取的图纸有几张合格图纸,几张不合格图纸。

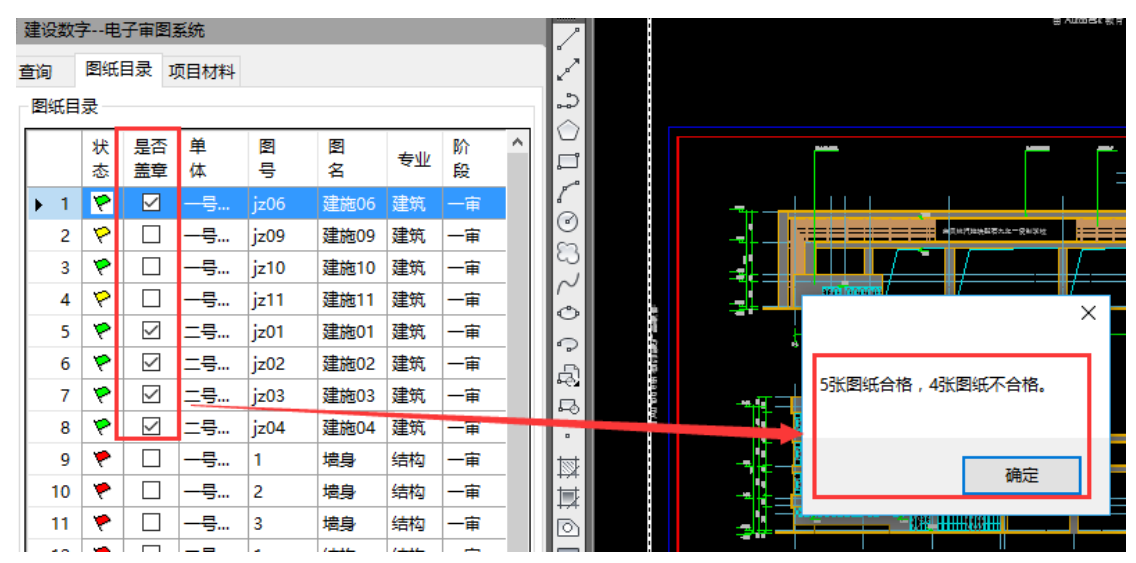

### <span id="page-56-0"></span>**4.4.2.4** 显示意见

图纸所有标注的意见完全显示。

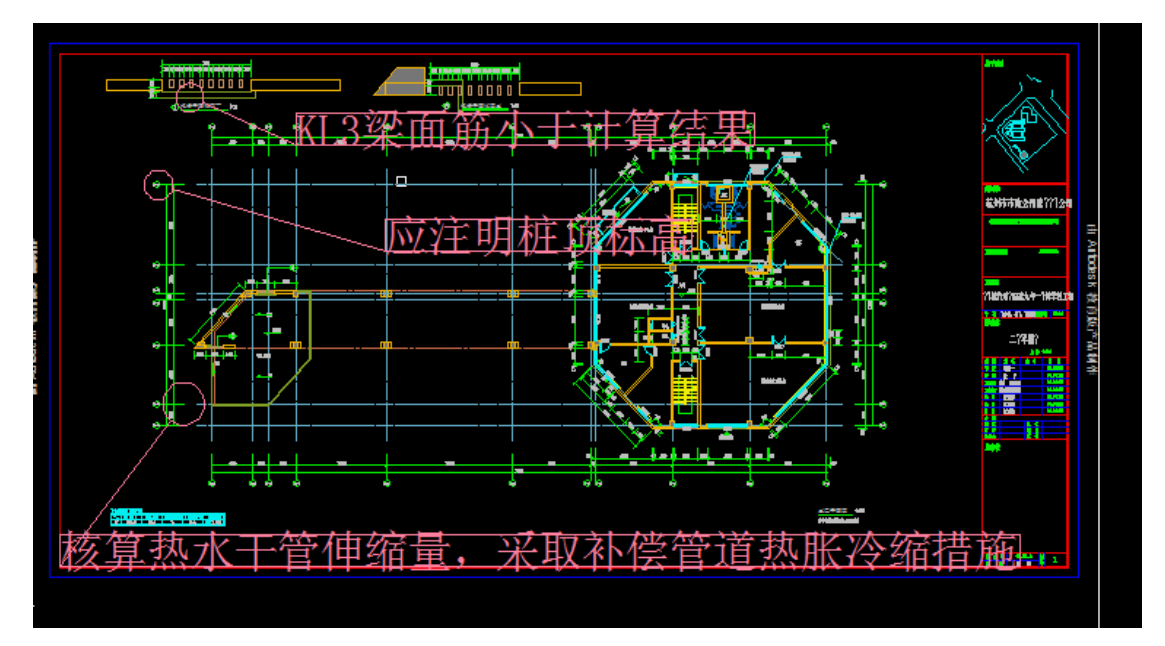

### <span id="page-57-0"></span>**4.4.2.5** 隐藏意见

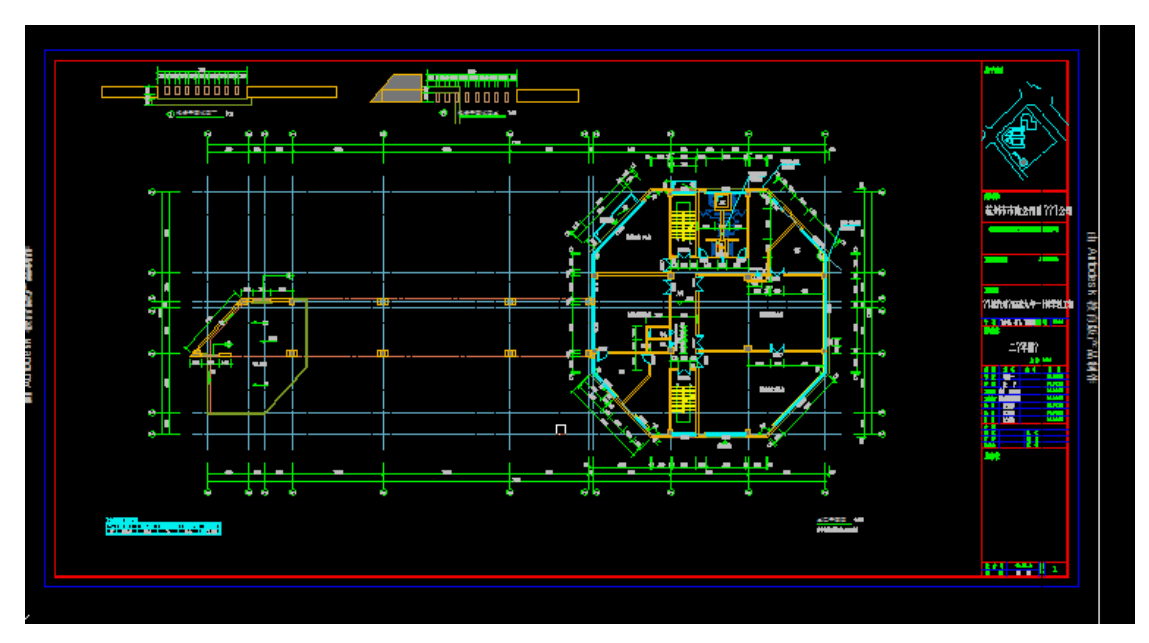

图纸所有标注的意见完全隐藏,用户可以清晰查看图纸。

### <span id="page-57-1"></span>**4.4.2.6** 修改意见

点击修改意见按钮后,用户在图纸中点击需要修改的意见,弹出修改审查信 息对话框,上栏显示的是原审查信息,用户在下栏填写要修改的意见,点击确定, 即可修改信息,如不修改点取消按钮。

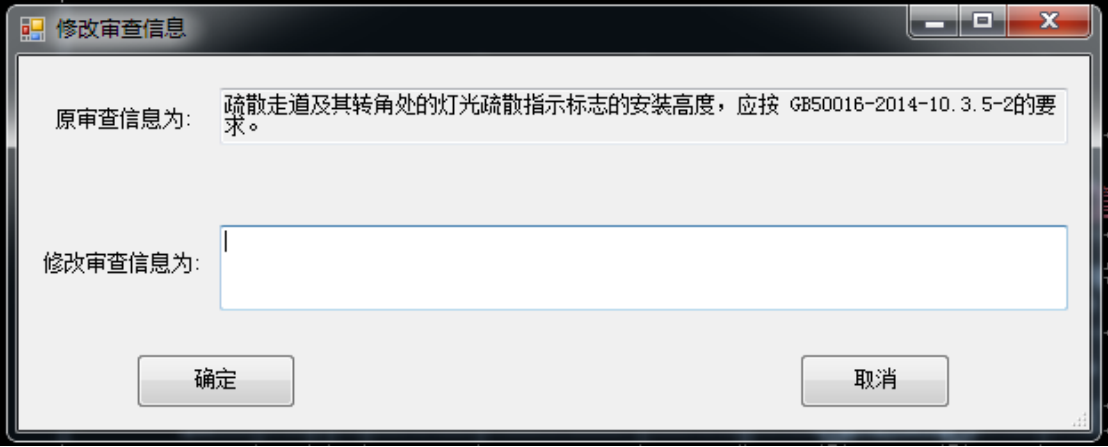

### <span id="page-58-0"></span>**4.4.2.7** 删除意见

点击删除意见后,用户在图纸中选择要删除的意见,出现如下提示,点击是, 删除意见,否取消删除。

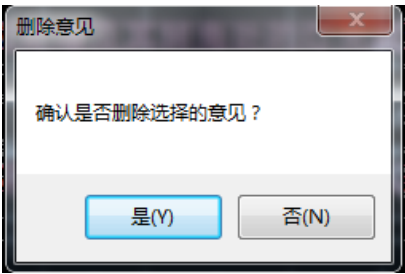

### <span id="page-58-1"></span>**4.4.2.8** 上传意见

点击上传意见,有上传的意见提示上传成功,已经提交到数据库中;无意见 需要上传则无需点击。

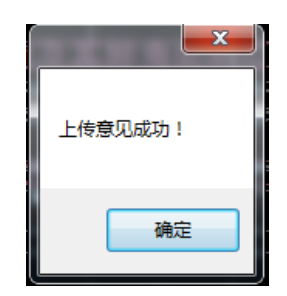

提示完成后,上传完的意见变成粉色,如果是没有上传意见到图审平台的, 为红色。

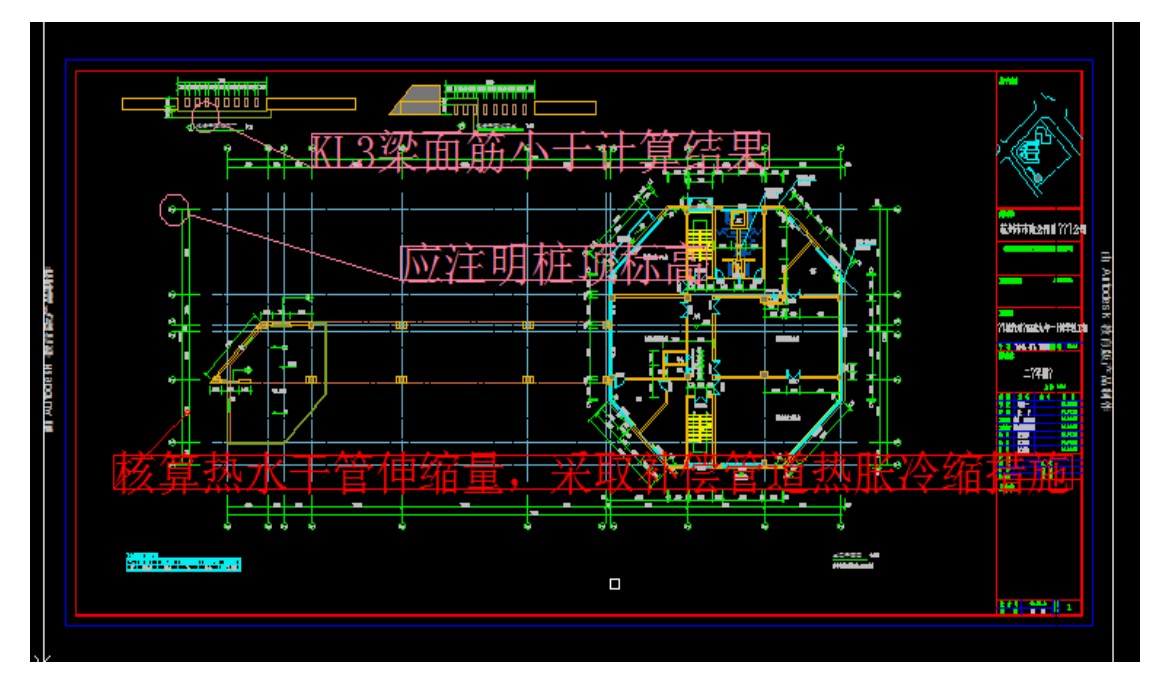

#### <span id="page-59-0"></span>**4.4.2.9** 共性意见

审查人员审查图纸时,若出现多张图纸全部都犯了同一错误的情况,此时可 以选择共性意见。将意见输入意见输入栏,点击共性意见,此时选择本专业下出 现同一错误的几张图纸(多选),如图:

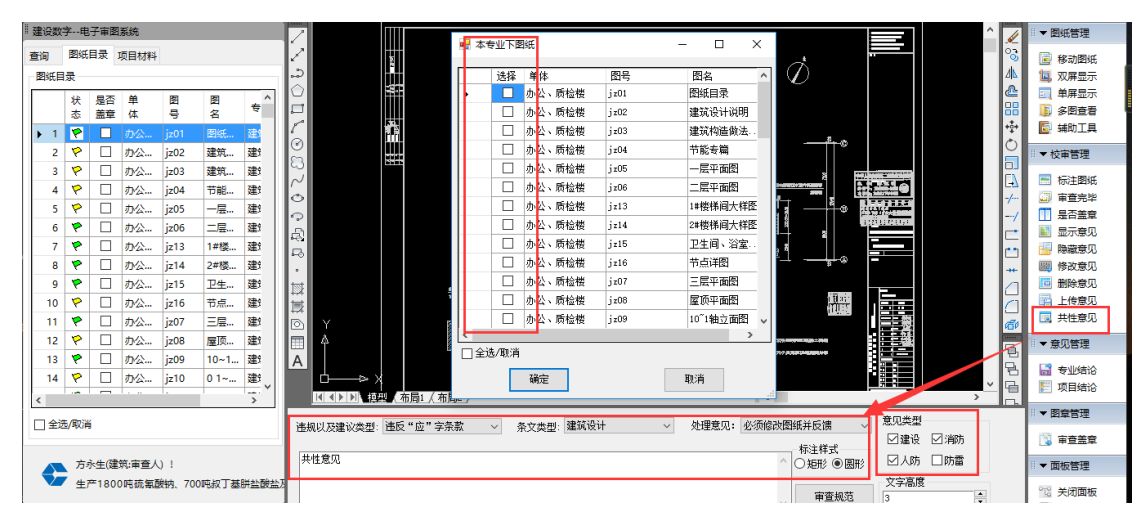

### <span id="page-59-1"></span>**4.4.3** 意见管理

意见分为专业结论和项目结论:

### <span id="page-60-0"></span>**4.4.3.1** 专业结论

专业结论为专业审查人员填写的结论,该专业审查完毕后,由审查人员出具 一条审查结论,分为:通过、修改、一次性退回审查。审查人员可以查看在图纸 上标注的意见,也可以修改意见,提交删除,意见定位到图纸,也可以查看是人 防还是消防的意见类型。检查无误后可以提交专业结论。

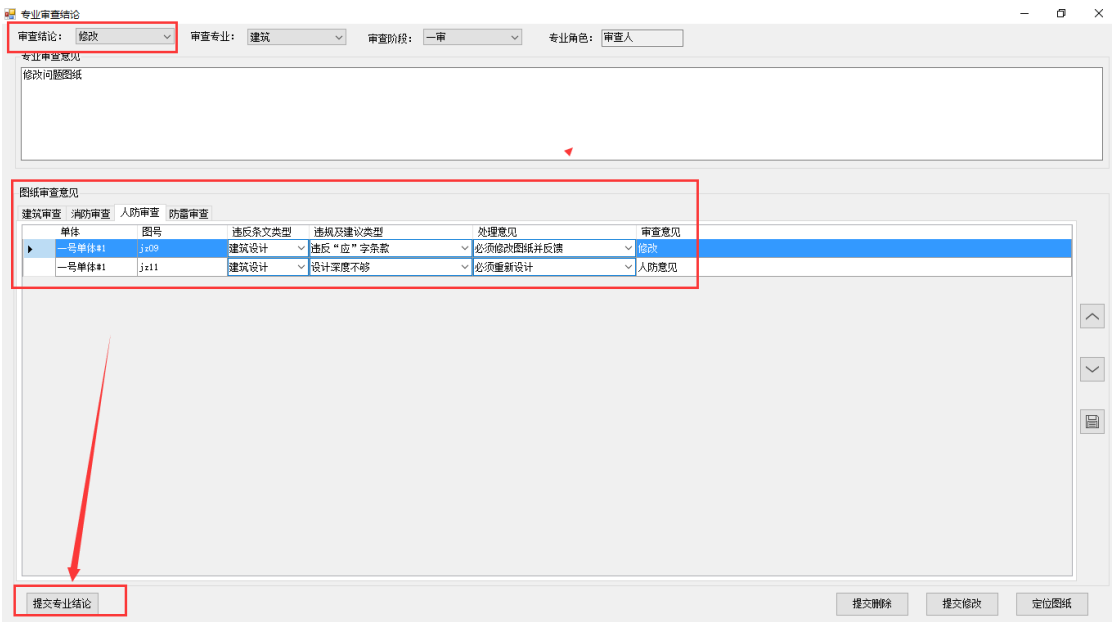

也可对图纸意见进行排序,点击保存即可。

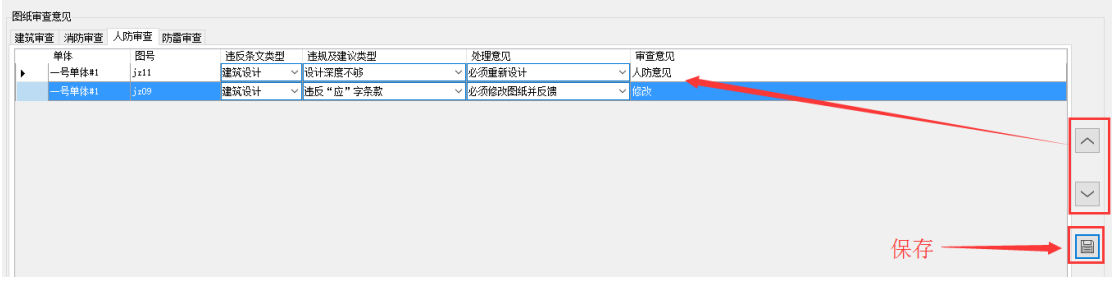

### <span id="page-61-0"></span>**4.4.3.2** 项目结论

该结论由主审人出具,所有专业审查人员审查出具专业结论后,主审人须出具一条项目结论, 主审人只可以查看专业审查人员审查的图纸,但是没有权限在图纸上进行修改,可以查看到 所有的专业结论,可以查看到相应的图纸审查意见。审查无误后提交项目结论,该项目审查 完毕,所有审查人员都没法在进行修改意见及结论。

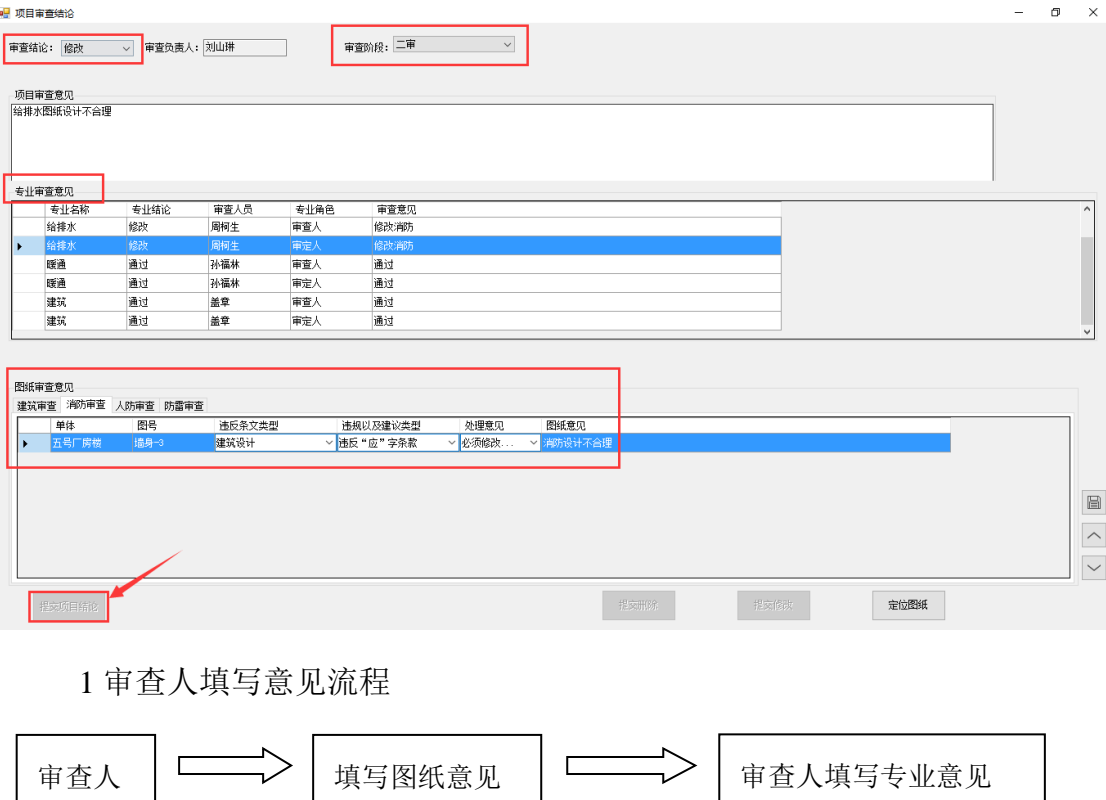

2 审定人填写意见流程

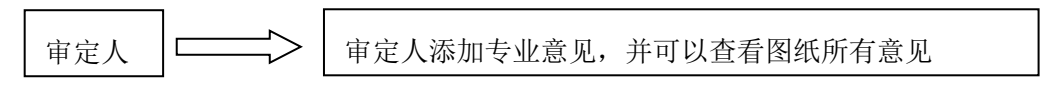

3 主审人填写意见流程

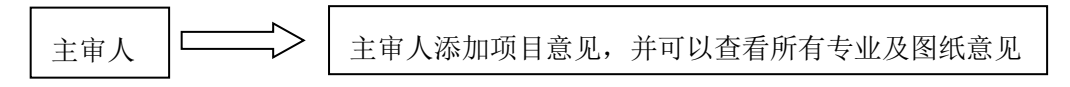

### <span id="page-62-0"></span>**4.4.4** 施工图章

点击审查盖章按钮加载出图纸签章功能

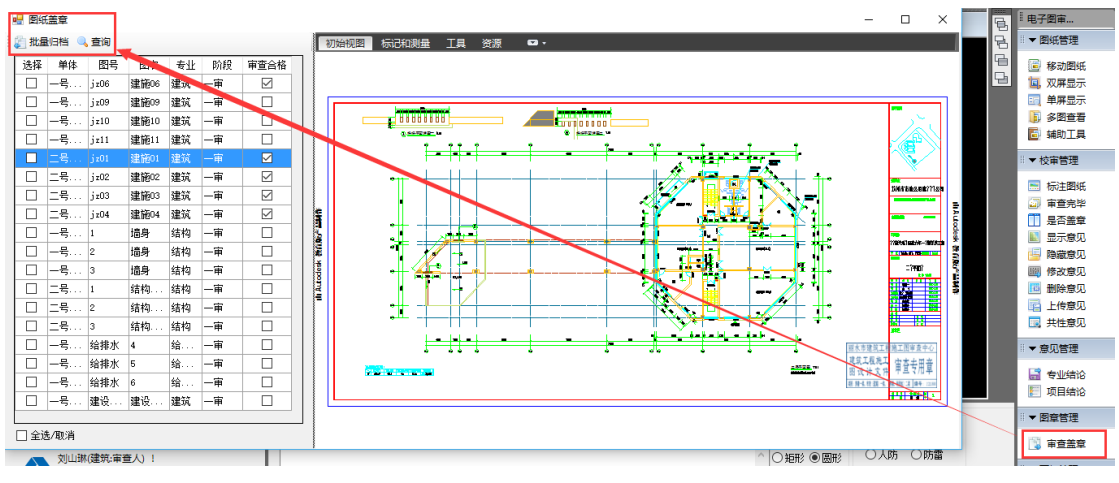

加载本单位的图章

点击标记和测量,点击符号,打开目录管理,输入本单位签章文件。

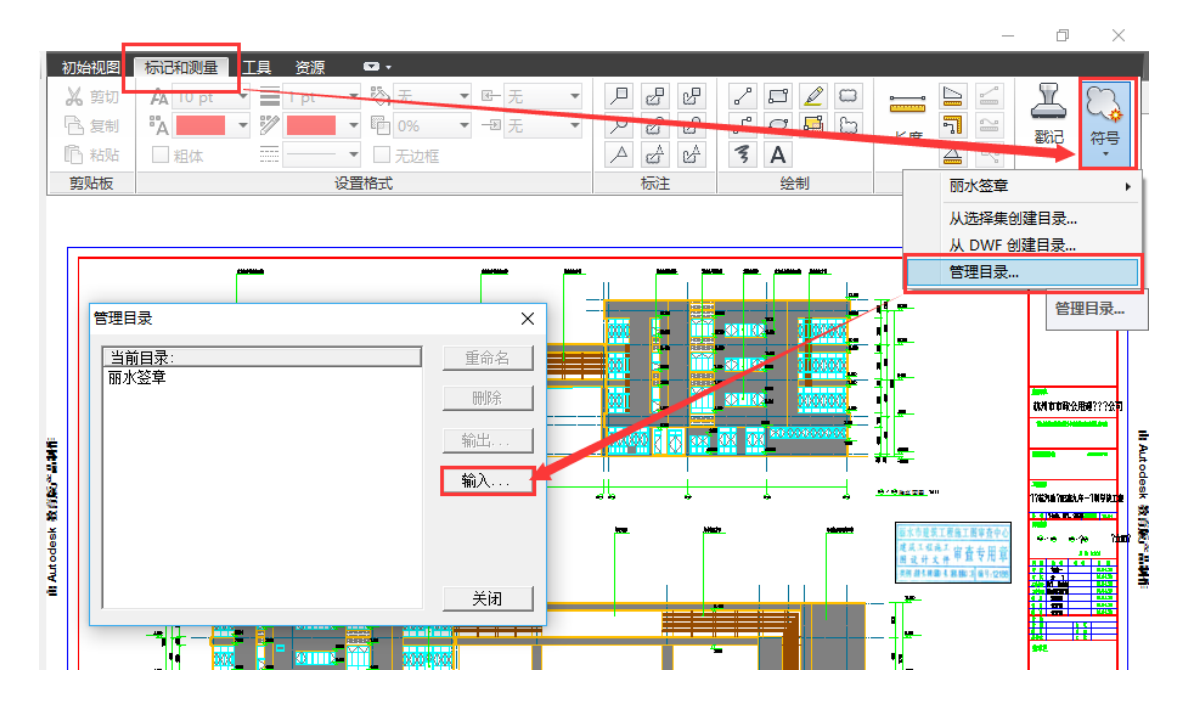

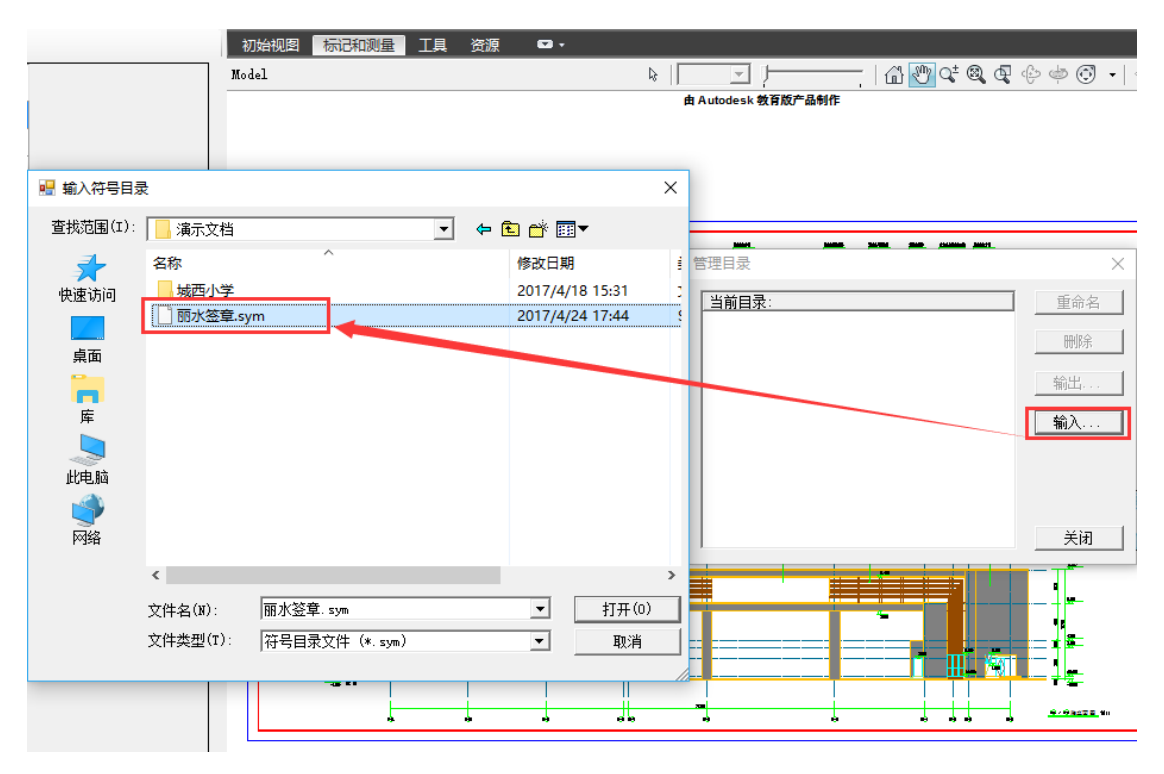

找到本单位签章.sym 格式图章,打开图章添加到当前目录,关闭即可。

选择需要签章的图纸,点击标记和测量→符号→签章→Model,把图章盖到合适的位置,没 有保存之前图章可以移动和重新签章,确认之后保存图纸。

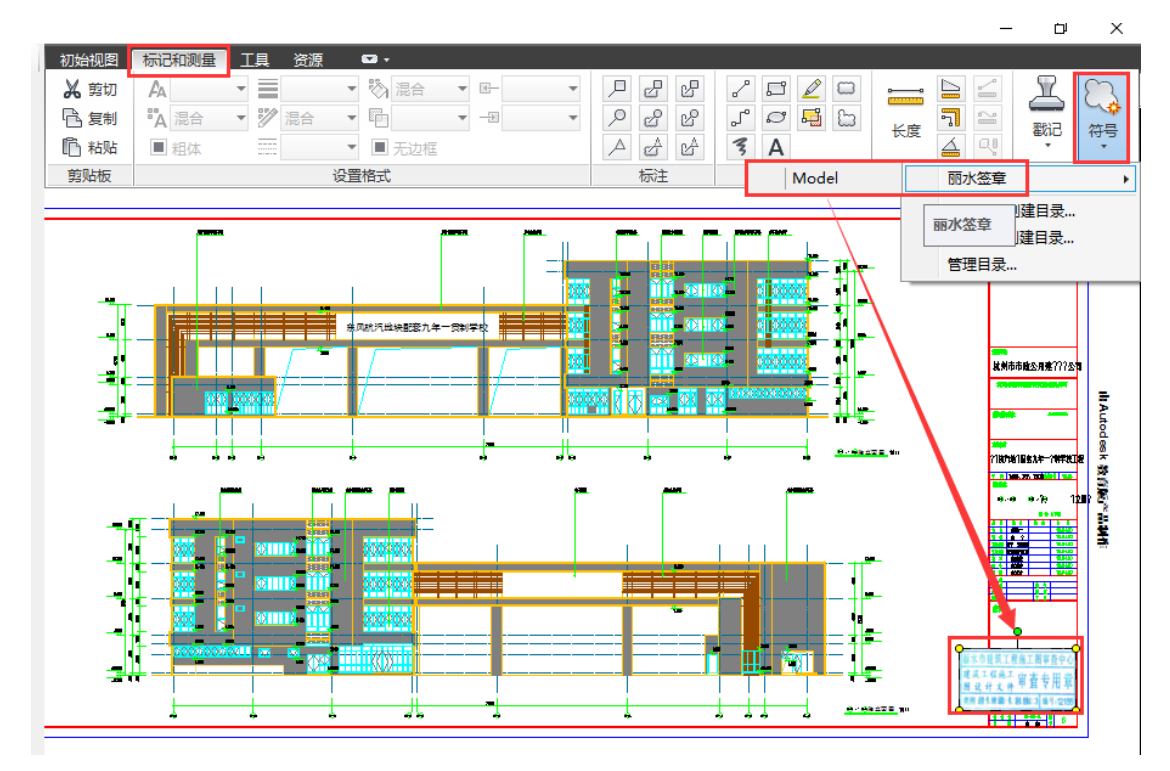

签章位置如果不合适点击工具按钮向左或向右旋转图纸

1 图纸盖章

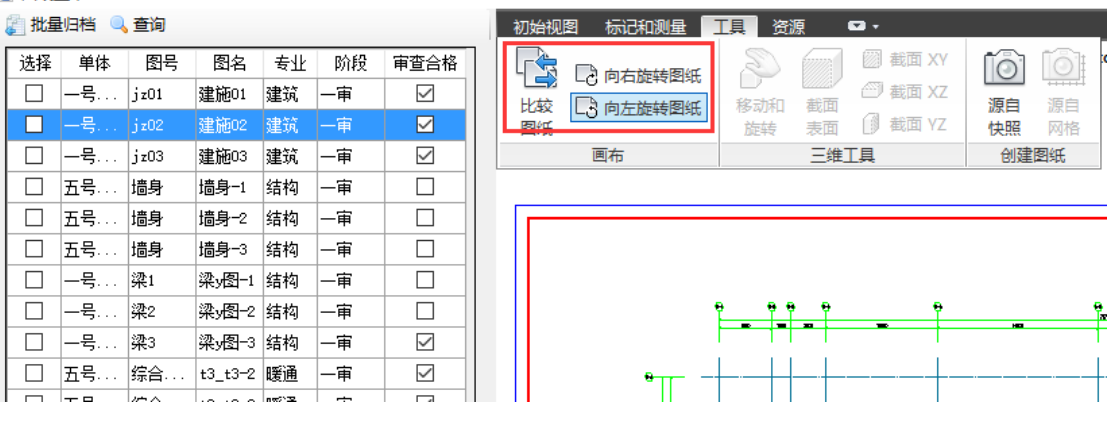

盖章人员只需要在审查合格栏盖在审查合格的图纸上即可

#### ■ 图纸盖章

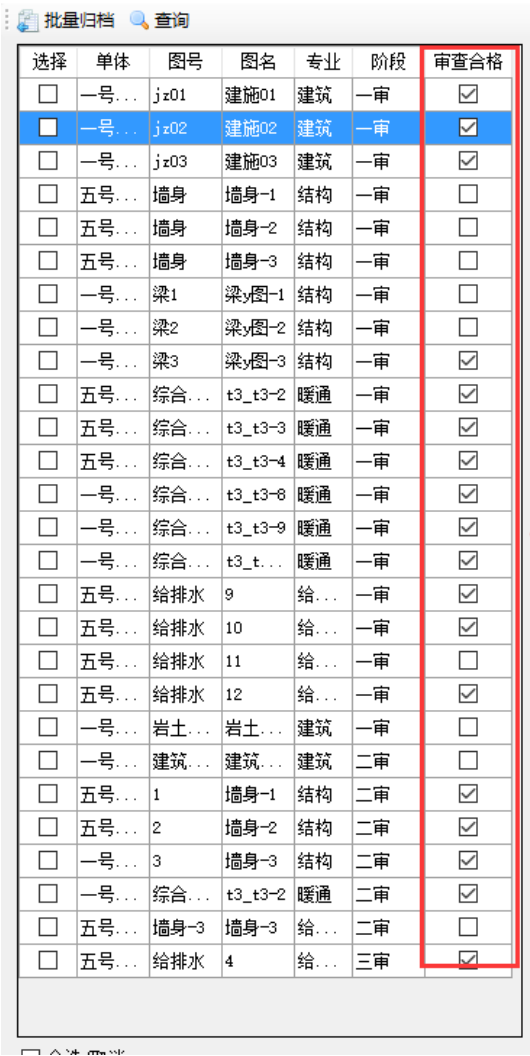

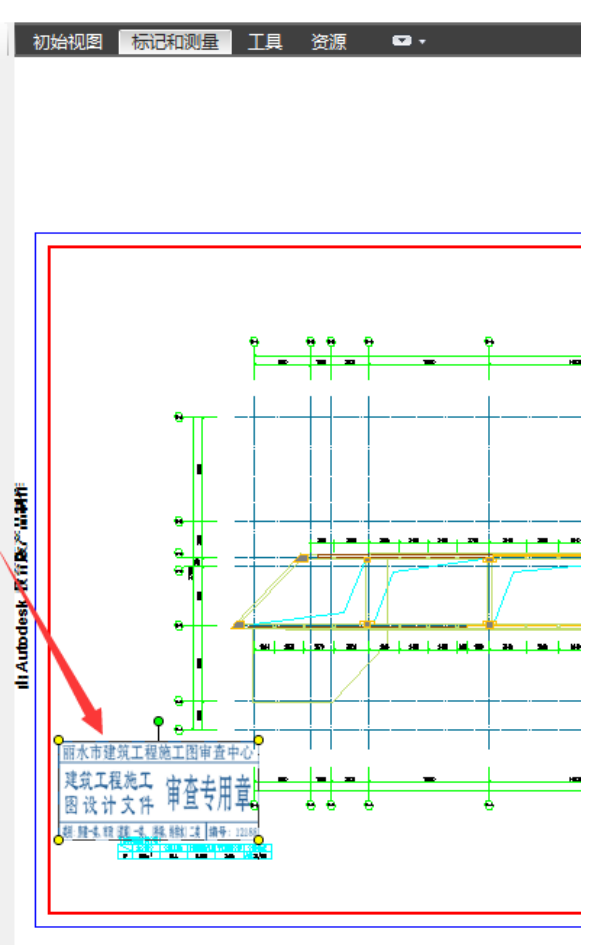

归档成功之后可以图纸物理存档,交付给设计院或者业主进行图纸打印,同时上传到本地图 审数据中心,可以供消防部门、人防部门、规划部门、施工许可部门、主管部门、图审中心 等其它部门在施工图联合审查网签管理系统中查看合格图纸。

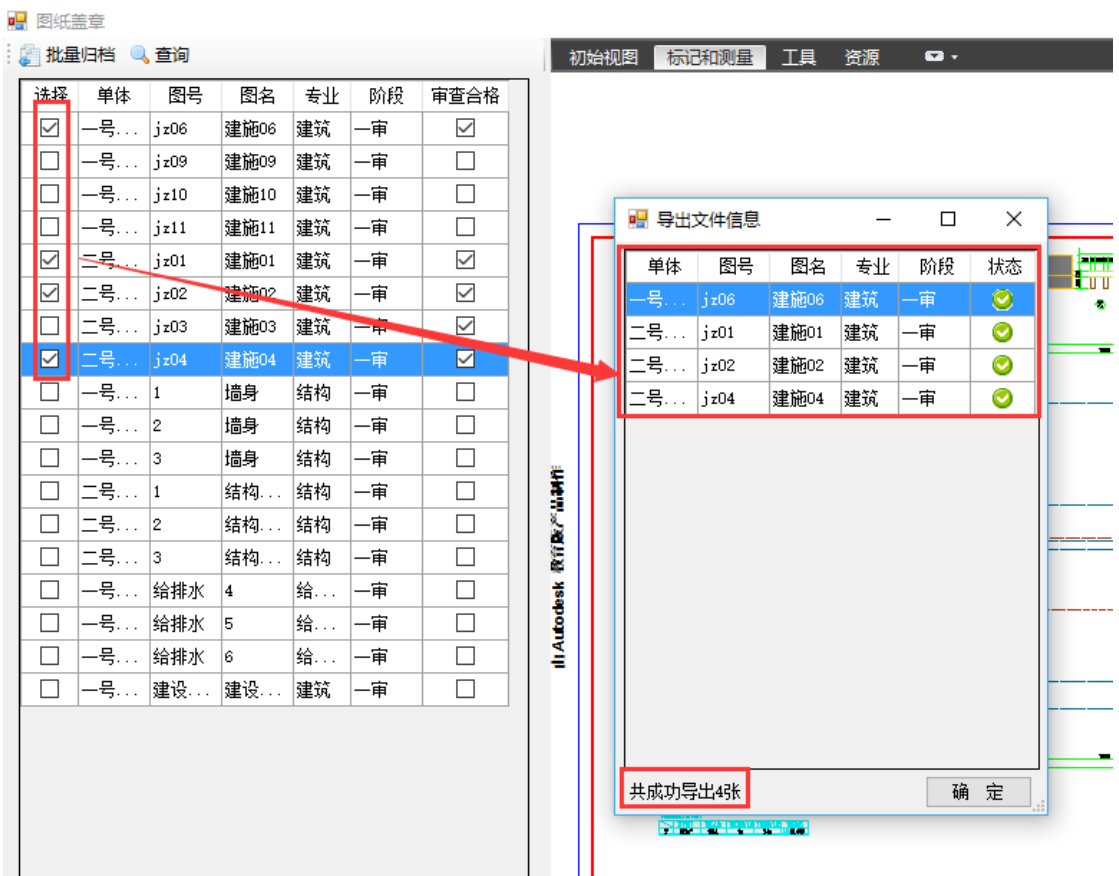

### <span id="page-66-0"></span>**4.4.5** 面板管理

为了用户有更大的工作空间,在面板管理增加了关闭面板和显示面板功能, 试用户使用起来更加轻松。

#### <span id="page-66-1"></span>**4.4.5.1** 关闭面板

点击关闭面板,关闭左侧面板,放大看图空间。

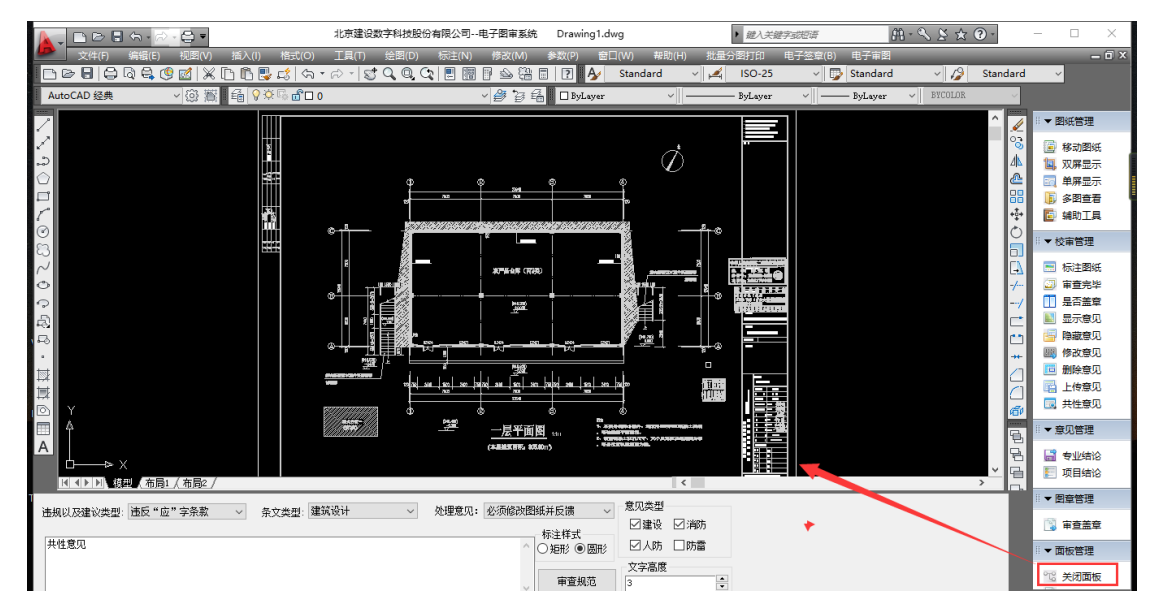

#### <span id="page-66-2"></span>**4.4.5.2** 显示面板

点击显示面板,显示左侧面板,用户可以选择切换图纸。

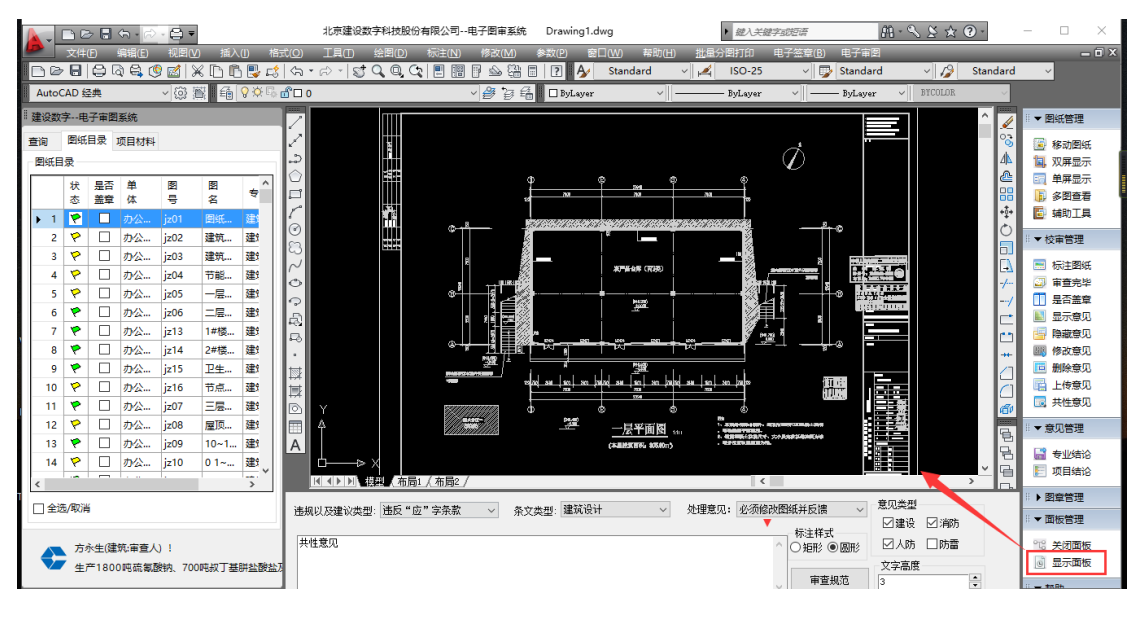

<span id="page-66-3"></span>第五章 关于服务

# <span id="page-67-0"></span>**5.1** 联系方式

浙江施工图审查群:

信源公司联系,联系电话如下:

客服电话:010-88018812、88018813、88018266、88018268